<span id="page-0-0"></span>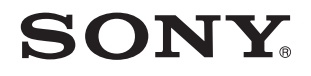

# Käyttöopas

Henkilökohtainen tietokone VPCS11-sarja

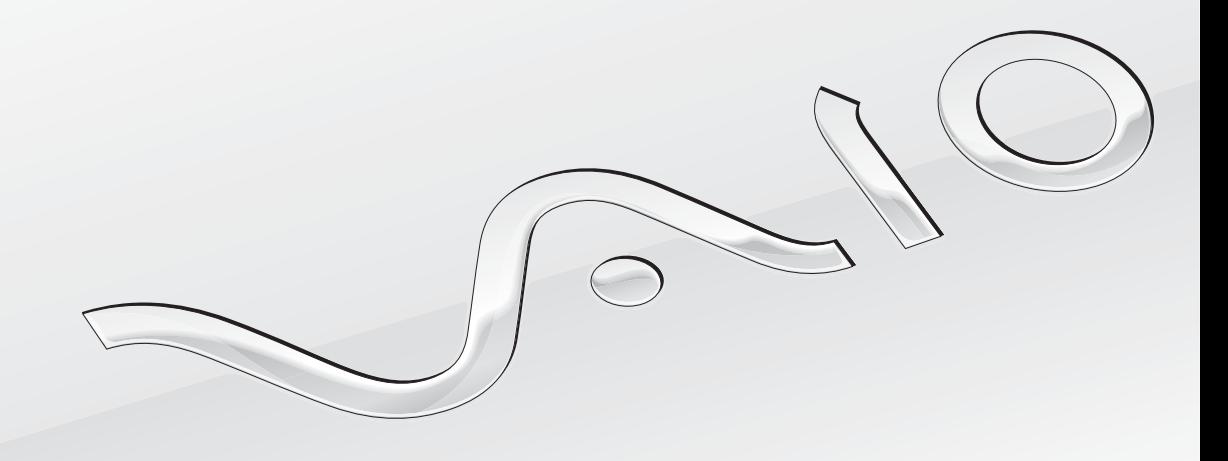

[N](#page-1-0)

# <span id="page-1-0"></span>Sisällys

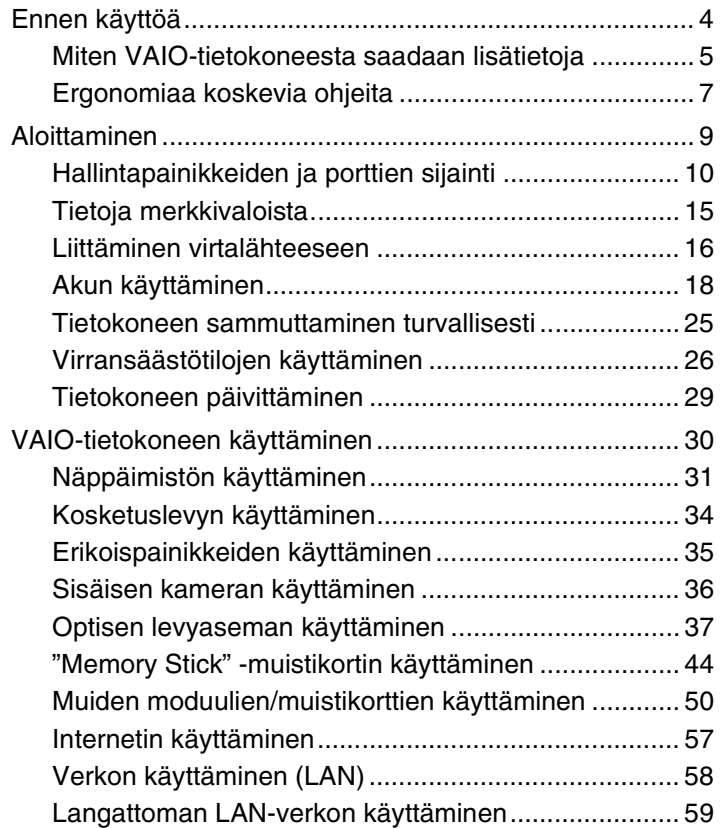

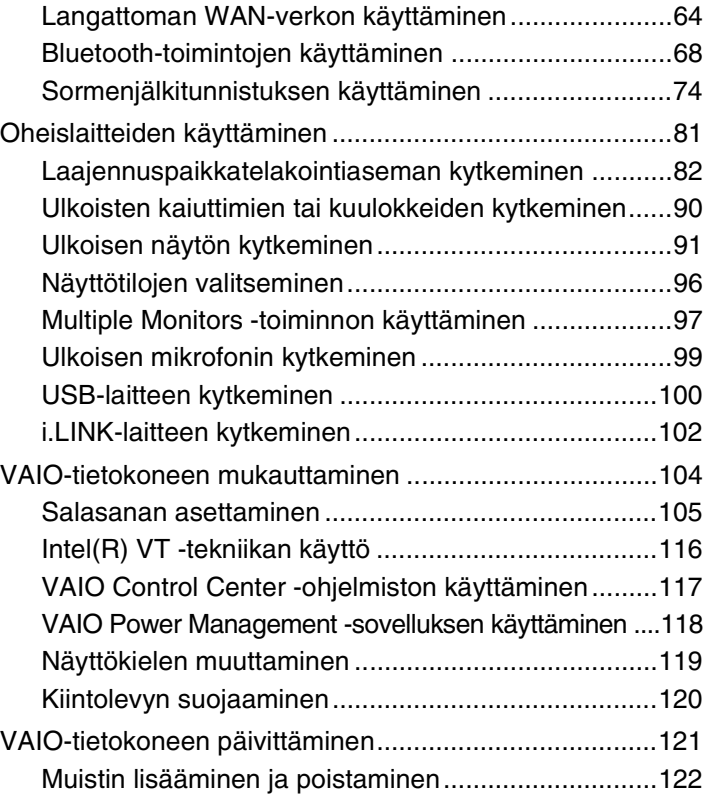

<span id="page-2-0"></span>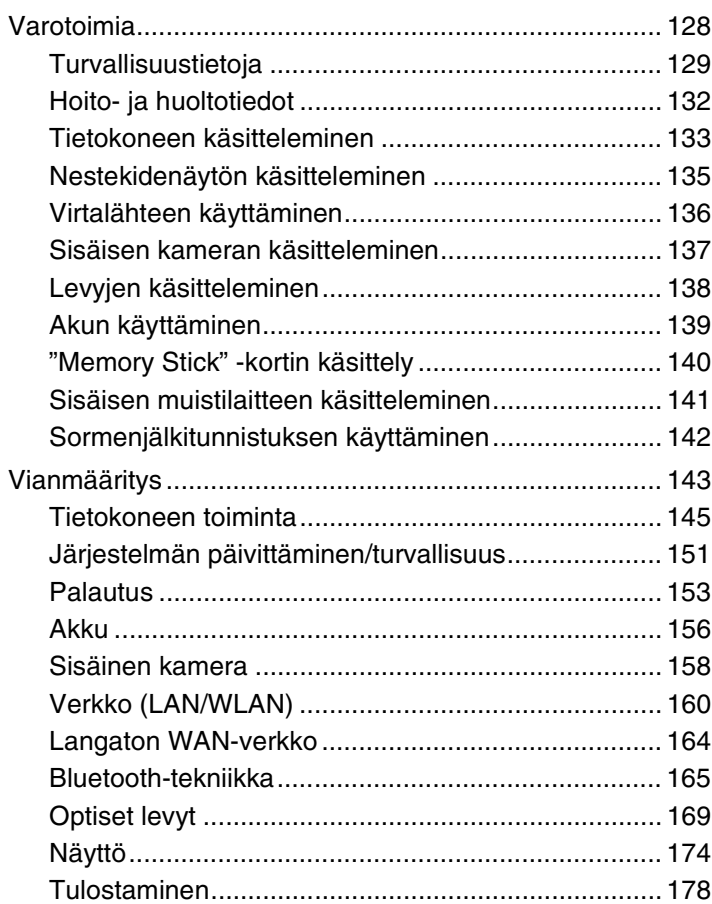

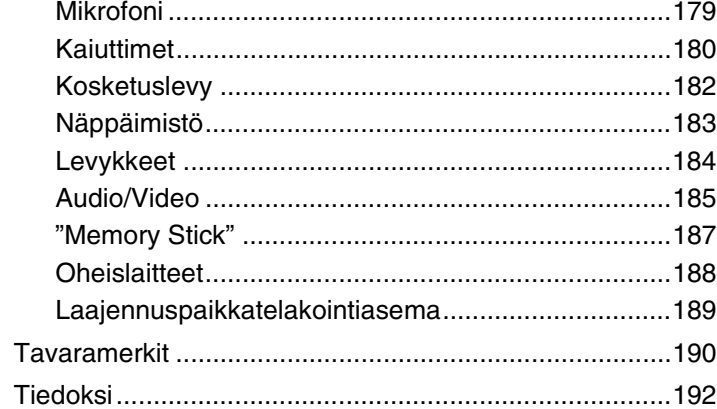

# <span id="page-3-1"></span><span id="page-3-0"></span>Ennen käyttöä

Onnittelut Sony VAIO® -tietokoneen ostamisesta ja tervetuloa käytönaikaiseen **Käyttöopas**. Sony on yhdistänyt johtavan audio-, video-, tietojenkäsittely- ja viestintäteknologian tuotteessa, joka tarjoaa alan viimeisimmän tekniikan.

**!** Tämän käyttöoppaan kuvat voivat erota tietokoneen todellisesta ulkoasusta.

# **O** Miten tekniset tiedot saadaan selville

Tietokoneessa ei välttämättä ole kaikkia ominaisuuksia, vaihtoehtoja ja varusteita.

Jos haluat lisätietoja tietokoneesi kokoonpanosta, vieraile VAIO-Link-Internetsivulla osoitteessa [http://www.vaio-link.com.](http://www.vaio-link.com)

## <span id="page-4-1"></span><span id="page-4-0"></span>Miten VAIO-tietokoneesta saadaan lisätietoja

Tämä kappale antaa VAIO-tietokoneesta tukitietoja.

- 1. Painetut asiakirjat
- ❑ **Pikaopas** Yhteenveto osien liittämisestä, asennuksesta jne.
- ❑ **Palautus- ja vianmääritysopas**
- ❑ **Säännökset, takuu ja palvelutuki**

#### 2. Käytönaikaiset ohjeet

❑ **Käyttöopas** (tämä käsikirja) – Tietoja tietokoneesta ja yleisten ongelmien ratkaisusta.

Käytönaikaisen oppaan tarkasteleminen:

- **1** Valitse Käynnistä **(2)**, Kaikki ohjelmat ja sitten VAIO Documentation.
- **2** Avaa haluamasi kielen kansio.
- **3** Valitse luettava ohje.

✍ Voit selata käyttöohjeita manuaalisesti siirtymällä kohtaan **Tietokone** > **VAIO (C:)** (C-asema) > **Documentation** > **Documentation** ja avaamalla haluamasi kielen kansion.

❑ **Windowsin Ohje ja tuki** – Sisältää runsaasti käytännön neuvoja, opetusohjelmia ja esittelyjä, jotka opastavat tietokoneen käyttämisessä.

Jos haluat käyttää **Windowsin Ohje ja tuki** -toimintoa, valitse **Käynnistä** ja **Ohje ja tuki** tai pidä Microsoft Windows -näppäin pohjassa ja paina **F1**-näppäintä.

#### <span id="page-5-0"></span>3. Tukisivustot

Jos tietokone tuottaa ongelmia, voit etsiä apua VAIO-Linkin sivustolta osoitteesta <http://www.vaio-link.com>. Muita tiedonlähteitä:

- ❑ Club VAIO -yhteisö osoitteessa <http://club-vaio.com>tarjoaa tilaisuuden kysyä kysymyksiä muilta VAIO-käyttäjiltä.
- ❑ Tuotetietoja on tuotesivustollamme <http://www.vaio.eu/>ja online-myymälässä osoitteessa [http://www.sonystyle-europe.com.](http://www.sonystyle-europe.com)

Jos otat yhteyden VAIO-Linkiin, pidä VAIO-tietokoneen sarjanumero saatavilla. Se on tietokoneen pohjassa, VAIO-tietokoneen taustapuolen suojuksessa tai akkulokeron sisällä. VAIO-Link-sivustolla kerrotaan, mistä sarjanumero löytyy.

## <span id="page-6-1"></span><span id="page-6-0"></span>Ergonomiaa koskevia ohjeita

Voit käyttää tietokonettasi kannettavana laitteena useissa eri ympäristöissä. Ota mahdollisuuksien mukaan huomioon seuraavat ergonomiaa koskevat ohjeet sekä kiinteissä että muuttuvissa työskentely-ympäristöissä:

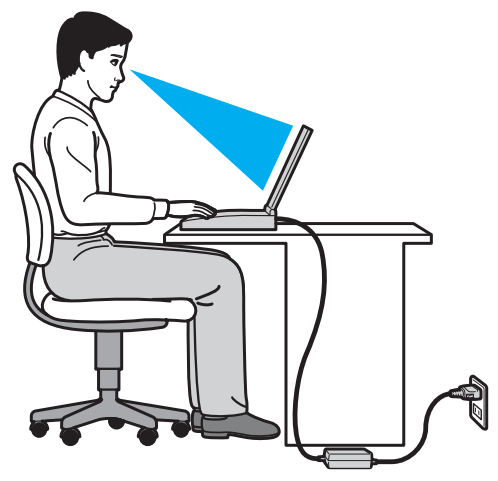

- ❑ **Tietokoneesi sijoittaminen** Aseta tietokone suoraan eteesi. Pidä käsivartesi vaakatasossa ja ranteet vapaassa, mukavassa asennossa, kun käytät näppäimistöä tai osoitinlaitetta. Anna olkavarsiesi riippua luonnollisesti. Pidä usein taukoja tietokoneen käyttämisen aikana. Liiallinen tietokoneen käyttäminen saattaa rasittaa silmiä, lihaksia ja jänteitä.
- ❑ **Huonekalut ja asento** Istu tuolissa, jossa on hyvä selkänoja. Säädä tuolin korkeus siten, että jalkasi ovat tasaisesti lattiassa. Jalkatuki saattaa tehdä asennostasi mukavamman. Istu rennosti, suorassa asennossa ja vältä kumartumasta eteenpäin tai nojaamasta liikaa taaksepäin.
- ❑ **Tietokoneen näytön katselukulma** Kallista näyttö sopivaan katseluasentoon. Voit vähentää silmiesi jännittymistä ja lihasten väsymistä kallistamalla näytön oikeaan asentoon. Säädä myös näytön kirkkaustaso sopivaksi.
- <span id="page-7-0"></span>❑ **Valaistus** – Valitse tila, jossa ikkunat ja valot eivät aiheuta häikäisyä ja heijastumia näyttöön. Epäsuoran valaistuksen käyttö estää näytössä näkyvät kirkkaat pisteet. Sopiva valaistus lisää mukavuuttasi ja työtehokkuuttasi.
- ❑ **Ulkoisen näytön sijoittaminen** Kun käytät ulkoista näyttöä, aseta näyttö mukavalle katseluetäisyydelle. Varmista, että näyttöruutu on silmien tasolla tai hieman sitä alempana, kun istut sen edessä.

# <span id="page-8-1"></span><span id="page-8-0"></span>Aloittaminen

Tässä osassa on tietoja VAIO-tietokoneen käytön aloittamisesta.

- ❑ **[Hallintapainikkeiden ja porttien sijainti \(sivu 10\)](#page-9-0)**
- ❑ **[Tietoja merkkivaloista \(sivu 15\)](#page-14-0)**
- ❑ **[Liittäminen virtalähteeseen \(sivu 16\)](#page-15-0)**
- ❑ **[Akun käyttäminen \(sivu 18\)](#page-17-0)**
- ❑ **[Tietokoneen sammuttaminen turvallisesti \(sivu 25\)](#page-24-0)**
- ❑ **[Virransäästötilojen käyttäminen \(sivu 26\)](#page-25-0)**
- ❑ **[Tietokoneen päivittäminen \(sivu 29\)](#page-28-0)**

# <span id="page-9-1"></span><span id="page-9-0"></span>Hallintapainikkeiden ja porttien sijainti

Tutustu hetken aikaa seuraavilla sivuilla esitettyihin hallintapainikkeisiin ja portteihin.

#### **!**

Tietokoneesi ulkoasu voi poiketa tämän oppaan kuvissa esiintyvän tietokoneen ulkoasusta teknisten tietojen vaihteluista johtuen. Se voi vaihdella myös maan tai alueen mukaan.

#### Etupuoli

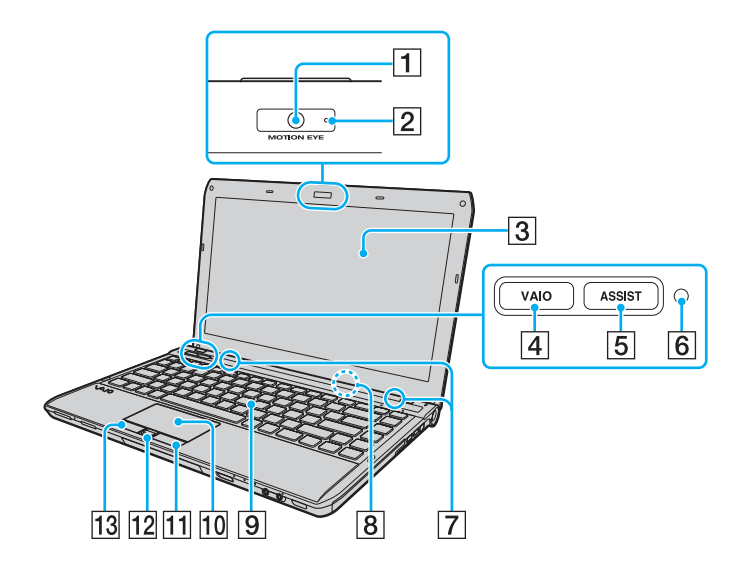

- A Sisäinen **MOTION EYE** -kamera [\(sivu 36\)](#page-35-1)
- **2** Sisäisen MOTION EYE -kameran merkkivalo [\(sivu 15\)](#page-14-0)
- **3** Nestekidenäyttö [\(sivu 135\)](#page-134-1)
- **4** VAIO-painike [\(sivu 35\)](#page-34-1)
- E **ASSIST**-painike [\(sivu 35\)](#page-34-1)
- **6** Ympäristön valotunnistin [\(sivu 33\)](#page-32-0), [\(sivu 177\)](#page-176-0) Mittaa ympäristön valon voimakkuutta ja säätää automaattisesti nestekidenäytön kirkkauden optimaaliselle tasolle.
- **[7]** Sisäinen kaiuttimet (stereo)
- $\boxed{8}$  Sisäinen mikrofoni (mono)
- 9 Näppäimistö [\(sivu 31\)](#page-30-1)
- 10 Kosketuslevy [\(sivu 34\)](#page-33-1)
- 11 Oikea painike  $(sivu 34)$
- 12 Sormenjälkitunnistin<sup>\*</sup> [\(sivu 74\)](#page-73-1)
- 13 Vasen painike [\(sivu 34\)](#page-33-1)
- Vain joissakin malleissa.

<span id="page-10-0"></span>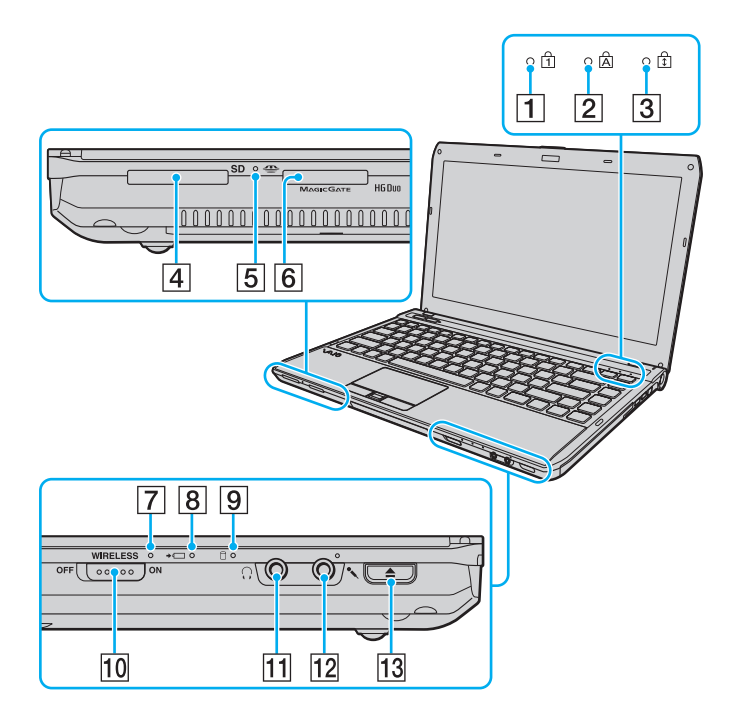

- 1 Num Lock -merkkivalo [\(sivu 15\)](#page-14-0)
- **2** Caps Lock -merkkivalo [\(sivu 15\)](#page-14-0)
- **3** Scroll Lock -merkkivalo [\(sivu 15\)](#page-14-0)
- **4 SD-muistikorttipaikka [\(sivu 53\)](#page-52-0)**
- **5** Media Access -merkkivalo [\(sivu 15\)](#page-14-0)
- **6** "Memory Stick Duo" -paikka<sup>\*</sup> [\(sivu 44\)](#page-43-1)
- **7** WIRELESS-merkkivalo [\(sivu 15\)](#page-14-0)
- **8** Latauksen merkkivalo [\(sivu 15\)](#page-14-0)
- $\boxed{9}$  Levyaseman merkkivalo [\(sivu 15\)](#page-14-0)
- 10 **WIRELESS-kytkin [\(sivu 59\),](#page-58-1) [\(sivu 64\)](#page-63-1), [\(sivu 68\)](#page-67-1)**
- 11 Kuulokeliitäntä [\(sivu 90\)](#page-89-1)
- 12 Mikrofoniliitin [\(sivu 99\)](#page-98-1)
- 13 Levyaseman poistopainike [\(sivu 35\)](#page-34-1), [\(sivu 37\)](#page-36-1)
- \* Tietokone tukee vain Duo-kokoista "Memory Stick" -korttia.

## <span id="page-11-0"></span>**Oikea**

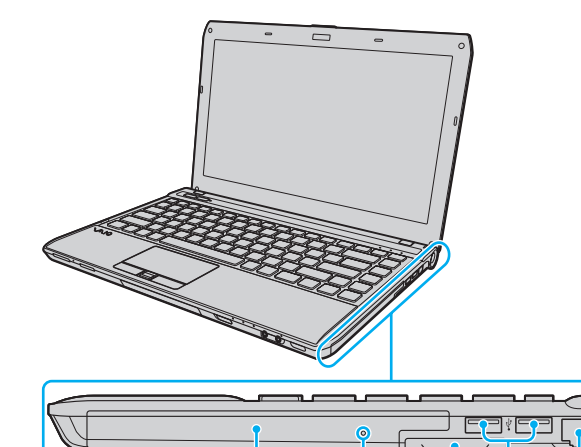

⊺

 $\overline{2}$ 

 $\overline{3}$  $\vert 4 \vert$   $\sqrt{5}$ 

 $\overline{6}$ 

- 1 Optinen levyasema [\(sivu 37\)](#page-36-1)
- **2** Manuaalinen poistoreikä [\(sivu 169\)](#page-168-1)
- 3 ExpressCard/34-korttipaikka [\(sivu 50\)](#page-49-1)
- 4 USB-portit<sup>\*</sup> [\(sivu 100\)](#page-99-1)
- **5** Verkkoportti (LAN) [\(sivu 58\)](#page-57-1)
- $\boxed{6}$  Virtapainike/virran merkkivalo [\(sivu 15\)](#page-14-0)
- Yhteensopiva USB 2.0 -standardin kanssa ja tukee suurta/täyttä/matalaa nopeutta.

#### <span id="page-12-0"></span>Vasen

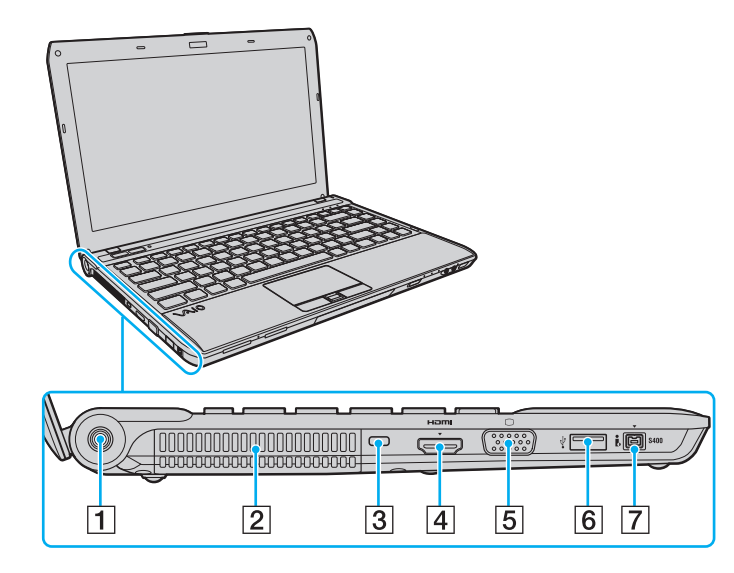

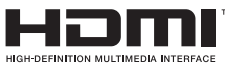

- $\boxed{1}$  DC IN -portti [\(sivu 16\)](#page-15-0)
- $\boxed{2}$  Tuuletusaukko
- **3** Suojausliitäntä
- 4 HDMI-lähtöportti<sup>\*1</sup> [\(sivu 94\)](#page-93-0)
- **5** Näyttöportti<sup>\*2</sup> [\(sivu 91\)](#page-90-1)
- $\boxed{6}$  USB-portti<sup>\*3</sup> [\(sivu 100\)](#page-99-1)
- G 4-nastainen i.LINK (S400) -portti [\(sivu 102\)](#page-101-1)
- \*1 Malleissa, joissa on NVIDIA-näyttökortti, **HDMI**-lähtöön kytketystä laitteista ei välttämättä kuulu ääntä toiston muutaman ensimmäisen sekunnin aikana. Tämä ei ole toimintahäiriö.
- \*2 Ei ole käytettävissä, kun tietokone on kytkettynä telakointiasemaan.
- \*3 Yhteensopiva USB 2.0 -standardin kanssa ja tukee suurta/täyttä/matalaa nopeutta.

#### <span id="page-13-0"></span>Takaisin/loppuun

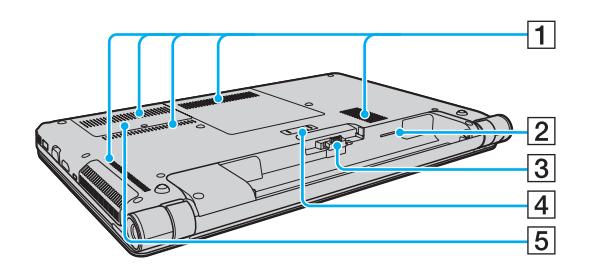

- $\boxed{1}$  Tuuletusaukot
- 2 SIM-korttipaikka<sup>\*</sup> [\(sivu 64\)](#page-63-1)
- 3 Akun liitin [\(sivu 18\)](#page-17-0)
- $\boxed{4}$  Telakointiaseman liitin [\(sivu 84\)](#page-83-0)
- **5** Muistimoduulin lokeron kansi [\(sivu 122\)](#page-121-1)
- Vain joissakin malleissa.

## <span id="page-14-1"></span><span id="page-14-0"></span>Tietoja merkkivaloista

VAIO-tietokoneessa on seuraavat merkkivalot:

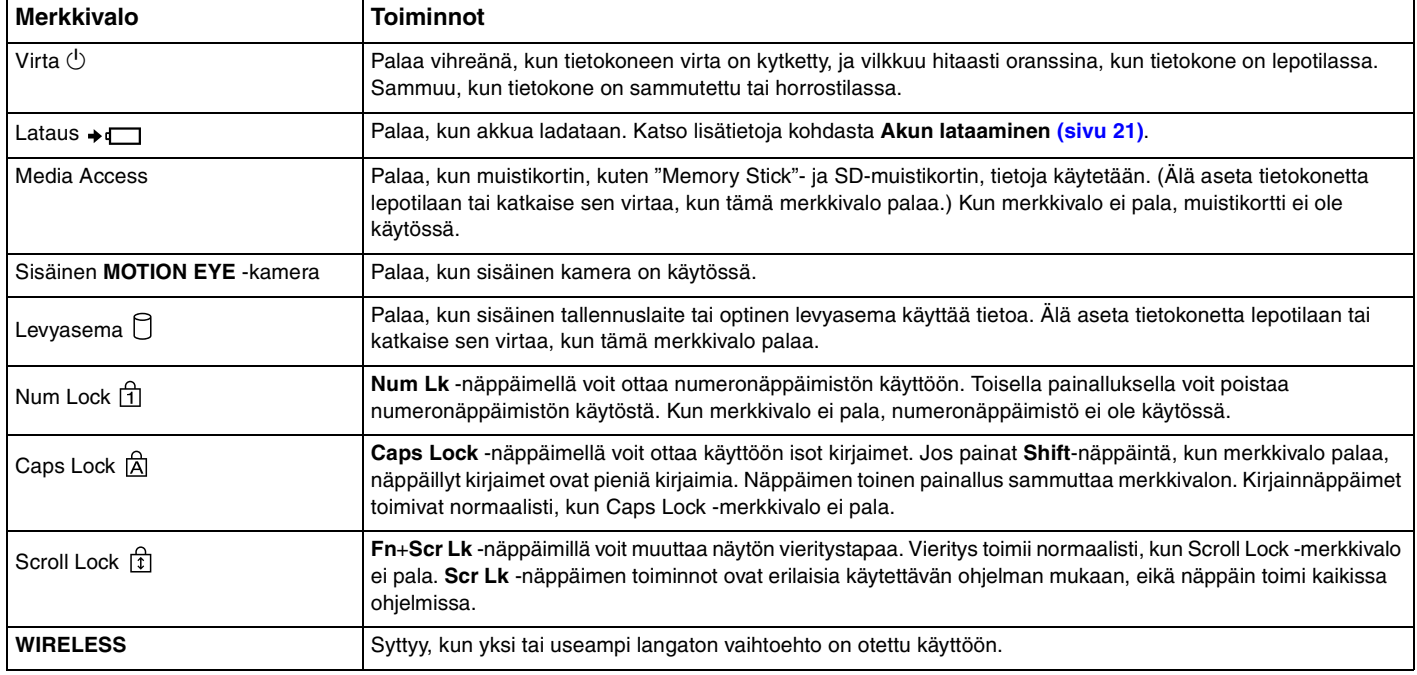

## <span id="page-15-1"></span><span id="page-15-0"></span>Liittäminen virtalähteeseen

Voit käyttää tietokoneen virtalähteenä joko verkkolaitetta tai ladattavaa akkua.

#### Verkkolaitteen käyttäminen

Kun tietokone on liitetty verkkovirtaan ja siinä on akku, kone käyttää verkkovirtaa.

✍ Käytä vain tietokoneesi mukana toimitettua verkkolaitetta.

#### Voit käyttää verkkolaitetta seuraavasti

- **1** Kytke virtajohdon (1) toinen pää verkkolaitteeseen (3).
- **2** Kytke virtajohdon toinen pää pistorasiaan (2).
- **3** Kytke johto verkkolaitteesta (3) tietokoneen DC IN -porttiin (4) tai valinnaiseen telakointiasemaan.

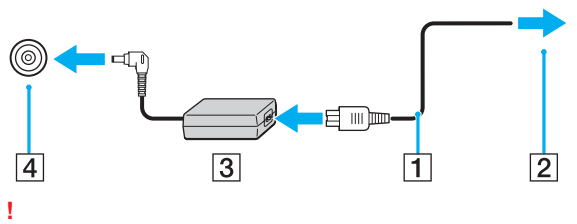

DC IN -liittimen muoto vaihtelee verkkolaitteen mukaan.

<span id="page-16-0"></span>✍ Voit irrottaa tietokoneen verkkovirrasta kokonaan irrottamalla verkkolaitteen pistorasiasta.

Varmista, että pistorasia on helposti käytettävässä paikassa.

Jos tietokonetta ei käytetä pitkään aikaan, aseta se horrostilaan. Katso **[Horrostilan käyttö \(sivu 28\)](#page-27-0)**.

# <span id="page-17-1"></span><span id="page-17-0"></span>Akun käyttäminen

Tietokoneen mukana toimitettu akku ei ole ladattu täyteen toimitushetkellä.

## Akun asentaminen/poistaminen

Voit asentaa akun seuraavasti

- **1** Sammuta tietokone ja sulje nestekidenäyttö.
- **2** Työnnä akun **LOCK**-kytkintä (1) sisäänpäin.

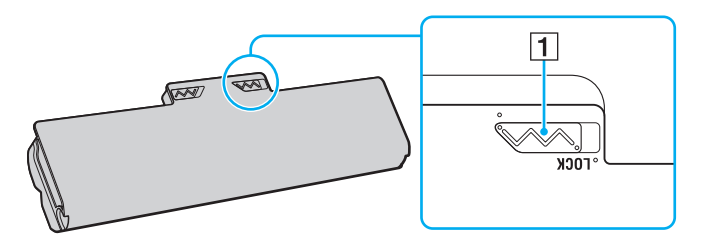

<span id="page-18-0"></span>**3** Työnnä akkua vinosti akkulokeroon, kunnes akkulokeron molemmilla puolilla olevat ulokkeet (2) menevät akun kyljissä oleviin U-muotoisiin syvennyksiin (3).

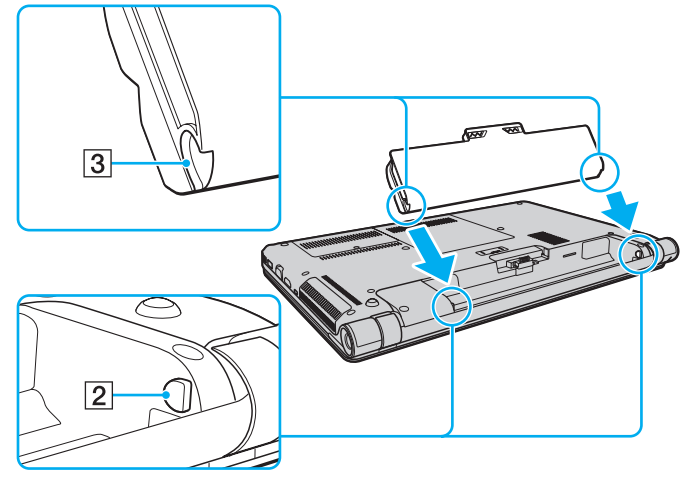

**4** Paina akkua lokeroon, kunnes se napsahtaa paikalleen.

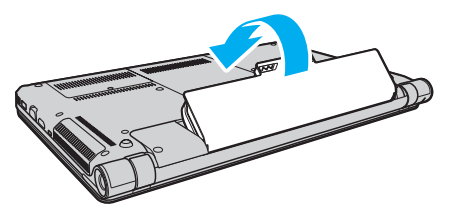

**5** Työnnä akun **LOCK**-kytkintä ulospäin, jotta akku lukittuu tietokoneeseen.

#### <span id="page-19-0"></span>Voit poistaa akun seuraavasti

**!**

Voit menettää tietoja, jos poistat akun, kun tietokone on päällä eikä verkkolaite ole kytkettynä tai kun tietokone on lepotilassa.

- **1** Sammuta tietokone ja sulje nestekidenäyttö.
- **2** Työnnä akun **LOCK**-kytkintä (1) sisäänpäin.
- **3** Työnnä akun **RELEASE**-vipua (2) sisäänpäin, työnnä sormenpää akun ulokkeen (3) alle ja nosta akkua nuolen suuntaan. Vedä se sitten irti tietokoneesta.

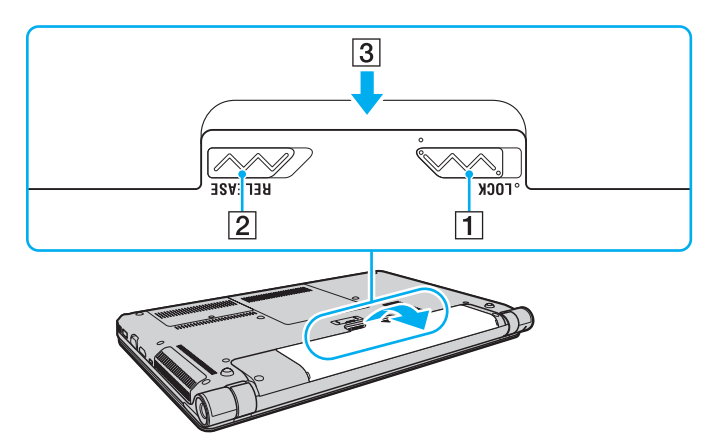

**!**

Kaikki akut eivät täytä Sonyn asettamia laatu- ja turvallisuusvaatimuksia. Turvallisuussyistä tämä kannettava tietokone toimii vain, kun käytetään tätä mallia varten tarkoitettuja alkuperäisiä Sony-akkuja. Jos tietokoneeseen asennetaan muu kuin alkuperäinen akku, akku ei lataudu eikä tietokone toimi.

### <span id="page-20-1"></span><span id="page-20-0"></span>Akun lataaminen

Tietokoneen mukana toimitettu akku ei ole ladattu täyteen toimitushetkellä.

Voit ladata akun seuraavasti

**1** Asenna akku.

**!**

**2** Kytke tietokone virtalähteeseen verkkolaitteen avulla.

Latauksen merkkivalo palaa, kun akkua ladataan. Kun akun lataustaso on lähellä valitsemaasi enimmäislataustasoa, latauksen merkkivalo sammuu.

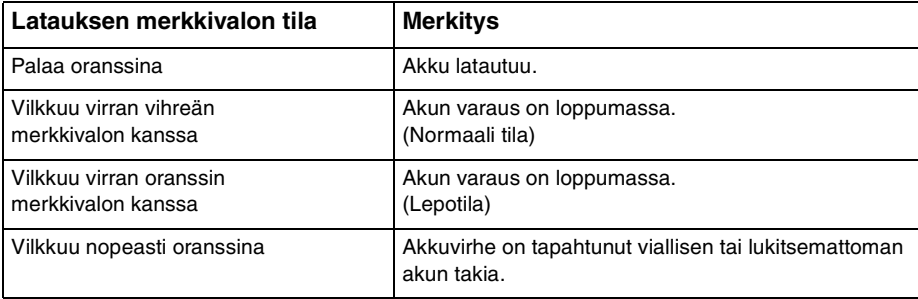

Lataa akku samalla tavalla kuten tässä oppaassa on neuvottu lataamaan akku ensimmäisen kerran.

#### <span id="page-21-0"></span>✍

Pidä akku asennettuna tietokoneeseen, kun kone on kytkettynä verkkovirtaan. Akun latautuminen jatkuu tietokoneen käytön aikana.

Jos akun varaus on loppumassa ja sekä latauksen että virran merkkivalot vilkkuvat, lataa akku kytkemällä verkkolaite tai sammuta tietokone ja asenna siihen täyteen ladattu akku.

Tietokoneen mukana tuleva akku on litiumioniakku, jonka voi ladata uudelleen milloin tahansa. Osittain purkautuneen akun lataaminen ei vaikuta akun käyttöikään.

Jotkin sovellusohjelmat ja oheislaitteet saattavat estää tietokoneen siirtymisen horrostilaan, vaikka akun varaus olisi kulunut melkein loppuun. Jotta vältät tietojen menettämisen tietokoneen toimiessa akkuvirralla, tallenna tiedot usein ja aseta tietokone manuaalisesti virranhallintatilaan, kuten lepotilaan tai horrostilaan.

Jos akku kuluu tyhjäksi tietokoneen siirryttyä lepotilaan, kaikki tallentamattomat tiedot menetetään. Paluu edeltävään työtilaan ei ole mahdollista. Jotta vältyt tietojen menettämiseltä, tallenna tiedot usein.

### <span id="page-22-0"></span>Akun latauskapasiteetin tarkistaminen

Akun latauskapasiteetti vähenee asteittain latauskertojen lisääntyessä ja akun käyttöajan kasvaessa. Akusta saat kaiken irti tarkistamalla akun latauskapasiteetin ja muuttamalla akun asetuksia.

Akun latauskapasiteetin tarkistaminen

- **1** Valitse **Käynnistä**, **Kaikki ohjelmat** ja sitten **VAIO Control Center**.
- **2** Valitse **Power Management** ja **Battery**.

✍

Lisäksi voit pidentää akun käyttöikää ottamalla akkuhuoltotoiminnon käyttöön.

### <span id="page-23-0"></span>Akun käyttöiän pidentäminen

Kun tietokone toimii akkuvirralla, voit pidentää akun käyttöikää seuraavilla tavoilla.

- ❑ Vähennä tietokoneen nestekidenäytön kirkkautta.
- ❑ Käytä virransäästötilaa. Katso lisätietoja kohdasta **[Virransäästötilojen käyttäminen \(sivu 26\)](#page-25-0)**.
- ❑ Muuta virransäästöasetuksia **Virranhallinta-asetukset**-kohdasta. Katso lisätietoja kohdasta **[VAIO Power Management](#page-117-1)  [-sovelluksen käyttäminen \(sivu 118\)](#page-117-1)**.
- ❑ Valitse **Long Battery Life Wallpaper Setting** -kohdan taustakuva työpöydän taustakuvaksi **VAIO Control Centerissä**.

## <span id="page-24-1"></span><span id="page-24-0"></span>Tietokoneen sammuttaminen turvallisesti

Jotta vältät tallentamattomien tietojen menettämisen, sammuta tietokone asianmukaisesti seuraavalla tavalla:

Voit sammuttaa tietokoneen seuraavasti

- **1** Sammuta kaikki tietokoneeseen kytketyt oheislaitteet.
- **2** Napsauta **Käynnistä** ja **Sammuta**-painiketta.
- **3** Vastaa kaikkiin asiakirjojen tallennuskehotuksiin tai muihin käyttäjiä koskeviin kehotuksiin ja odota, kunnes tietokone sammuu automaattisesti.

Virran merkkivalo sammuu.

## <span id="page-25-2"></span><span id="page-25-1"></span><span id="page-25-0"></span>Virransäästötilojen käyttäminen

Voit säästää akkua hyödyntämällä virranhallinta-asetuksia. Normaalitoimintotilan lisäksi tietokoneessa on kaksi virransäästötilaa omia tarpeitasi varten: lepo- ja horrostila.

#### **!**

Jos tietokonetta ei käytetä pitkään aikaan, kun se on kytketty irti verkkovirrasta, aseta tietokone horrostilaan tai sammuta se.

Jos akku kuluu tyhjäksi tietokoneen siirryttyä lepotilaan, kaikki tallentamattomat tiedot menetetään. Paluu edeltävään työtilaan ei ole mahdollista. Jotta vältyt tietojen menettämiseltä, tallenna tiedot usein.

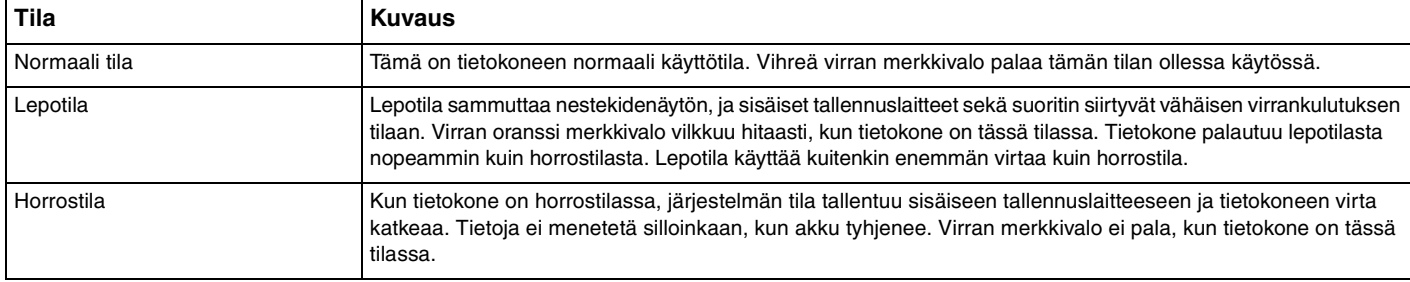

## <span id="page-26-0"></span>Lepotilan käyttö

Voit ottaa lepotilan käyttöön seuraavasti

Valitse **Käynnistä**, **Sammuta**-painikkeen vieressä oleva nuoli ja sitten **Lepotila**.

Voit palata normaalitilaan seuraavasti

❑ Paina jotakin näppäintä.

**!**

❑ Paina tietokoneen virtapainiketta.

Jos pidät virtapainiketta painettuna yli neljän sekunnin ajan, tietokone sammuu automaattisesti. Kaikki tallentamattomat tiedot menetetään.

## <span id="page-27-1"></span><span id="page-27-0"></span>Horrostilan käyttö

Voit ottaa horrostilan käyttöön seuraavasti

Paina **Fn**+**F12**-näppäinyhdistelmää.

Voit myös valita **Käynnistä**, **Sammuta**-painikkeen vieressä oleva nuoli ja sitten **Horrostila**.

**!** Älä liikuta tietokonetta, ennen kuin virran merkkivalo sammuu.

Voit palata normaalitilaan seuraavasti

Paina virtapainiketta.

**!**

Jos pidät virtapainiketta painettuna yli neljän sekunnin ajan, tietokone sammuu automaattisesti.

## <span id="page-28-1"></span><span id="page-28-0"></span>Tietokoneen päivittäminen

Muista päivittää VAIO-tietokoneen seuraavat sovellukset, jotta tietokoneesi toimisi tehokkaammin ja turvallisemmin.

**VAIO Update** ilmoittaa automaattisesti Internetistä ladattavista uusista tietokoneen suorituskykyä parantavista päivityksistä ja lataa ja asentaa ne tietokoneeseen.

#### ❑ **Windows Update**

Valitse **Käynnistä**, **Kaikki ohjelmat** ja **Windows Update**. Noudata sitten näytön ohjeita.

#### ❑ **VAIO Update 5**

Valitse **Käynnistä**, **Kaikki ohjelmat** ja **VAIO Update 5**. Noudata sitten näytön ohjeita.

**!**

Tietokoneen on oltava yhteydessä Internetiin, jotta sillä voi ladata päivitykset.

# <span id="page-29-1"></span><span id="page-29-0"></span>VAIO-tietokoneen käyttäminen

Tässä osassa on tietoja siitä, miten voit käyttää VAIO-tietokonettasi mahdollisimman monipuolisesti.

- ❑ **[Näppäimistön käyttäminen \(sivu 31\)](#page-30-0)**
- ❑ **[Kosketuslevyn käyttäminen \(sivu 34\)](#page-33-0)**
- ❑ **[Erikoispainikkeiden käyttäminen \(sivu 35\)](#page-34-0)**
- ❑ **[Sisäisen kameran käyttäminen \(sivu 36\)](#page-35-0)**
- ❑ **[Optisen levyaseman käyttäminen \(sivu 37\)](#page-36-0)**
- ❑ **["Memory Stick" -muistikortin käyttäminen \(sivu 44\)](#page-43-0)**
- ❑ **[Muiden moduulien/muistikorttien käyttäminen \(sivu 50\)](#page-49-0)**
- ❑ **[Internetin käyttäminen \(sivu 57\)](#page-56-0)**
- ❑ **[Verkon käyttäminen \(LAN\) \(sivu 58\)](#page-57-0)**
- ❑ **[Langattoman LAN-verkon käyttäminen \(sivu 59\)](#page-58-0)**
- ❑ **[Langattoman WAN-verkon käyttäminen \(sivu 64\)](#page-63-0)**
- ❑ **[Bluetooth-toimintojen käyttäminen \(sivu 68\)](#page-67-0)**
- ❑ **[Sormenjälkitunnistuksen käyttäminen \(sivu 74\)](#page-73-0)**

## <span id="page-30-2"></span><span id="page-30-1"></span><span id="page-30-0"></span>Näppäimistön käyttäminen

Näppäimistössä on ylimääräisiä näppäimiä, jotka suorittavat tietokoneen mallista riippuvia toimintoja.

## Fn-näppäinyhdistelmät ja niihin liittyvät toiminnot

#### ✍

Eräitä näppäintoimintoja voi käyttää vasta sitten, kun käyttöjärjestelmä on käynnistynyt kokonaan.

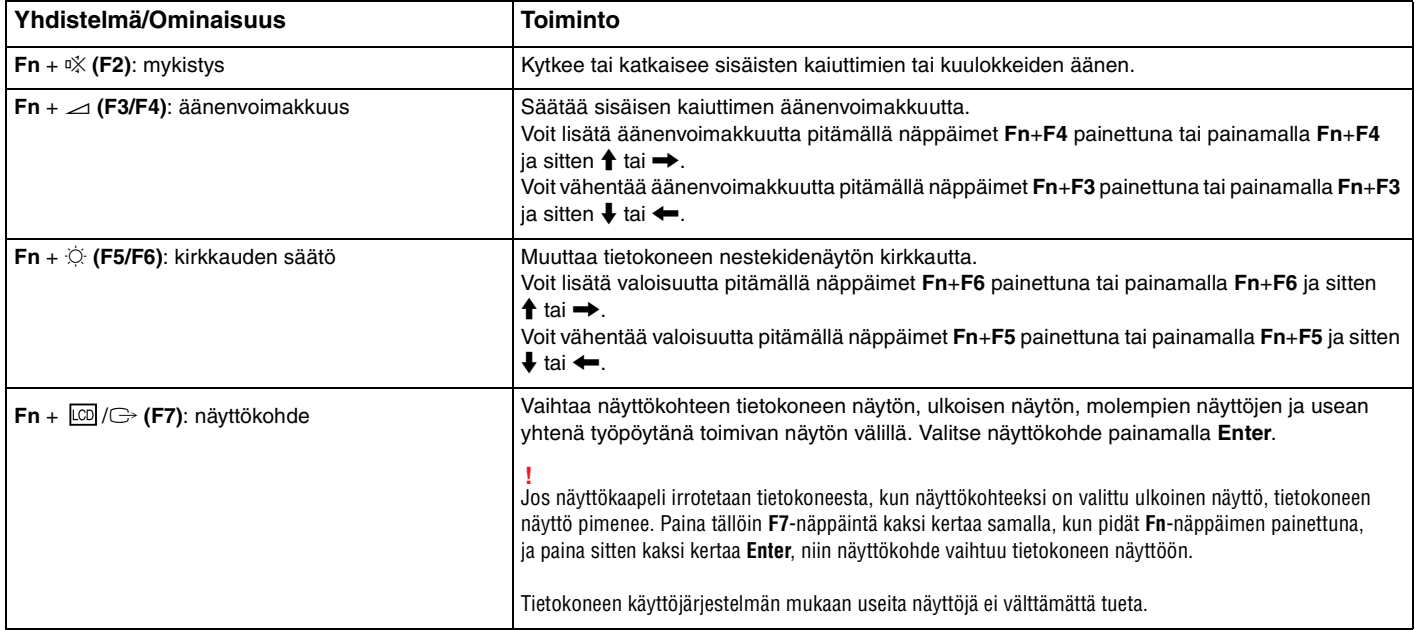

<span id="page-31-0"></span>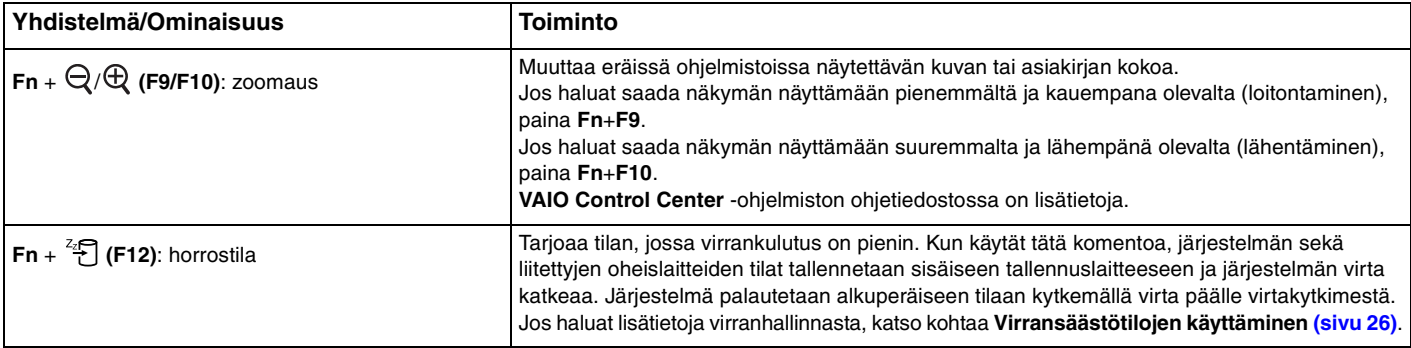

#### <span id="page-32-1"></span><span id="page-32-0"></span>Taustavalaistun näppäimistön asetusten muuttaminen

#### ا م

Eräät ominaisuudet ja asetukset eivät välttämättä ole käytettävissä tässä tietokoneessa.

Jos tietokoneessa on taustavalaistu näppäimistö, voit säätää näppäimistön valon syttymään ja sammumaan automaattisesti ympäristön valaistuksen mukaisesti.

Voit lisäksi määrittää, kuinka pian näppäimistön taustavalo sammuu, jos näppäimistöä ei käytetä.

Taustavalaistun näppäimistön asetusten muuttaminen

- **1** Valitse **Käynnistä**, **Kaikki ohjelmat** ja sitten **VAIO Control Center**.
- **2** Valitse **Keyboard and Mouse** ja **Backlit KB**.

#### $\n *A*$

Ympäristön valotunnistin mittaa ympäristön valaistuksen kirkkauden. Jos ympäristön valotunnistin peitetään, näppäimistön taustavalo saattaa syttyä.

## <span id="page-33-2"></span><span id="page-33-1"></span><span id="page-33-0"></span>Kosketuslevyn käyttäminen

Kosketuslevyn avulla voit osoittaa, valita, vetää ja vierittää kohteita.

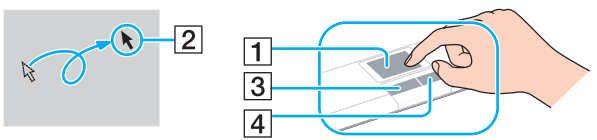

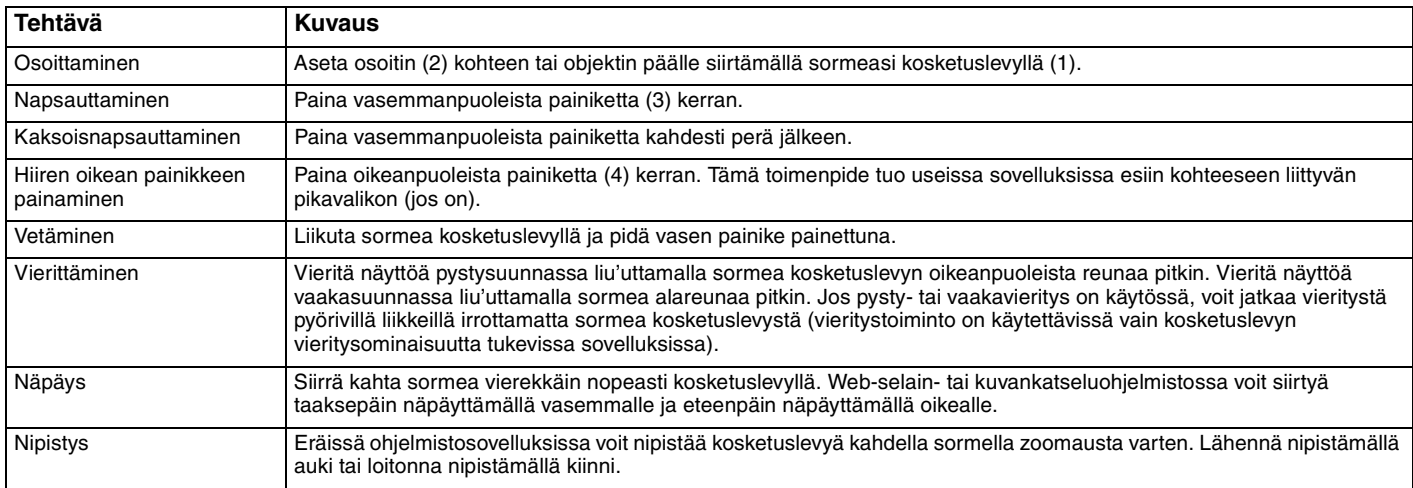

#### ✍

Voit ottaa kosketuslevyn käyttöön tai poistaa sen käytöstä, kun tietokoneeseen on kiinnitetty hiiri. Jos haluat muuttaa kosketuslevyn asetuksia, käytä **VAIO Control Center** -ohjelmistoa.

**!**

Muista kiinnittää hiiri ennen kosketuslevyn käytön estämistä. Jos kosketuslevyn käyttö estetään ilman hiiren kiinnittämistä, voit käyttää vain näppäimistöä osoitintoimintoihin.

## <span id="page-34-2"></span><span id="page-34-1"></span><span id="page-34-0"></span>Erikoispainikkeiden käyttäminen

Tietokoneessasi on tietokoneen käyttöä helpottavia erikoispainikkeita.

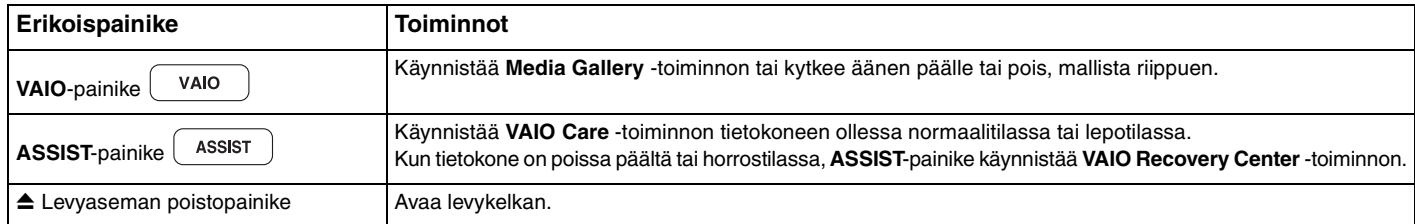

## <span id="page-35-2"></span><span id="page-35-1"></span><span id="page-35-0"></span>Sisäisen kameran käyttäminen

Tietokoneeseen on asennettu kiinteä **MOTION EYE** -kamera.

Voit suorittaa seuraavat toiminnot esiasennetulla kuvantallennusohjelmistolla:

- ❑ Valokuvien ja videoiden tallennus
- ❑ Kohteiden liikkeiden tunnistus ja tallennus seurantatarkoituksiin
- ❑ Tallennettujen tietojen muokkaus

#### ✍

Kamera käynnistyy, kun tietokone kytketään päälle.

Videokonferenssit ovat mahdollisia asianmukaisen ohjelmiston kanssa.

#### **!**

Vuorovaikutteisen pikaviestintäohjelmiston tai video-ohjelmiston käynnistäminen tai lopettaminen ei ota kiinteää kameraa käyttöön tai poista sitä käytöstä.

Älä aseta tietokonetta lepo- tai horrostilaan, kun käytät sisäistä kameraa.

#### Esiasennetun kuvantallennusohjelmiston käyttö

- **1** Valitse **Käynnistä**, **Kaikki ohjelmat**, **ArcSoft WebCam Companion 3** ja **WebCam Companion 3**.
- **2** Napsauta haluamaasi kuvaketta pääikkunassa. Lisätietoja ohjelmiston käytöstä on sen ohjetiedostossa.

#### $\mathbb{Z}_n$

Kun tallennat kuvaa tai videota hämärässä paikassa, napsauta pääikkunan **Capture**-kuvaketta, napsauta sitten **WebCam Settings** -kuvaketta ja valitse ominaisuusikkunasta vähäinen valo- tai vähäisen valon kompensointi -vaihtoehto.
# <span id="page-36-0"></span>Optisen levyaseman käyttäminen

VAIO-tietokoneessa on optinen levyasema.

## $\boxed{\mathsf{Q}}$

Tietokoneessa ei välttämättä ole kaikkia tässä luvussa kuvattuja ominaisuuksia ja vaihtoehtoja. Tietokoneesi kokoonpano kuvataan teknisissä tiedoissa.

Voit asettaa levyn asemaan seuraavasti

- **1** Käynnistä tietokone.
- **2** Avaa levyasema painamalla avauspainiketta (1). Levykelkka liukuu ulos.

<span id="page-37-0"></span>**3** Aseta levy kelkan keskelle etikettipuoli ylöspäin ja paina levyä varovasti alas, kunnes se napsahtaa paikalleen.

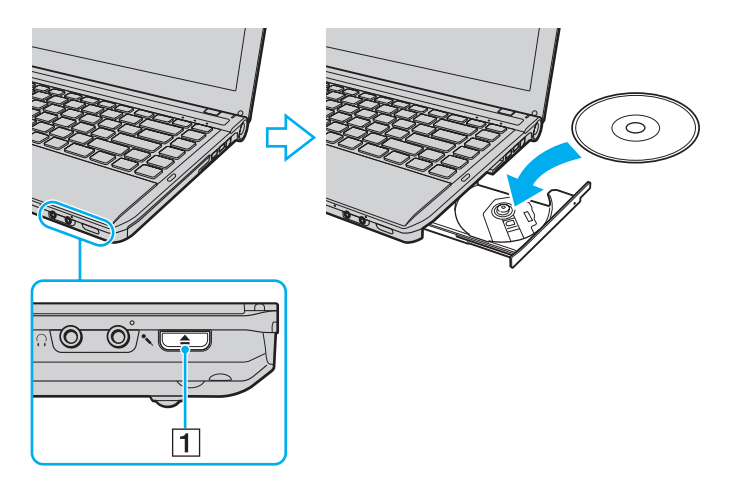

**!** Älä paina levykelkkaa. Pidä levykelkan pohjasta kiinni, kun asetat levyä kelkkaan/poistat levyä kelkasta.

**4** Sulje levykelkka työntämällä sitä kevyesti.

### **!**

Älä poista optista levyä, kun tietokone on virransäästötilassa (lepotila tai horrostila). Palauta tietokone normaalitilaan, ennen kuin poistat levyn.

## <span id="page-38-0"></span>Tuetut levytyypit

Mallista riippuen tietokoneesi toistaa ja tallentaa CD-, DVD- tai Blu-ray Disc™ -tallennusvälineitä.

Alla oleva taulukko ilmoittaa, minkä tyyppinen optinen levyasema tukee minkä tyyppisiä levyjä.

TT: toistaa ja tallentaa T: toistaa, mutta ei tallenna

–: ei tue toistoa eikä tallennusta

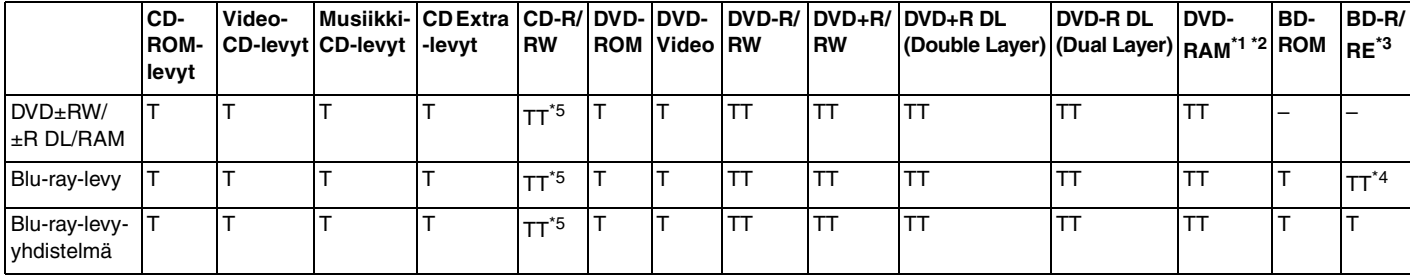

Tietokoneen DVD±RW/RAM-levyasema ei tue DVD-RAM-lippaan käyttämistä. Käytä lippaattomia levyjä tai levyjä, joiden lippaan voi irrottaa.

\*2 Tietojen kirjoittamista DVD-RAM-määrittelyn version 1.0 mukaisille yksipuolisille DVD-RAM-levyille (2,6 Gt) ei tueta. DVD-RAM-version 2.2/12X-SPEED DVD-RAM -määrittelyn 5.0 -levyjä ei tueta.

\*3 Tietokoneen Blu-ray-levyasema ei tue BD-RE Disc version 1.0 -muotoisia tallennusvälineitä eikä lippaallisia Blu-ray-levytallennusvälineitä.

\*4 Tukee tietojen kirjoittamista BD-R Part1 -version 1.1/1.2/1.3 levyille (yksipuoliset levyt, joiden kapasiteetti on 25 Gt, kaksipuoliset levyt, joiden kapasiteetti on 50 Gt) ja BD-RE Part1 -version 2.1 levyille (yksipuoliset levyt, joiden kapasiteetti on 25 Gt, kaksipuoliset levyt, joiden kapasiteetti on 50 Gt).

\*5 Tietojen kirjoittamista Ultra Speed CD-RW -levyille ei tueta.

#### <span id="page-39-0"></span>**!**

Tämä laite pystyy toistamaan levyjä, jotka ovat Compact Disc (CD) -standardin mukaisia. DualDisc- ja eräät tekijänoikeuden suojausmenetelmillä koodatut musiikkilevyt eivät noudata Compact Disc (CD) -standardia. Tästä syystä tällaiset levyt eivät välttämättä ole yhteensopivia tämän laitteen kanssa.

Kun ostat tallennettuja tai tyhjiä levyjä käytettäviksi VAIO-tietokoneessa, tarkista levyn pakkauksesta, että levyn toisto- ja tallennusominaisuudet sopivat tietokoneen optiseen levyasemaan. Sony EI takaa optisten VAIO-levyasemien yhteensopivuutta sellaisten levyjen kanssa, jotka eivät ole virallisen CD-, DVD- tai Blu-ray-standardin mukaisia. EI-YHTEENSOPIVIEN LEVYJEN KÄYTTÄMINEN VOI VAURIOITTAA VAKAVASTI VAIO-TIETOKONETTA TAI AIHEUTTAA OHJELMISTO-ONGELMIA JA JÄRJESTELMÄN JUMIUTUMISEN.

Saat tietoja levystandardeista tallennetun levyn julkaisijalta tai tyhjän levyn valmistajalta.

#### ✍

Tietojen kirjoittamista 8 cm:n levylle ei tueta.

#### **!**

Tekijänoikeuksin suojattujen Blu-ray-levytallennusvälineiden jatkuva toisto edellyttää AACS-avaimen päivitystä. AACS-avaimen päivitys edellyttää Internet-yhteyttä.

Käyttöolosuhteet voivat rajoittaa yhteensopivuutta tai estää Blu-ray-tallennusvälineiden toiston. Tämä pätee myös kaikkiin muihin optisiin tallennuslaitteisiin. VAIO-tietokoneet eivät välttämättä tue pakatussa AVC- tai VC1-muodossa suurella bittinopeudella tallennettujen elokuvien toistoa.

Eräiden DVD- ja BD-ROM-tallennusvälineiden sisältö vaatii alueasetukset. Jos optisen levyaseman alueasetus ja levyn aluekoodi eivät vastaa toisiaan, toistaminen ei ole mahdollista.

Jos ulkoinen näyttö ei ole yhteensopiva HDCP-standardin kanssa, et voi toistaa tai tarkastella tekijänoikeussuojattujen Blu-ray-levytallennusvälineiden sisältöä.

Tietyssä sisällössä videoulostulo on voitu rajoittaa vakiotarkkuuteen tai analogisen videon ulostulo on voitu estää. Kun videosignaaleja lähetetään digitaalisten liitäntöjen kautta, kuten HDMI-liitäntä tai DVI-liitäntä, on erittäin suositeltavaa muodostaa HDCP-yhteensopiva laiteympäristö, jotta yhteensopivuus ja kuvanlaatu olisivat parhaat mahdolliset.

Sulje kaikki muistiin jäävät apuohjelmat, ennen kuin toistat levyä tai kirjoitat tietoja levylle. Tämä voi aiheuttaa toimintahäiriön.

# <span id="page-40-0"></span>Optisen levyaseman käyttämisestä

## Tietojen tallentamiseen liittyviä huomautuksia

- ❑ Käytä vain pyöreitä levyjä. Älä käytä muun (tähden, sydämen, kortin ja niin edelleen) muotoisia levyjä, koska ne saattavat vaurioittaa levyasemaa.
- ❑ Varo tönimästä tai tärisyttämästä tietokonetta, kun optinen levyasema kirjoittaa tietoja levylle.
- ❑ Älä kytke tai irrota virtajohtoa, kun optinen levyasema kirjoittaa tietoja levylle.
- ❑ Älä kiinnitä tietokonetta telakointiasemaan (lisävaruste) tai irrota sitä, jos optinen asema kirjoittaa tietoa levylle.

## Levyjen toistamiseen liittyviä asioita

Jotta voit toistaa levyjä mahdollisimman monipuolisesti, noudata seuraavia suosituksia:

- ❑ Jotkin CD-soittimet ja tietokoneiden optiset levyasemat eivät ehkä pysty toistamaan CD-R- tai CD-RW-muotoisia CD-äänilevyjä.
- ❑ Jotkin DVD-soittimet ja tietokoneiden optiset levyasemat eivät ehkä pysty toistamaan DVD+R DL-, DVD-R DL-, DVD+R-, DVD+RW-, DVD-R-, DVD-RW- tai DVD-RAM-muotoisia DVD-levyjä.
- ❑ Eräiden Blu-ray-levyjen sisältöä ei välttämättä voi toistaa tietokoneessa, tai tietokone voi muuttua epävakaaksi Blu-ray-levyjen toiston aikana. Jos haluat toistaa sisältöä normaalisti, lataa ja asenna **WinDVD BD** -ohjelmiston viimeisimmät päivitykset **VAIO Update** -palvelusta. Lisätietoja **VAIO Update** -toiminnon käyttämisestä on kohdassa **[Tietokoneen päivittäminen \(sivu 29\)](#page-28-0)**.
- ❑ Järjestelmäympäristön mukaan AVC HD -toiston aikana voi esiintyä äänen ja/tai kuvan katkonaisuutta.
- ❑ Älä aseta tietokonetta kumpaankaan virransäästötilaan, kun tietokone toistaa levyä.

## <span id="page-41-0"></span>Aluekoodeista

❑ DVD-levyyn tai sen pakkaukseen on merkitty aluekoodi, joka ilmaisee, millä alueella ja minkä tyyppisellä laitteella levyn voi toistaa. Levyä ei voi toistaa tällä tietokoneella, jos aluekoodi ei ole "2" (Eurooppa kuuluu alueeseen "2"), "5" (Venäjä kuuluu alueeseen "5") tai "all" (kaikki) (DVD:n voi toistaa lähes kaikkialla maailmassa).

**!** Jos vaihdat aluekoodin, kun **WinDVD-** tai **WinDVD BD** -ohjelmisto on käynnissä, käynnistä ohjelmisto uudelleen tai poista levy ja aseta se uudelleen paikalleen, jotta uudet asetukset tulevat voimaan.

❑ Älä yritä muuttaa aseman aluekoodiasetuksia. Takuu ei kata aseman aluekoodiasetuksen muuttamisesta aiheutuvia ongelmia.

## <span id="page-42-0"></span>Levyjen soittaminen

Levyn soittaminen

**1** Aseta levy optiseen levyasemaan.

**!** Liitä verkkolaite tietokoneeseen ja sulje kaikki käynnissä olevat ohjelmat ennen levyn soittamista.

**2** Jos työpöydälle ei tule näkyviin ohjelmaa tai ikkunaa, valitse **Käynnistä**, **Kaikki ohjelmat** ja sitten levyn toistoon käytettävä ohjelmisto.

Lisätietoja ohjelmiston käytöstä on sen ohjetiedostossa.

## Tiedostojen kopioiminen levylle

Voit kopioida tiedostoja levylle seuraavasti

**1** Aseta kirjoitettava levy optiseen levyasemaan.

**!**

Liitä verkkolaite tietokoneeseen ja sulje kaikki käynnissä olevat ohjelmat ennen tiedostojen kopioimista levylle.

**2** Jos työpöydälle ei tule näkyviin ohjelmaa tai ikkunaa, valitse **Käynnistä**, **Kaikki ohjelmat** ja sitten levykopiointiohjelmisto, jolla tiedostot kopioidaan levylle.

Lisätietoja ohjelmiston käytöstä on sen ohjetiedostossa.

# <span id="page-43-0"></span>"Memory Stick" -muistikortin käyttäminen

"Memory Stick" on pienikokoinen, siirrettävä ja monipuolinen mikropiiritallennusväline, joka soveltuu erinomaisesti digitaalisten tietojen vaihtamiseen ja jakamiseen yhteensopivien tuotteiden, kuten digitaalikameroiden ja matkapuhelimien, välillä. Koska se on irrotettava, sitä voi käyttää ulkoisena tallennusvälineenä.

## Ennen "Memory Stick" -muistikortin käyttämistä

Tietokoneen "Memory Stick Duo" -paikassa voidaan käyttää seuraavan kokoisia ja tyyppisiä tallennusvälineitä:

- ❑ "Memory Stick Duo"
- ❑ "Memory Stick PRO Duo"
- ❑ "Memory Stick PRO-HG Duo"

### **!**

Tietokone tukee vain Duo-kokoista "Memory Stick" -korttia eikä tue vakiokokoista "Memory Stick" -korttia.

Uusimmat tiedot "Memory Stick" -muistikorteista on julkaistu [memorystick.com]-sivustossa osoitteessa <http://www.memorystick.com/en/>.

## <span id="page-44-0"></span>"Memory Stick" -muistikortin asettaminen ja poistaminen

## "Memory Stick" -kortin asettaminen

- **1** Etsi "Memory Stick Duo" -paikka.
- **2** Pitele "Memory Stick" -muistikorttia siten, että nuoli osoittaa ylöspäin ja korttipaikkaa kohti.
- **3** Työnnä "Memory Stick" varovasti korttipaikkaan, kunnes se napsahtaa paikalleen. Älä aseta muistilaitetta paikkaansa väkisin.

### ✍

Jos "Memory Stick" -muistikortti ei mene helposti paikkaansa, poista se varovasti ja tarkista, että asetat sitä oikeinpäin.

Järjestelmä havaitsee "Memory Stick" -muistikortin automaattisesti, ja sen sisältö tulee näkyviin. Jos työpöydälle ei tule näkyviin mitään, valitse **Käynnistä**, **Tietokone** ja kaksoisnapsauta sitten "Memory Stick" -kuvaketta.

"Memory Stick" -kuvake ilmestyy **Tietokone**-ikkunaan, kun "Memory Stick" on asetettu korttipaikkaan.

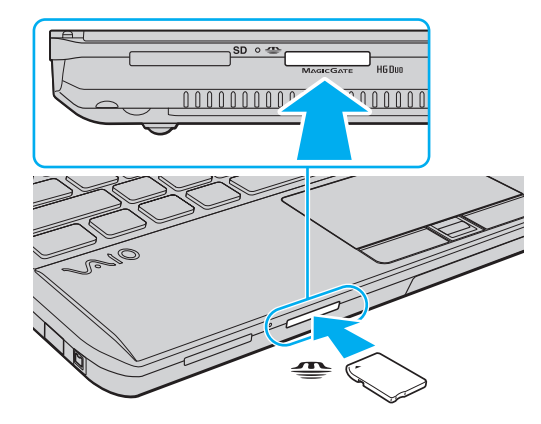

<span id="page-45-0"></span>**!**

Muista ennen "Memory Stick Micro" ("M2") -muistikortin käyttämistä asettaa se Duo-kokoiseen "M2"-sovittimeen. Jos tallennusväline asetetaan suoraan "Memory Stick Duo" -korttipaikkaan ilman sovitinta, sitä ei ehkä voi poistaa korttipaikasta.

Voit poistaa "Memory Stick" -muistikortin seuraavasti

**!** Älä irrota "Memory Stick" -muistikorttia, kun Media Access -merkkivalo palaa. Muuten tietoja voi kadota. Suurien tietomäärien lataaminen saattaa kestää kauan, joten varmista, että merkkivalo on sammunut, ennen kuin poistat "Memory Stick" -kortin.

- **1** Etsi "Memory Stick Duo" -paikka.
- **2** Tarkasta, ettei Media Access -merkkivalo pala.
- **3** Paina "Memory Stick" -muistikorttia tietokonetta kohti sen vapauttamiseksi. "Memory Stick" tulee ulos.
- **4** Vedä "Memory Stick" ulos korttipaikasta.

**!** Poista aina "Memory Stick" varovasti, jotta se ei ponnahda ulos yllättäen.

## <span id="page-46-0"></span>"Memory Stick" -muistikortin alustaminen

## "Memory Stick" -muistikortin alustus

"Memory Stick" -muistikortti on oletusarvoisesti alustettu ja heti käyttövalmis.

Jos haluat alustaa muistikortin uudelleen tietokoneessa, noudata seuraavia ohjeita.

**!** Käytä muistikortin alustamiseen vain sellaista laitetta, joka on yhteensopiva "Memory Stick" -muistikorttien kanssa ja on suunniteltu tällaisten muistikorttien alustamiseen.

Kun "Memory Stick" -kortti alustetaan, kaikki tiedot poistuvat kortilta. Varmista ennen muistikortin alustusta, ettei se sisällä arvokkaita tietoja.

Älä poista "Memory Stick" -korttia korttipaikasta kesken kortin alustuksen. Se saattaa aiheuttaa toimintahäiriöitä.

- **1** Etsi "Memory Stick Duo" -paikka.
- **2** Työnnä "Memory Stick" varovasti korttipaikkaan, kunnes se napsahtaa paikalleen.
- **3** Valitse **Käynnistä** ja **Tietokone**.
- **4** Napsauta hiiren oikealla painikkeella "Memory Stick" -kuvaketta ja valitse **Alusta**.
- **5** Valitse **Palauta laitteen oletusarvot**.

**!** Varausyksikön koko ja tiedostojärjestelmä voivat vaihdella.

Älä valitse vaihtoehtoa **NTFS** avattavasta **Tiedostojärjestelmä**-valikosta, sillä se voi aiheuttaa toimintahäiriön.

### $\mathbb{Z}_n$

Alustaminen tapahtuu nopeammin, jos valitset vaihtoehdon **Pika-alustus** kohdasta **Alustusasetukset**.

### <span id="page-47-0"></span>**6** Napsauta **Käynnistä**.

### **7** Noudata näytön ohjeita.

#### **!**

"Memory Stick" -muistikortin alustaminen voi kestää pitkäänkin.

## <span id="page-48-0"></span>"Memory Stick" -muistikortin käyttämiseen liittyviä huomautuksia

- ❑ Tietokoneesi on testattu ja todettu yhteensopivaksi kaikkien Sony "Memory Stick" -muistikorttien kanssa, joiden kapasiteetti on enintään 32 Gt ja joita oli saatavana syyskuussa 2009. Yhteensopivuutta ei kuitenkaan voida taata kaikkien "Memory Stick" -muistikorttien kanssa.
- ❑ Aseta "Memory Stick" korttipaikkaan siten, että nuoli osoittaa oikeaan suuntaan. Älä työnnä "Memory Stick" -muistikorttia korttipaikkaan väkisin, jotta et vahingoita tietokonetta tai tallennusvälinettä.
- ❑ Aseta "Memory Stick" -muistikortti muistikorttipaikkaan ja poista se muistikorttipaikasta varovasti. Älä käytä voimaa työntäessäsi korttia korttipaikkaan tai poistaessasi sitä korttipaikasta.
- ❑ Eri sovittimia käyttämällä asennettujen "Memory Stick" -muistikorttien yhteensopivuutta ei voida taata.
- ❑ "MagicGate" on Sonyn kehittämän tekijänoikeustekniikan yleisnimitys. Voit hyödyntää tätä tekniikkaa käyttämällä "Memory Stick" -tallennusvälinettä, jossa on "MagicGate"-logo.
- ❑ Omaa käyttöä lukuun ottamatta on tekijänoikeuslainsäädännön vastaista käyttää mitään tallennettuja audio- ja/tai kuvatietoja ilman niiden tekijänoikeuden haltijoiden lupaa. Tästä syystä tekijänoikeuksien suojaamia tietoja sisältävää "Memory Stick" -tallennusvälinettä voidaan käyttää vain laillisesti.
- ❑ Aseta korttipaikkaan enintään yksi "Memory Stick" -muistikortti. Muistikortin virheellinen asettaminen saattaa vahingoittaa tietokonetta tai muistikorttia.

# <span id="page-49-0"></span>Muiden moduulien/muistikorttien käyttäminen

## ExpressCard-moduulin käyttäminen

Tietokoneessa on ExpressCard/34-korttipaikka ໋tietojen siirtämiseksi digitaalikameroista, videokameroista, soittimista ja muista ääni- tai videolaitteista tietokoneeseen tai tietokoneesta niihin. Tähän paikkaan voidaan laittaa vain ExpressCard/34 (34 mm leveä) -moduuli\* .

Näihin viitataan tässä oppaassa nimillä ExpressCard-muistikorttipaikka ja ExpressCard-moduuli.

## <span id="page-50-0"></span>ExpressCard-moduulin asentaminen korttipaikkaan

**!** Tietokoneen mukana on toimitettu ExpressCard-korttipaikan suojus. Irrota suojus ennen korttipaikan käyttämistä.

- **1** Etsi ExpressCard-korttipaikka.
- **2** Työnnä ExpressCard-muistikorttipaikan suojusta, jolloin suojus ponnahtaa ulos.
- **3** Tartu ExpressCard-korttipaikan suojukseen varovasti ja vedä se ulos korttipaikasta.
- **4** Pitele ExpressCard-korttia siten, että nuoli osoittaa ylöspäin ja korttipaikkaa kohti.
- **5** Työnnä ExpressCard-moduulia varovasti korttipaikkaan, kunnes moduuli napsahtaa paikalleen. Älä aseta korttia korttipaikkaan väkisin.

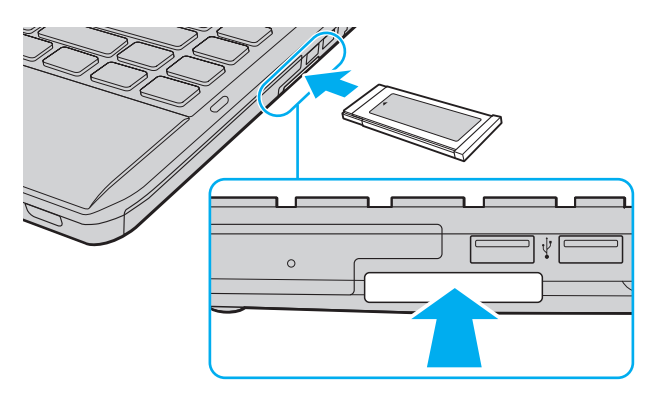

### $\mathbb{Z}_n$

Jos moduuli ei mene helposti paikkaansa, poista se varovasti ja tarkista, että asetat sitä oikeinpäin.

Varmista, että käytät ExpressCard-moduulin valmistajan uusinta ohjainta.

## <span id="page-51-0"></span>ExpressCard-moduulin poistaminen korttipaikasta

### **!**

Kun et käytä ExpressCard-korttia, aseta ExpressCard-korttipaikan suojus korttipaikkaan suojaamaan sitä lialta. Ennen kuin siirrät tietokonetta, pane ExpressCard-korttipaikan suojus korttipaikkaan.

#### ✍

Voit ohittaa vaiheet 1–4, kun:

- tietokone on sammutettu.
- **Poista laite turvallisesti** -kuvake ei näy tehtäväpalkissa.
- poistettava laite ei näy **Poista laite turvallisesti** -ikkunassa.
- **1** Etsi ExpressCard-korttipaikka.
- **2** Napsauta tehtäväpalkin **Poista laite turvallisesti ja poista tietoväline asemasta** -kuvaketta.
- **3** Valitse laite, jonka haluat irrottaa.
- **4** Poista ExpressCard-moduuli näytön ohjeiden mukaisesti.
- **5** Paina ExpressCard-moduulia tietokonetta kohden, jotta moduuli ponnahtaa ulos.
- **6** Tartu ExpressCard-moduuliin varovasti ja vedä se ulos korttipaikasta.

## <span id="page-52-0"></span>SD-muistikortin käyttäminen

Tietokoneessa on **SD**-muistikorttipaikka. Tämän korttipaikan avulla tietokoneeseen voi siirtää tietoja digitaalikameroista, videokameroista, musiikkisoittimista ja muista audio- ja videolaitteista sekä siirtää tietoja niihin.

## Ennen SD-muistikortin käyttämistä

Tietokoneen **SD**-muistikorttipaikka on yhteensopiva seuraavien muistikorttien kanssa:

- ❑ SD-muistikortti
- ❑ SDHC-muistikortti

Jos haluat uusimmat tiedot yhteensopivista muistikorteista, katso kohdasta **[Miten VAIO-tietokoneesta saadaan lisätietoja](#page-4-0)  [\(sivu 5\)](#page-4-0)** tietoja asianmukaisesta WWW-tukisivustosta.

### <span id="page-53-0"></span>Voit asettaa SD-muistikortin seuraavasti

- **1** Etsi **SD**-muistikorttipaikka.
- **2** Pitele SD-muistikorttia siten, että nuoli osoittaa ylöspäin ja korttipaikkaa kohti.
- **3** Työnnä SD-muistikorttia varovasti korttipaikkaan, kunnes se napsahtaa paikalleen. Älä aseta korttia korttipaikkaan väkisin.

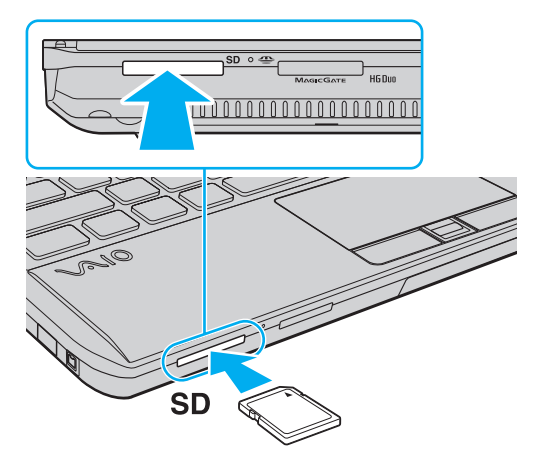

#### ✍ SD-muistikortin kuvake ilmestyy **Tietokone**-ikkunaan, kun kortti on asetettu korttipaikkaan.

<span id="page-54-0"></span>Voit poistaa SD-muistikortin seuraavasti

- **1** Etsi **SD**-muistikorttipaikka.
- **2** Tarkasta, ettei Media Access -merkkivalo pala.
- **3** Paina SD-muistikorttia tietokonetta kohti sen vapauttamiseksi. SD-muistikortti tulee ulos.
- **4** Vedä SD-muistikortti irti korttipaikasta.

## <span id="page-55-0"></span>Muistikorttien käytöstä

### Muistikorttien käytöstä yleisesti

- ❑ Muista käyttää muistikortteja, jotka ovat tietokoneen tukemien standardien mukaisia.
- ❑ Aseta muistikortti korttipaikkaan aina siten, että nuoli osoittaa oikeaan suuntaan. Älä työnnä muistikorttia korttipaikkaan väkisin, jotta et vahingoita tietokonetta tai tallennusvälinettä.
- ❑ Aseta muistikortti muistikorttipaikkaan ja poista se muistikorttipaikasta varovasti. Älä käytä voimaa työntäessäsi korttia korttipaikkaan tai poistaessasi sitä korttipaikasta.
- ❑ Älä irrota muistikorttia, kun Media Access -merkkivalo palaa. Muuten tietoja voi kadota.
- ❑ Älä yritä asettaa muistikorttipaikkaan erityyppistä muistikorttia tai muistikorttisovitinta. Yhteensopimaton muistikortti tai muistikorttisovitin voi olla vaikea poistaa muistikorttipaikasta, ja se voi vahingoittaa tietokonetta.

## SD-muistikortin käytöstä

- ❑ Tietokoneen yhteensopivuus on testattu ainoastaan yleisimpien syyskuussa 2009 saatavilla olevien muistikorttien kanssa. Kaikkien muistikorttien yhteensopivuutta ei kuitenkaan taata.
- ❑ Tietokoneesi on testattu ja todettu yhteensopivaksi kapasiteetiltaan enintään 2 Gt:n SD-muistikorttien ja enintään 32 Gt:n SDHC -muistikorttien kanssa.
- ❑ Tietokoneen SD-muistikorttipaikka ei tue SD- ja SDHC-muistikorttien nopean tiedonsiirron ominaisuutta.

# <span id="page-56-0"></span>Internetin käyttäminen

Ennen Internetin käyttämistä sinun täytyy tehdä sopimus Internet-palveluntarjoajan (ISP) kanssa ja asentaa tarvittavat laitteet, jotta tietokone voidaan yhdistää Internetiin.

ISP:llä voi olla saatavana seuraavantyyppisiä Internet-yhteyspalveluja:

- ❑ Kuitu kotiin (FTTH)
- ❑ Digitaalinen tilaajajohto (DSL)
- ❑ Kaapelimodeemi
- ❑ Satelliitti
- ❑ Puhelinverkkoyhteys

ISP antaa tarkempia tietoja Internet-yhteyteen tarvittavista laitteista ja tietokoneen yhdistämisestä Internetiin.

#### $\mathbb{Z}$

Jos haluat yhdistää tietokoneen käyttäen WLAN-toimintoa, sinun täytyy asentaa WLAN-verkko. Katso lisätietoja kohdasta **[Langattoman LAN-verkon](#page-58-0)  [käyttäminen \(sivu 59\)](#page-58-0)**.

#### **!**

Kun yhdistät tietokoneen Internetiin, muista ryhtyä asianmukaisiin suojaustoimiin tietokoneen suojaamiseksi online-uhilta.

ISP-palvelusopimuksen mukaan tietokoneeseen täytyy Internet-yhteyttä varten ehkä kytkeä ulkoinen modeemilaite, esimerkiksi USB-puhelinmodeemi, DSL-modeemi tai kaapelimodeemi. Tarkempia tietoja yhteysasetuksista ja modeemin asetuksista on modeemin käyttöohjeissa.

#### $\blacksquare$  58

# <span id="page-57-0"></span>Verkon käyttäminen (LAN)

Voit liittää tietokoneen 1000BASE-T/100BASE-TX/10BASE-T-tyyppiseen verkkoon LAN-kaapelin avulla. Kytke LAN-kaapelin (ei sisälly toimitukseen) toinen pää tietokoneen verkkoporttiin (LAN) tai telakointiasemaan (lisävaruste) ja toinen pää verkkoon. Kysy lisätietoja LAN-käyttöön tarvittavista asetuksista ja laitteista verkon pääkäyttäjältä.

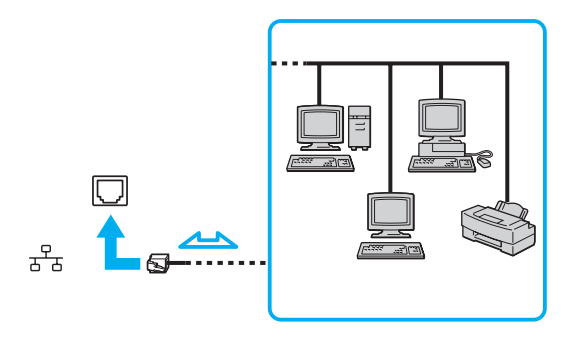

### ✍

Voit liittää tietokoneen mihin tahansa verkkoon muuttamatta oletusasetuksia.

Kun tietokone on kiinnitetty telakointiasemaan (lisävaruste), on valittava, mitä verkkoporttia (LAN) käytetään. Noudata näytön ohjeita.

**!** Älä kytke puhelinjohtoa tietokoneen verkkoporttiin (LAN).

Jos verkkoportti (LAN) kytketään alla mainittuihin puhelinlinjoihin, liittimeen tuleva voimakas sähkövirta voi aiheuttaa vaurioita, ylikuumenemista tai tulipalon.

- kotikäyttöön (intercom-sisäpuhelin) tai yrityskäyttöön (monilinjainen yrityspuhelin) tarkoitetut puhelinlinjat
- yleinen puhelinliittymä
- yksityinen puhelinvaihde (PBX)

# <span id="page-58-1"></span><span id="page-58-0"></span>Langattoman LAN-verkon käyttäminen

Tietokone voidaan kytkeä langattomaan verkkoon langattomalla lähiverkolla (WLAN).

### $\boxed{\mathsf{Q}}$

Langaton lähiverkko käyttää seuraavaa IEEE 802.11a/b/g/n -standardia, jossa määritellään käytetty tekniikka. Tietokoneesi kokoonpano kuvataan teknisissä tiedoissa.

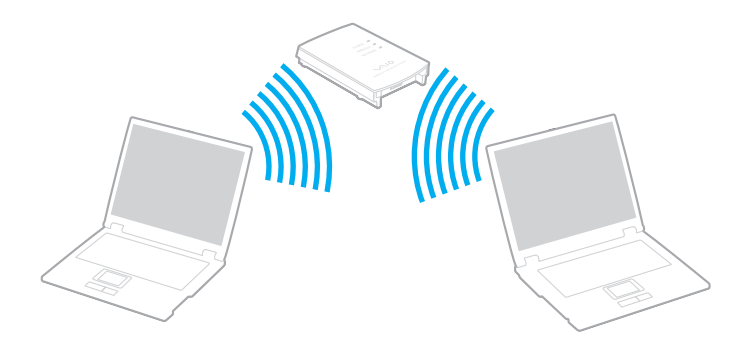

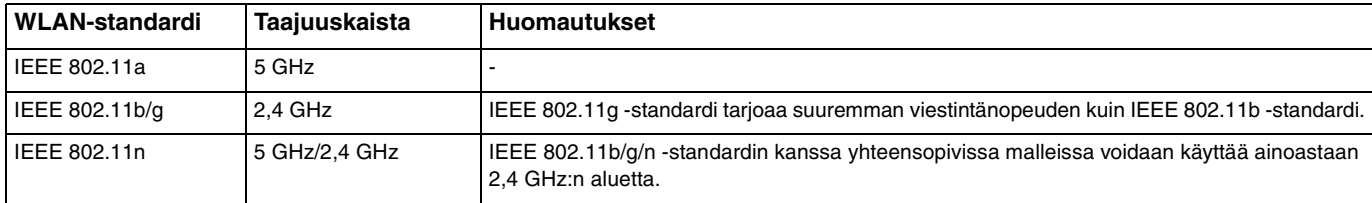

## <span id="page-59-0"></span>Langattoman lähiverkon käyttöön liittyviä huomautuksia

### Langattoman lähiverkon käyttöön liittyviä yleishuomautuksia

- ❑ Joissakin maissa langattomien lähiverkkotuotteiden käyttöä on rajoitettu paikallisilla säännöksillä (esimerkiksi rajoittamalla kanavien määrää). Lue langattoman lähiverkon säännösopas huolellisesti ennen WLAN-toiminnon käyttöönottoa.
- ❑ IEEE 802.11a -standardia ja IEEE 802.11n -standardia ei voi käyttää ad-hoc-verkoissa.
- ❑ Myös muut laitteet käyttävät langattoman lähiverkon kanssa yhteensopivien laitteiden käyttämää 2,4 GHz:n taajuutta. Vaikka langattomissa lähiverkkolaitteissa käytetään tekniikoita, jotka vähentävät muiden samaa taajuutta käyttävien laitteiden häiriöitä, nämä häiriöt voivat hidastaa viestintänopeutta, supistaa viestintäpeittoa tai katkaista langattoman yhteyden.
- ❑ Tiedonsiirtonopeus ja -alue riippuu seuraavista seikoista:
	- ❑ tiedonsiirtolaitteiden välinen etäisyys
	- ❑ laitteiden väliset esteet
	- ❑ laitekokoonpano
	- ❑ radio-olosuhteet
	- ❑ ympäristö, kattaen seinät ja seinämateriaalit
	- ❑ käytetyt ohjelmat
- ❑ Tiedonsiirto saattaa katketa joissain radio-olosuhteissa.
- ❑ Todellinen viestintänopeus ei välttämättä ole yhtä nopea kuin tietokoneen ilmoittama.
- ❑ Eri standardien mukaisten WLAN-tuotteiden käyttö, jotka käyttävät samaa kaistaa samassa langattomassa verkossa, voi heikentää tiedonsiirtonopeutta radiohäiriöiden takia. Tästä syystä WLAN-tuotteet on suunniteltu siten, että niiden tiedonsiirtonopeus vähenee, jotta niiden tiedonsiirto ei katkeaisi samaa kaistaa käyttävän eri standardia noudattavan WLAN-tuotteen kanssa. Jos viestintänopeus on odotettua pienempi, liityntäpisteen langattoman kanavan vaihtaminen saattaa lisätä viestintänopeutta.

### <span id="page-60-0"></span>Huomautus tiedon salauksesta

WLAN-standardi sisältää seuraavat salausmenetelmät: Wired Equivalent Privacy (WEP), joka on turvallisuusprotokolla, sekä Wi-Fi Protected Access 2 (WPA2) ja Wi-Fi Protected Access (WPA). WPA2 ja WPA ovat IEEE-työryhmän ja Wi-Fi Alliancen yhdessä ehdottamia standardimääritelmiä, jotka perustuvat molemminpuolisesti toimiviin turvallisuuden parannuksiin, jotka parantavat tietosuojaa ja Wi-Fi-verkkojen käytönhallintaa. WPA on suunniteltu IEEE 802.11i -yhteensopivaksi. Siinä käytetään tehostettua tietojen salausmenetelmää TKIP (Temporal Key Integrity Protocol) käyttäjien todennuksessa käytettävien 802.1X ja EAP (Extensible Authentication Protocol) protokollien lisäksi. Tietojen salaus suojaa haavoittuvaa langatonta yhteyttä asiakkaiden ja liityntäpisteiden välillä. Lisäksi järjestelmässä on muita yleisiä suojausmenetelmiä, jotka turvaavat yksityisyyttä langattomassa lähiverkossa, kuten salasanasuojaus, päästä päähän -salaus, näennäisverkot ja käyttöoikeuksien varmentaminen. WPA2, WPA:n toinen sukupolvi, tarjoaa paremman tietosuojan ja verkon käytönhallinnan. Se on suunniteltu kaikkien 802.11-tekniikoita käyttävien laitteiden suojaukseen, 802.11b, 802.11a, 802.11g ja 802.11n (monikaistainen ja monitilainen) mukaan lukien. Lisäksi WPA2 tarjoaa ratifioidun IEEE 802.11i -standardin mukaisesti korkeatasoisen tietosuojan, sillä siinä käytetään National Institute of Standards and Technologyn (NIST) FIPS 140-2 -yhteensopivaa AES-salausalgoritmia ja 802.1X-pohjaista käyttöoikeuksien varmentamista. WPA2 on yhteensopiva WPA:n aiempien versioiden kanssa.

## <span id="page-61-0"></span>Langattoman lähiverkon tiedonsiirron käynnistäminen

Sinun on ensin muodostettava langaton lähiverkkoyhteys tietokoneen ja liityntäpisteen (ei sisälly toimitukseen) välille. Lisätietoja on **Windowsin Ohje ja tuki**.

#### **!**

Tietoja liityntäpisteen käyttämän kanavan valinnasta on liityntäpisteen mukana toimitetussa käyttöoppaassa.

### Langattoman lähiverkon tiedonsiirron käynnistäminen

- **1** Varmista, että liityntäpiste on valmiina. Lisätietoja on liityntäpisteen mukana toimitetussa käyttöoppaassa.
- **2** Kytke **WIRELESS**-kytkin ON-asentoon.
- **3** Napsauta tehtäväpalkin **VAIO Smart Network** -kuvaketta.
- **4** Ota haluamasi langaton vaihtoehto käyttöön napsauttamalla sen vieressä olevaa **On**-painiketta **VAIO Smart Network** -ikkunassa. Varmista, että **WIRELESS**-merkkivalo syttyy.

**!** 5 GHz:n kaistan langattoman lähiverkon tiedonsiirto, joka on käytettävissä ainoastaan joissain malleissa, on kytketty oletusarvoisesti pois päältä. Jos haluat ottaa käyttöön tiedonsiirron 5 GHz:n taajuudella, sinun täytyy valita, käytetäänkö 5 GHz:n taajuutta vai sekä 2,4 että 5 GHz:n taajuutta avattavasta **Wireless LAN Settings** -valikosta **VAIO Smart Network** -asetusikkunassa.

- **5** Napsauta tehtäväpalkissa all tai **5**.
- **6** Valitse haluamasi liityntäpiste ja valitse **Yhdistä**.

#### ✍

WPA-PSK- tai WPA2-PSK-varmennusta varten on syötettävä salasana. Salasana erottelee pienet ja isot kirjaimet, ja sen täytyy olla tekstijono, jossa on 8–63 merkkiä, tai heksadesimaalijono, jossa on 64 merkkiä.

## <span id="page-62-0"></span>Langattoman lähiverkon tiedonsiirron pysäyttäminen

Langattoman lähiverkon tiedonsiirron pysäyttäminen

Napsauta kytkintä kohdan **Wireless LAN** vieressä kytkeäksesi sen **Off**-tilaan **VAIO Smart Network** -ikkunassa.

**!** Jos langaton verkkoyhteystoiminto poistetaan käytöstä, kun etäasiakirjoja, -tiedostoja tai -resursseja käytetään, tietoja voi hävitä.

# <span id="page-63-0"></span>Langattoman WAN-verkon käyttäminen

Langattoman WAN-verkon (WWAN) avulla tietokone saa Internet-yhteyden langattoman verkon kautta aina, kun ollaan matkapuhelinverkon peittoalueella.

WWAN ei ehkä ole saatavilla kaikissa maissa tai kaikilla alueilla. Katso **Langattoman WAN-verkon säännösopas** kohdassa **Säännökset, takuu ja palvelutuki**, missä maissa tai millä alueilla WWAN on saatavilla.

## $\Omega$

Tietokoneessa ei välttämättä ole kaikkia tässä luvussa kuvattuja ominaisuuksia ja vaihtoehtoja. Tietokoneesi kokoonpano kuvataan teknisissä tiedoissa.

## <span id="page-64-0"></span>SIM-kortin asettaminen

WWAN-toiminnon käyttäminen edellyttää, että ensin asetetaan SIM-kortti tietokoneen korttipaikkaan. SIM-kortti toimitetaan noin luottokortin kokoiseen pohjalevyyn kiinnitettynä.

### ✍

Maan ja mallin mukaan voit saada tarjouksen VAIOn valitsemalta teleoperaattorilta. Tällöin SIM-kortti toimitetaan operaattorin SIM-paketissa pahvilaatikon sisällä tai asetettuna SIM-korttipaikkaan. Jos tietokoneen mukana ei toimiteta SIM-korttia, voit hankkia sellaisen haluamaltasi teleoperaattorilta.

### Voit asettaa SIM-kortin seuraavasti

- **1** Sammuta tietokone.
- **2** Poista akku tietokoneesta.

#### $\mathbb{Z}_n$

Katso tarkempia tietoja kohdasta **[Voit poistaa akun seuraavasti \(sivu 20\)](#page-19-0)**.

**3** Irrota SIM-kortti (1) painamalla se irti muovikortista.

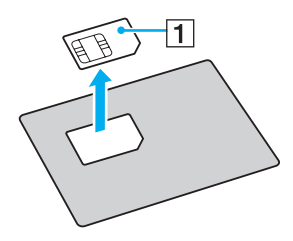

<span id="page-65-0"></span>**4** Aseta SIM-kortti SIM-korttipaikkaan piirilevypuoli alaspäin.

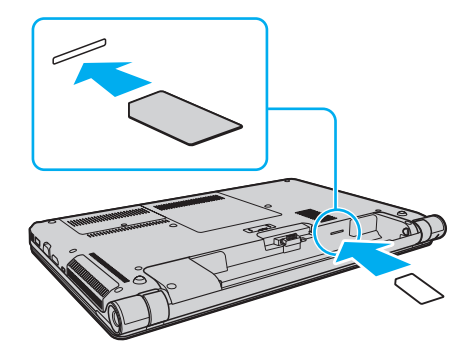

**!** Älä kosketa SIM-kortin piirilevyä. Tartu tietokoneeseen tukevasti ennen kortin asettamista tai poistamista. Älä vahingoita SIM-korttia millään tavalla taivuttamalla sitä tai kohdistamalla siihen painetta.

**5** Asenna akku takaisin.

#### **!** Varmista, että akku on asennettu oikein.

## <span id="page-66-0"></span>WWAN-tiedonsiirron käynnistäminen

### Voit käynnistää WWAN-tiedonsiirron seuraavasti

- **1** Kytke **WIRELESS**-kytkin ON-asentoon.
- **2** Napsauta tehtäväpalkin **VAIO Smart Network** -kuvaketta.
- **3** Napsauta kytkintä kohdan **Wireless WAN** vieressä kytkeäksesi sen **On**-tilaan **VAIO Smart Network** -ikkunassa.
- **4** Anna PIN-koodi, kun sitä pyydetään.
- **5** Anna tarvittaessa teleoperaattorin APN-tiedot.

Lisätietoja WWAN-toiminnon käyttämisestä on **VAIO Smart Network** -ohjelmiston ohjetiedostossa tai teleoperaattorisi ohjeissa.

# <span id="page-67-0"></span>Bluetooth-toimintojen käyttäminen

Voit muodostaa langattoman yhteyden tietokoneen ja toisen Bluetooth®-laitteen, kuten toisen tietokoneen tai matkapuhelimen, välille. Voit siirtää tietoja näiden laitteiden välillä ilman kaapeleita jopa 10 metrin etäisyydellä esteettömässä tilassa.

## Bluetooth-turvallisuus

Langattomaan Bluetooth-tekniikkaan sisältyy todennustoiminto, jonka avulla voit määrittää, kenen kanssa olet yhteydessä. Todennustoiminnon avulla voit estää nimettömiä Bluetooth-laitteita ottamasta yhteyttä tietokoneeseesi.

Kun kaksi Bluetooth-laitetta ovat yhteydessä toisiinsa ensimmäisen kerran, kummallekin rekisteröitävälle laitteelle on määritettävä yhteinen Passkey (todennusta varten tarvittava salasana). Kun laite on rekisteröity, Passkey-tunnusta ei tarvitse enää antaa uudelleen.

### ✍

Voit käyttää joka kerta eri salasanaa, mutta sen on oltava sama kummassakin päässä.

Joillekin laitteille, kuten hiirelle, ei voi antaa salasanaa.

## <span id="page-68-0"></span>Yhteys toiseen Bluetooth-laitteeseen

Voit yhdistää tietokoneesi ilman kaapeleita toiseen Bluetooth-laitteeseen, kuten toiseen tietokoneeseen, matkapuhelimeen, taskutietokoneeseen, kuulokemikrofoniin, hiireen tai digitaalikameraan.

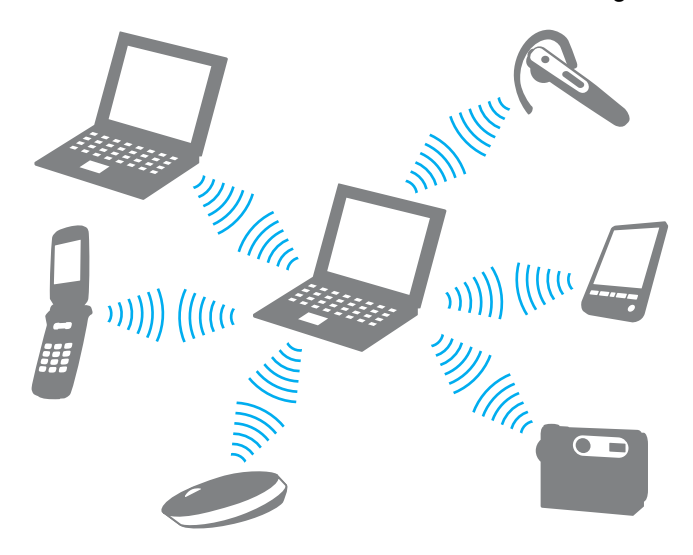

### <span id="page-69-0"></span>Voit olla yhteydessä toiseen Bluetooth-laitteeseen seuraavasti

Yhteys toiseen Bluetooth-laitteeseen edellyttää Bluetooth-toiminnon asetusten määrittämistä. Jos haluat tietoja Bluetooth-toiminnon asetusten määrittämisestä ja käytöstä, etsi Bluetooth-tietoja **Windowsin Ohje ja tuki** -toiminnon avulla.

- **1** Kytke **WIRELESS**-kytkin ON-asentoon.
- **2** Napsauta tehtäväpalkin **VAIO Smart Network** -kuvaketta.
- **3** Napsauta kytkintä kohdan **Bluetooth** vieressä kytkeäksesi sen **On**-tilaan **VAIO Smart Network** -ikkunassa. Varmista, että **WIRELESS**-merkkivalo syttyy.

## <span id="page-70-0"></span>Bluetooth-viestinnän lopettaminen

Bluetooth-viestinnän lopettaminen

- **1** Sammuta Bluetooth-laite, joka on yhteydessä tietokoneeseen.
- **2** Napsauta kytkintä kohdan **Bluetooth** vieressä kytkeäksesi sen **Off**-tilaan **VAIO Smart Network** -ikkunassa.

## <span id="page-71-0"></span>Bluetooth-toimintojen käyttöön liittyviä huomautuksia

- ❑ Tiedonsiirtonopeus vaihtelee seuraavien tekijöiden mukaan:
	- ❑ laitteiden välissä olevat seinät ja muut esteet
	- ❑ laitteiden välinen etäisyys
	- ❑ seinien materiaali
	- ❑ mikroaaltojen ja langattomien puhelimien läheisyys
	- ❑ radiotaajuushäiriöt ja muut ympäristöolosuhteet
	- ❑ laitekokoonpano
	- ❑ sovellusohjelmien tyyppi
	- ❑ käyttöjärjestelmän tyyppi
	- ❑ langattoman lähiverkkotoiminnon ja Bluetooth-toimintojen samanaikainen käyttö tietokoneessa
	- ❑ siirrettävän tiedoston koko
- ❑ Bluetooth-standardin rajoitusten ja ympäristöstä aiheutuvien sähkömagneettisten häiriöiden vuoksi suuret tiedostot saattavat joskus vioittua jatkuvan tiedonsiirron aikana.
- ❑ Kaikki Bluetooth-laitteet täytyy sertifioida, jotta voidaan varmistaa, että ne täyttävät kyseisen standardin vaatimukset. Yksittäisten laitteiden suorituskyky, ohjearvot ja toimintatavat voivat kuitenkin vaihdella, vaikka ne täyttäisivätkin standardin vaatimukset. Tietojen vaihtaminen ei ole ehkä mahdollista kaikissa tilanteissa.
- ❑ Video ja audio eivät pysy välttämättä synkronoituina, jos soitat videota tietokoneella ja ääni tulee Bluetooth-laitteesta. Tämä on normaalia Bluetooth-teknologialle eikä ole vika.
<span id="page-72-0"></span>❑ Monet eri laitteet käyttävät samaa 2,4 GHz:n taajuutta kuin Bluetooth- ja WLAN-laitteet. Bluetooth-laitteissa käytetään tekniikkaa, joka minimoi muista samaa aallonpituutta käyttävistä laitteista peräisin olevat häiriöt. Bluetooth-toiminnon ja langattomien viestintävälineiden samanaikainen käyttö voi kuitenkin aiheuttaa radiohäiriöitä. Tiedonsiirtonopeus ja -etäisyys saattavat olla vakioarvoja huonompia.

#### ✍

Lue Bluetooth-säännösopas, ennen kuin käytät Bluetooth-toimintoja.

- ❑ Bluetooth-toiminto ei välttämättä toimi muiden laitteiden kanssa, riippuen valmistajasta ja valmistajan käyttämästä ohjelmistoversiosta.
- ❑ Useiden Bluetooth-laitteiden kytkentä tietokoneeseen samanaikaisesti voi tukkia kanavan ja saada laitteet toimimaan heikosti. Tämä on normaalia Bluetooth-teknologialle eikä ole vika.

## <span id="page-73-1"></span><span id="page-73-0"></span>Sormenjälkitunnistuksen käyttäminen

Tietokoneessa voi olla käyttöä helpottava sormenjälkitunnistin.

### $\Omega$

Tietokoneessa ei välttämättä ole kaikkia tässä luvussa kuvattuja ominaisuuksia ja vaihtoehtoja. Tietokoneesi kokoonpano kuvataan teknisissä tiedoissa.

Kun olet rekisteröinyt sormenjälkesi, sormenjälkitunnistus mahdollistaa seuraavat toiminnot:

- ❑ Salasanan korvaava suojaus
	- ❑ Kirjautuminen sisään Windows-järjestelmään [\(sivu 79\)](#page-78-0) Jos olet tallentanut sormenjälkesi käyttäjätilille, voit salasanan syöttämisen sijaan käyttää sormenjälkitunnistusta Windows-järjestelmään kirjautumiseen.
	- ❑ **Power-on Security** -toiminto [\(sivu 79\)](#page-78-0) Jos olet asettanut käynnistyssalasanan [\(sivu 107\)](#page-106-0), voit salasanan syöttämisen sijaan käyttää sormenjälkitunnistusta tietokonetta käynnistettäessä.

❑ **Salasanapankki** (Password Bank) WWW-sivustojen nopeaa käyttöä varten Kun olet rekisteröinyt WWW-sivustojen käyttäjätiedot (esimerkiksi käyttäjätunnukset ja salasanat) **salasanapankki**  (Password Bank) -toimintoon, voit korvata nämä tiedot sormenjälkitunnistuksella ja käyttää salasanalla suojattuja WWW-sivustoja sormenjälkien avulla.

Lisätietoja on **Protector Suite** -ohjelmiston ohjetiedostossa.

**!**

**Salasanapankki** (Password Bank) -toimintoa ei voi käyttää kaikilla WWW-sivustoilla.

#### <span id="page-74-0"></span>❑ Arkiston salaus

- ❑ **File Safe** -ominaisuuden tietojen salausta/salauksen purkamista varten **File Safe** -ominaisuuden avulla voit luoda salattuja arkistoja, jotka sisältävät sellaisen tiedoston ja/tai kansion, jonka sisällön haluat suojata ulkopuolisilta. Salatun arkiston salaus puretaan tai arkiston tiedostot ja kansiot avataan pyyhkäisemällä sormella sormenjälkitunnistinta tai antamalla salauksen yhteydessä valittu varmistussalasana.
- ❑ **Henkilökohtainen kassakaappi** (Personal Safe) -ominaisuus **Henkilökohtainen kassakaappi** (Personal Safe) -ominaisuuden avulla voit salata työpöydän tai sisäisen tallennusvälineen minkä tahansa suojatun kansion sisällön. Salattu kansio piilotetaan tietokoneen muilta käyttäjiltä.
- ❑ Sovellusten käynnistystoiminto sovelluksen nopeaa käynnistystä varten Tietokoneessa on käytettävissä sovellusten käynnistystoiminto, joka halutessasi käynnistää sormelle määritetyn sovelluksen (ohjelmatiedoston) sormenjälkitunnistuksen avulla. Kun olet määrittänyt sovelluksen haluamallesi sormelle, voit käynnistää sovelluksen helposti vetämällä kyseisen sormen sormenjälkitunnistimen yli.
- ❑ **Vahvan salasanan luonti** (Strong Password Generator) -toiminto **Vahvan salasanan luonti** (Strong Password Generator) -toiminnon avulla voit tehostaa tietokoneen suojausta luomalla vahvan salasanan, joka kestää sanakirjahyökkäykset. Luotu salasana voidaan rekisteröidä **salasanapankki** (Password Bank).

## <span id="page-75-0"></span>Sormenjäljen tallentaminen

Jotta voit käyttää sormenjälkitunnistusta, sinun on tallennettava sormenjälkesi tietokoneeseen.

✍ Ennen kuin tallennat sormenjäljen, aseta tietokoneeseen Windows-salasana. Katso tarkemmat ohjeet kohdasta **[Windows-salasanan määrittäminen](#page-110-0)  [\(sivu 111\)](#page-110-0)**.

### Sormenjäljen tallentaminen

- **1** Valitse **Käynnistä**, **Kaikki ohjelmat**, **Protector Suite** ja sitten **Ohjauskeskus** (Control Center).
- **2** Lue loppukäyttäjän käyttöoikeussopimus huolellisesti ja napsauta **Hyväksy** (Accept).
- **3** Noudata näytön ohjeita.

#### ✍ Lisätietoja on ohjetiedostossa.

<span id="page-76-0"></span>Jos sormenjäljen tallentaminen epäonnistui, yritä uudelleen noudattamalla seuraavia ohjeita.

**1** Aseta sormen ylin nivel sormenjälkitunnistimelle (1).

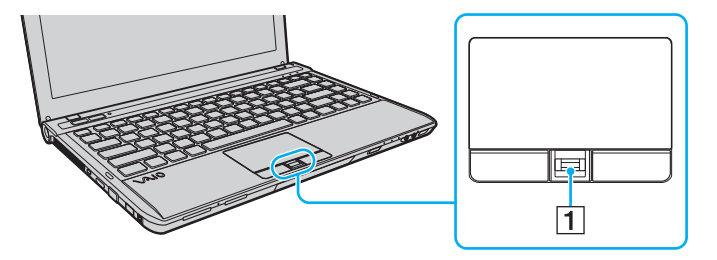

<span id="page-77-0"></span>**2** Vedä sormi suoraan sormenjälkitunnistimen yli.

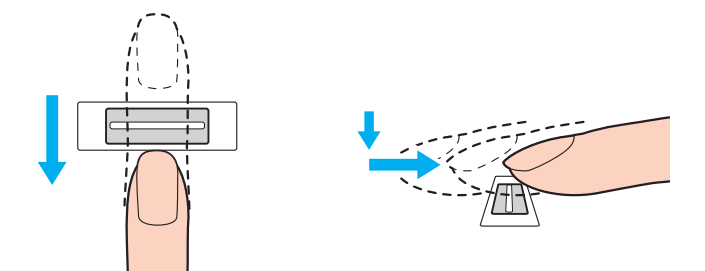

**!** Aseta sormenpääsi vaakatasossa sormenjälkitunnistimen keskelle.

Lue sormenjälki sormen ylimmästä nivelestä sormenpäähän.

Pidä sormi pyyhkäisyn ajan kiinni sormenjälkitunnistimessa.

Sormenjäljen tallennus saattaa epäonnistua, jos liikutat sormea liian nopeasti tai liian hitaasti. Sormenjäljen lukemiseen kuluu noin sekunti.

Sormenjälkien tallentaminen ja/tai tunnistaminen ei ehkä onnistu, jos sormi on liian kuiva tai märkä, ryppyinen, vahingoittunut, likainen tms.

Tallenna enemmän kuin yksi sormenjälki siltä varalta, että tietokone ei tunnista sormenjälkeä.

Muista puhdistaa sormenpää(t) ja sormenjälkitunnistin ennen pyyhkäisyä hyvän tunnistuksen varmistamiseksi.

Voit tallentaa vain rajoitetun määrän sormenjälkiä, joiden avulla järjestelmään voidaan kirjautua **Power-on Security** -ominaisuutta käyttäen [\(sivu 79\)](#page-78-0). Tallennettavien sormenjälkien enimmäismäärä vaihtelee kunkin sormenjäljen datan määrän mukaan.

Voit myös valita, minkä sormen sormenjälkeä haluat käyttää **Power-on Security** -toiminnon kanssa.

## <span id="page-78-1"></span><span id="page-78-0"></span>Kirjautuminen järjestelmään

Jotta voit käyttää järjestelmään kirjautumiseen sormenjälkitunnistusta salasanan asemesta, sinun on asetettava käynnistys-, kiintolevy- ja Windows-salasanat sekä määritettävä tietokone sormenjälkitunnistusta varten.

Lisätietoja käynnistyssalasanan, kiintolevysalasanan ja Windows-salasanan asettamisesta on kohdassa **[Salasanan asettaminen \(sivu 105\)](#page-104-0)**.

Lisätietoja on **Protector Suite** -ohjelmiston ohjetiedostossa.

## Kirjautuminen sisään Windows-järjestelmään

Jos olet tallentanut sormenjälkesi käyttäjätilille, voit Windows-salasanan syöttämisen sijaan käyttää sormenjälkitunnistusta. Kun Windowsin sisäänkirjautumisnäyttö tulee näkyviin, kirjaudu Windows-järjestelmään vetämällä sormenjälkianturin yli sormi, jonka sormenjälki on tallennettu järjestelmään.

## Power-on Security -toiminto

Jos olet asettanut käynnistyssalasanan [\(sivu 107\)](#page-106-0) ja/tai kiintolevysalasanan [\(sivu 113\)](#page-112-0), voit vaihtaa salasanan käytön sormenjälkitunnistukseen käynnistäessäsi tietokoneen.

## <span id="page-79-0"></span>Tallennettujen sormenjälkien poistaminen

Ennen tietokoneen hävittämistä tai sen luovuttamista kolmannelle osapuolelle on suositeltavaa poistaa sormenjälkitunnistimeen tallennetut sormenjälkitiedot sen jälkeen, kun sisäiseen tallennuslaitteeseen tallennetut tiedot on poistettu.

Voit poistaa tallennetut sormenjäljet seuraavasti

- **1** Käynnistä tietokone.
- **2** Paina **F2**-näppäintä, kun VAIO-logo tulee näkyviin. BIOS-asetusnäyttö tulee näkyviin. Jos näyttö ei tule näkyviin, käynnistä tietokone uudelleen ja paina useita kertoja **F2**-näppäintä, kun VAIO-logo tulee näyttöön.
- **3** Paina  $\leftarrow$  tai  $\rightarrow$ -näppäintä ja valitse **Security**. Näyttöön tulee **Security**-välilehti.
- **4** Valitse **Clear Fingerprint Data** painamalla m -näppäintä ja paina **Enter**-näppäintä.
- **5** Kun tietokone pyytää vahvistusta, valitse **Continue** ja paina **Enter**-näppäintä. Sormenjälkitunnistimeen tallennetut sormenjälkitiedot poistuvat automaattisesti, kun tietokone on käynnistynyt uudelleen.

# <span id="page-80-0"></span>Oheislaitteiden käyttäminen

Voit lisätä VAIO-tietokoneeseen toimintoja siinä olevien porttien avulla.

- ❑ **[Laajennuspaikkatelakointiaseman kytkeminen \(sivu 82\)](#page-81-1)**
- ❑ **[Ulkoisten kaiuttimien tai kuulokkeiden kytkeminen \(sivu 90\)](#page-89-0)**
- ❑ **[Ulkoisen näytön kytkeminen \(sivu 91\)](#page-90-0)**
- ❑ **[Näyttötilojen valitseminen \(sivu 96\)](#page-95-0)**
- ❑ **[Multiple Monitors -toiminnon käyttäminen \(sivu 97\)](#page-96-0)**
- ❑ **[Ulkoisen mikrofonin kytkeminen \(sivu 99\)](#page-98-0)**
- ❑ **[USB-laitteen kytkeminen \(sivu 100\)](#page-99-0)**
- ❑ **[i.LINK-laitteen kytkeminen \(sivu 102\)](#page-101-0)**

## <span id="page-81-1"></span><span id="page-81-0"></span>Laajennuspaikkatelakointiaseman kytkeminen

Laajennuspaikkatelakointiaseman avulla voit kytkeä tietokoneeseesi muita oheislaitteita, kuten tulostimen tai ulkoisen näytön. Laajennuspaikkatelakointiasema ei sisälly tietokoneen toimitukseen, joten se on hankittava erikseen.

### <span id="page-82-0"></span>Laajennuspaikkatelakointiaseman portit

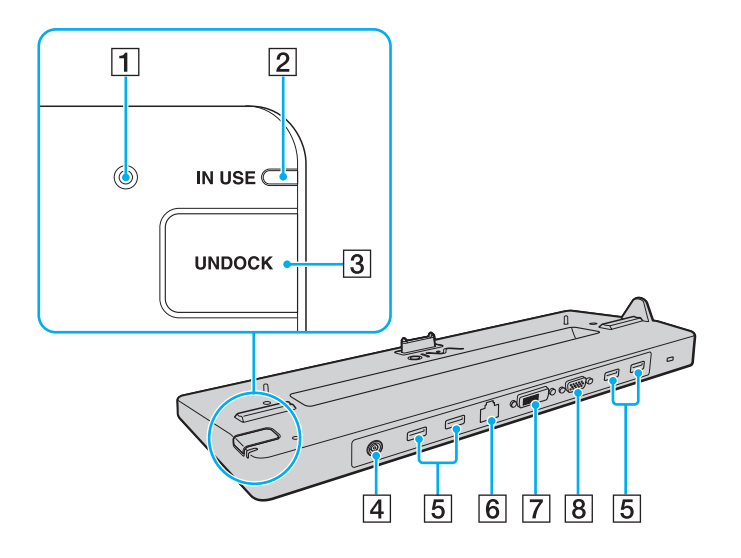

1 DC IN -merkkivalo

Palaa, kun laajennuspaikkatelakointiaseman virta on kytketty.

- **2** IN USE -merkkivalo [\(sivu 87\)](#page-86-0)
- **3** UNDOCK-painike [\(sivu 87\)](#page-86-0)
- $\boxed{4}$  DC IN -portti [\(sivu 84\)](#page-83-1)
- $\overline{5}$  USB-portit<sup>\*1</sup> [\(sivu 100\)](#page-99-0)
- F Verkkoportti (LAN) (1000BASE-T/100BASE-TX/10BASE-T)
- **7** DVI-D-portti<sup>\*2</sup> [\(sivu 91\)](#page-90-1)
- **8** MONITOR-portti [\(sivu 91\)](#page-90-1)
- \*1 Yhteensopiva USB 2.0 -standardin kanssa ja tukee suurta/täyttä/matalaa nopeutta.
- \*2 Toimii vain NVIDIA-näytönohjaimella varustetuissa malleissa.

**!** Telakointiasemaan voidaan kytkeä virta vain telakointiaseman mukana toimitetun verkkolaitteen kautta. Älä irrota muuntajaa telakointiasemasta tai pistokkeesta, jos asema on käytössä. Tämä voi vahingoittaa tietoa tai saada laitteiston toimimaan virheellisesti.

Tietokoneen **HDMI**-lähtöporttia ja telakointiaseman **DVI-D**-porttia tai **MONITOR**-porttia ei voida käyttää samanaikaisesti.

## <span id="page-83-1"></span><span id="page-83-0"></span>Tietokoneen kytkeminen laajennuspaikkatelakointiasemaan

**!** Muista asentaa akku, ennen kuin liität tietokoneen telakointiasemaan.

Voit kytkeä tietokoneen laajennuspaikkatelakointiasemaan seuraavasti

**!** Muista käyttää telakointiaseman mukana tullutta verkkolaitetta.

Älä siirrä tietokonetta, kun se on kytkettynä telakointiasemaan. Telakointiasema voisi irrota, mikä saattaa vahingoittaa molempia yksikköjä.

- **1** Irrota kaikki oheislaitteet tietokoneesta.
- **2** Kytke virtajohdon (1) toinen pää verkkolaitteeseen (2) ja toinen pää pistorasiaan.
- **3** Kytke verkkolaitteeseen (2) liitetty kaapeli telakointiaseman (4) DC IN -porttiin (3).

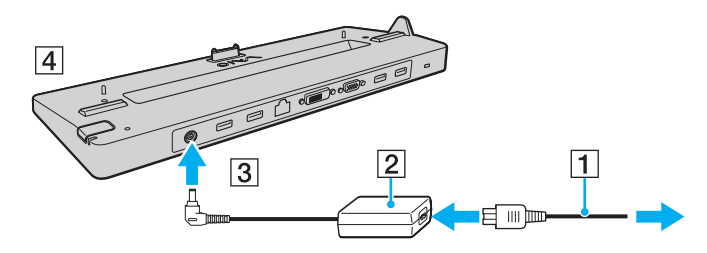

<span id="page-84-0"></span>**4** Vedä tietokoneen pohjassa oleva laajennuspaikkatelakointiaseman liittimen suojus auki.

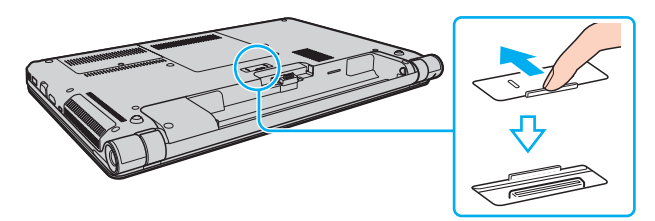

**5** Kohdista tietokoneen alatakakulmat telakointiaseman kulmien ohjaimiin.

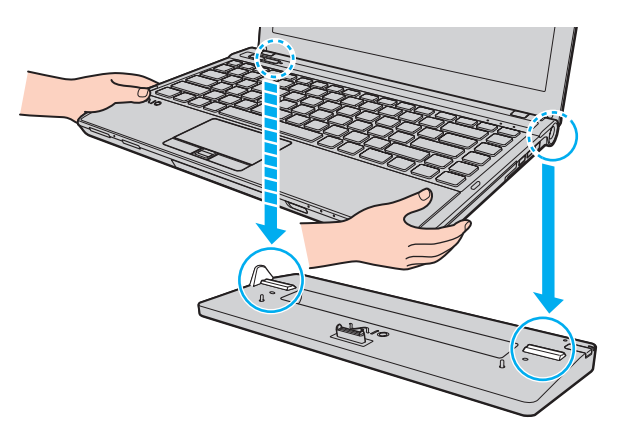

<span id="page-85-0"></span>**6** Paina varovasti tietokonetta alaspäin, kunnes se napsahtaa paikalleen.

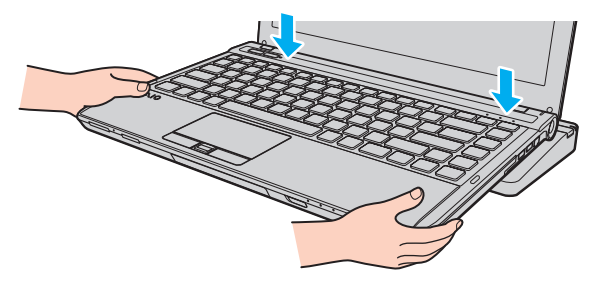

**7** Käynnistä tietokone.

### <span id="page-86-1"></span><span id="page-86-0"></span>Tietokoneen irrottaminen laajennuspaikkatelakointiasemasta

**!** Varmista ennen tietokoneen irrottamista, että telakointiasemaan kytketyt laitteet eivät ole käytössä.

Älä irrota tietokonetta telakointiasemasta, kun **IN USE** -merkkivalo palaa. Jos tietokone irrotetaan **IN USE** -merkkivalon palaessa, tallentamattomat tiedot voivat kadota tai tietokone voi vioittua.

Kun akun varaus on loppumassa, tietokoneen irrottaminen telakointiasemasta voi aiheuttaa tallentamattomien tietojen katoamisen.

Älä irrota tietokonetta telakointiasemasta videon toistamisen aikana. Varmista ennen tietokoneen irrotusta, että toisto-ohjelmisto on suljettu.

Kun olet suorittanut kohdan **[Voit irrottaa tietokoneen laajennuspaikkatelakointiasemasta seuraavasti \(sivu 88\)](#page-87-1)** vaiheet, irrota tietokone telakointiasemasta. Jos tietokonetta käytetään telakointiasemassa, seurauksena voi olla toiminnan häiriintyminen.

<span id="page-87-1"></span><span id="page-87-0"></span>Voit irrottaa tietokoneen laajennuspaikkatelakointiasemasta seuraavasti

**1** Paina **UNDOCK**-painiketta (1) ja odota, kunnes **IN USE** -merkkivalo (2) sammuu.

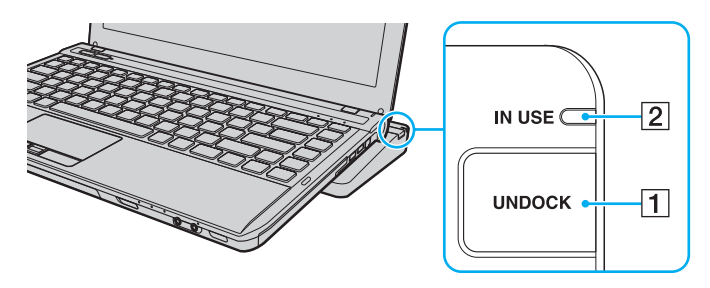

#### ✍

Jos **IN USE** -merkkivalo ei pala, **UNDOCK**-painiketta ei tarvitse painaa.

Jos **UNDOCK**-painiketta painetaan tietokoneen ollessa virransäästötilassa, tietokone palaa ensin normaalitilaan ja aloittaa sitten irrotustoiminnon.

#### **!**

Kun tietokone on palannut normaalitilaan, muista irrottaa tietokone telakointiasemasta. Jos tietokonetta käytetään telakointiasemassa, seurauksena voi olla toiminnan häiriintyminen.

<span id="page-88-0"></span>**2** Nosta tietokone pois telakointiasemasta.

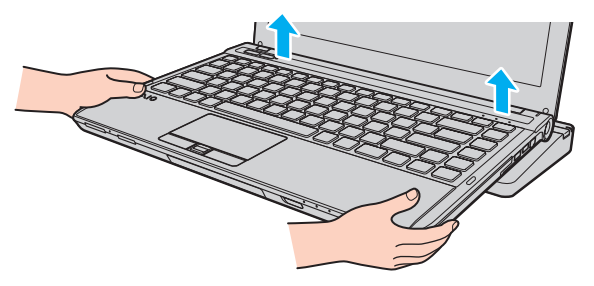

**3** Sulje tietokoneen pohjassa oleva laajennuspaikkatelakointiaseman liittimen suojus.

Voit irrottaa tietokoneen laajennuspaikkatelakointiasemasta myös seuraavasti:

- **1** Valitse **Käynnistä**, **Sammuta**-painikkeen vieressä oleva nuoli ja **Pura telakointi**.
- **2** Varmista, että näkyviin tulee sanoma ja **IN USE** -valo sammuu. Nosta sitten tietokone pois telakointiasemasta.
- **3** Sulje tietokoneen pohjassa oleva laajennuspaikkatelakointiaseman liittimen suojus.

#### **!** On erittäin tärkeää sulkea telakointiaseman liittimen suojus, kun tietokone on irrotettu telakointiasemasta. Jos suojuskansi jätetään auki, tietokoneen sisään voi päästä pölyä, mikä voi vahingoittaa tietokonetta.

#### ✍

Voit irrottaa laajennuspaikkatelakointiaseman verkkovirrasta kokonaan irrottamalla verkkolaitteen.

## <span id="page-89-1"></span><span id="page-89-0"></span>Ulkoisten kaiuttimien tai kuulokkeiden kytkeminen

Tietokoneeseen voidaan kytkeä ulkoisia äänentoistolaitteita (ei sisälly toimitukseen), kuten kaiuttimia tai kuulokkeita.

Voit kytkeä ulkoiset kaiuttimet seuraavasti

#### ✍

Varmista, että kaiuttimet on suunniteltu käyttämällesi tietokoneelle.

**!** Käännä kaiuttimien ääni pois ennen kaiuttimien kytkemistä.

Kytke ulkoiset kaiuttimet (1) kuulokeliittimeen (2)  $\Omega$  kaiutinkaapelilla (3) (ei sisälly toimitukseen).

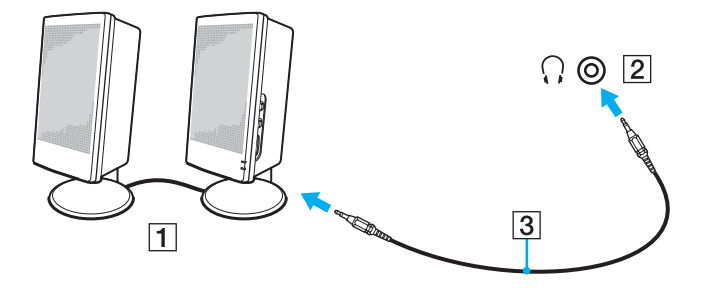

# <span id="page-90-2"></span><span id="page-90-0"></span>Ulkoisen näytön kytkeminen

### $\boxed{\mathbf{Q}}$

Tietokoneessa ei välttämättä ole kaikkia tässä luvussa kuvattuja ominaisuuksia ja vaihtoehtoja.

### <span id="page-90-1"></span>Tietokonenäytön tai projektorin kytkeminen

Voit liittää ulkoisen näytön, kuten tietokoneen näytön tai projektorin, joko suoraan tietokoneeseen tai telakointiaseman kautta.

<span id="page-91-0"></span>Tietokonenäytön tai projektorin kytkeminen

**!** Tietokoneen näyttöportti ei ole käytettävissä, kun tietokone on kytkettynä telakointiasemaan.

Telakointiaseman **DVI-D**-portti on toiminnassa vain malleissa, joissa on NVIDIA-näytönohjain.

- **1** Kytke ulkoisen näytön tai projektorin virtajohto (1) pistorasiaan.
- **2** Kytke ulkoinen näyttö tai projektori tietokoneen tai telakointiaseman porttiin (2) näyttökaapelilla (3).

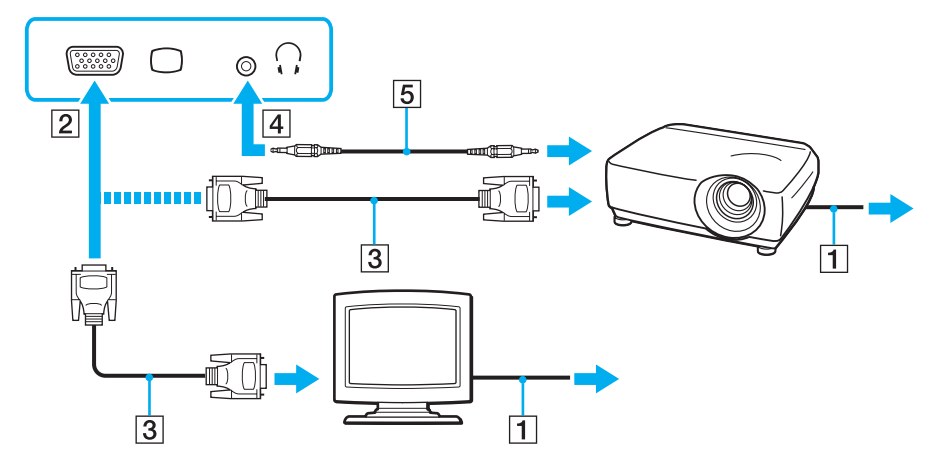

#### ✍

Kytke tarvittaessa projektorin kuulokeliitin ja tietokoneen kuulokeliitin (4)  $\Omega$  kaiutinkaapelilla (5).

<span id="page-92-0"></span>**!** Tietokone on yhteensopiva HDCP-standardin kanssa ja pystyy salaamaan digitaalisten videosignaalien lähetyskanavan tekijänoikeustarkoituksia varten. Voit toistaa ja katsella monenlaista tekijänoikeudella suojattua, korkealaatuista sisältöä. Tekijänoikeudella suojatun sisällön katselua varten tietokoneen **HDMI**-lähtöporttiin tai telakointiaseman **DVI-D**-porttiin on kytkettävä HDCP-yhteensopiva näyttö. Jos tietokoneeseen on kytketty yhteensopimaton näyttö, tekijänoikeudella suojattua sisältöä ei voi toistaa eikä katsella.

#### ✍

Jos tietokoneen ulkoisessa näytössä on HDMI-tuloportti ja tietokoneessa on **HDMI**-lähtöportti, kytke HDMI-kaapelin yksi pää tietokoneen **HDMI**-lähtöporttiin ja toinen pää tietokoneen näytön HDMI-tuloporttiin.

Jos tietokoneessa on **HDMI**-lähtöportti, käytä HDMI–DVI-D-sovitinta TFT/DVI-monitorin kytkemiseen, tai kytke TFT/DVI-monitori telakointiaseman **DVI-D**-porttiin näyttökaapelilla.

DVI-D on lyhenne sanoista Digital Visual Interface - Digital. Se on DVI-liitin, joka tukee vain digitaalisia videosignaaleja (ei analogisia videosignaaleja). Siinä on 24 nastaa.

DVI-I (Digital Visual Interface - Integrated) -liitin tukee digitaalisia ja analogisia videosignaaleja. Siinä on 29 nastaa.

HDMI-kaapeli välittää sekä video- että audiosignaalin.

## <span id="page-93-0"></span>HDMI-tuloportilla varustetun television liittäminen

Voit kytkeä tietokoneeseen television, jossa on HDMI-tulo.

Voit liittää television tietokoneeseen seuraavasti

**!** Sinun on vaihdettava äänentoistolaite, jotta voit kuulla ääniä **HDMI**-lähtöporttiin liitetystä laitteesta. Katso tarkempia tietoja kohdasta **[Miten äänentoistolaite vaihdetaan? \(sivu 185\)](#page-184-0)**.

- **1** Kytke television virtajohto (1) pistorasiaan.
- **2** Kytke HDMI-kaapelin (2) toinen pää tietokoneen **HDMI**-lähtöporttiin (3) ja toinen pää televisioon.
- **3** Vaihda television sisäänottokanava ulkoiseen sisäänottoon.
- **4** Määritä television asetukset.

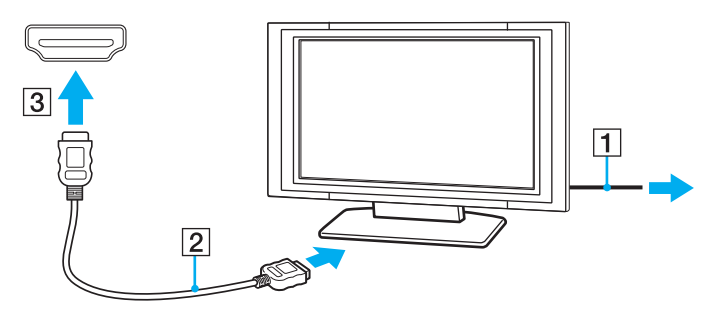

**!** Käytettäessä muita kuin Sonyn toimittamaa laiteohjainta kuvaa ei näy eikä ääntä kuulu. Käytä aina Sonyn päivityksenä toimittamaa laiteohjainta.

#### <span id="page-94-0"></span>✍

Katso muut asennus- ja käyttöohjeet television mukana toimitetuista käyttöoppaista.

HDMI-kaapeli välittää sekä video- että audiosignaalin.

### Miten korkealaatuinen digitaalinen äänentoistolaite kytketään tietokoneen ja television väliin

Tietokoneen ja television väliin voidaan kytkeä HDMI-liitännällä korkealaatuinen kotiteatterivastaanotin tai muu surround sound -laite.

**!** Ennen kuin kytket laitteen tietokoneeseen, varmista että television ja kotiteatterivastaanottimen tai surround sound -laitteen välillä on HDMI-yhteys.

Sinun on vaihdettava äänentoistolaite, jotta voit kuulla ääniä **HDMI**-lähtöporttiin liitetystä laitteesta. Katso tarkempia tietoja kohdasta **[Miten äänentoistolaite vaihdetaan? \(sivu 185\)](#page-184-0)**.

- **1** Kytke televisio päälle ja valitse sisääntuloksi HDMI-sisääntulo.
- **2** Kytke kotiteatterivastaanotin tai surround sound -laite päälle ja aseta sen sisääntuloksi HDMI-sisääntulo.
- **3** Kiinnitä HDMI-kaapelin yksi pää kotiteatterivastaanottimen tai surround sound -laitteen HDMI-tuloporttiin ja toinen pää tietokoneen **HDMI**-lähtöporttiin.

#### ✍

Voit säätää kytketyn television tarkkuutta tietokoneeltasi. Katso lisätietoja kohdasta **[Miksi tietokoneen näytössä ei näy videokuvaa? \(sivu 176\)](#page-175-0)**.

HDMI-liitännän aikana äänenvoimakkuutta voidaan säätää ainoastaan liitetystä audiolaitteesta. Tietokone ei pysty säätämään kytkettyjen laitteiden äänenvoimakkuutta.

## <span id="page-95-1"></span><span id="page-95-0"></span>Näyttötilojen valitseminen

Kun tietokoneeseen on kytketty ulkoinen näyttö, voit valita ensisijaiseksi näytöksi joko tietokoneen näytön tai ulkoisen näytön.

**!** Tietokoneen näyttöportti ei ole käytettävissä, kun tietokone on kytkettynä telakointiasemaan.

#### ✍

Kuva ei ehkä näy samanaikaisesti sekä tietokoneen näytössä että ulkoisessa näytössä tai projektorissa, jos ulkoinen näyttö tai projektori ei tue tätä ominaisuutta.

Kytke ulkoinen näyttö päälle ennen tietokoneen käynnistämistä.

#### Näyttötilan valitseminen Fn+F7-näppäimillä

Voit valita näyttötilan **Fn**+**F7**-näppäimillä. Katso lisätietoja kohdasta **[Fn-näppäinyhdistelmät ja niihin liittyvät toiminnot](#page-30-0)  [\(sivu 31\)](#page-30-0)**.

Näyttötilan valitseminen näytön asetuksista

- **1** Napsauta työpöytää hiiren kakkospainikkeella ja valitse **Näytön tarkkuus**.
- **2** Napsauta avattavassa luettelossa kohtaa **Useita näyttöjä**, valitse haluamasi asetus ja napsauta sitten **OK**.

## <span id="page-96-1"></span><span id="page-96-0"></span>Multiple Monitors -toiminnon käyttäminen

Multiple Monitors -toiminto mahdollistaa työpöydän osien jakamisen useille näytöille. Jos sinulla on näyttövastakkeeseen liitetty ulkoinen näyttö, tietokoneen näyttö ja ulkoinen näyttö voivat toimia yhtenä työpöytänä.

Voit siirtää osoittimen näytöstä toiseen. Näin voit vetää objekteja, kuten avoimen sovellusikkunan tai tehtäväpalkin, näytöstä toiseen.

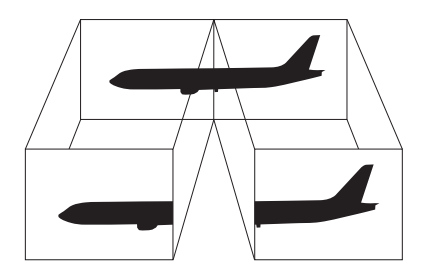

### <span id="page-97-0"></span>Multiple Monitors -toiminnon käyttäminen

**!** Tietokoneen näyttöportti ei ole käytettävissä, kun tietokone on kytkettynä telakointiasemaan.

#### $\mathbb{Z}_n$

Ulkoinen näyttö tai televisio ei ehkä tue Multiple Monitors -toimintoa.

Jotkin ohjelmat eivät ehkä sovi yhteen Multiple Monitors -asetusten kanssa.

Varmista, ettei tietokone siirry lepo- tai horrostilaan, kun käytät Multiple Monitors -tilaa. Muuten tietokone ei ehkä pysty palaamaan normaalitilaan.

Jos olet määrittänyt eri näyttölaitteille eri värit, älä levitä yhtä ikkunaa kahdelle näytölle. Muuten ohjelma ei ehkä toimi oikein.

- **1** Napsauta työpöytää hiiren kakkospainikkeella ja valitse **Näytön tarkkuus**.
- **2** Napsauta avattavassa luettelossa kohtaa **Useita näyttöjä**, valitse **Laajenna nämä näytöt** ja napsauta sitten **OK**.

#### $\mathbb{Z}_n$

Voit mukauttaa Multiple Monitors -toimintoa määrittämällä yksittäisten näyttöjen värit ja resoluutiot erikseen.

Määritä kullekin näytölle aiempaa vähemmän värejä tai aiempaa pienempi resoluutio.

## <span id="page-98-1"></span><span id="page-98-0"></span>Ulkoisen mikrofonin kytkeminen

Voit kytkeä tietokoneeseen ulkoisen mikrofonin (ei sisälly toimitukseen).

Voit kytkeä ulkoisen mikrofonin seuraavasti

Kytke mikrofonin kaapeli (1) tietokoneen mikrofonivastakkeeseen (2) $\blacktriangle$ .

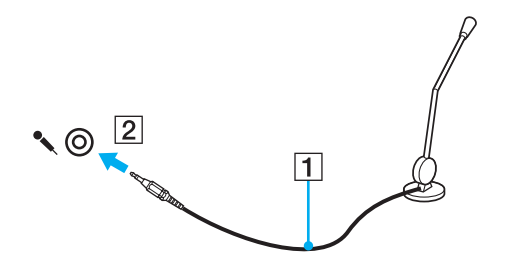

✍ Varmista, että mikrofoni on suunniteltu käyttämällesi tietokoneelle.

# <span id="page-99-1"></span><span id="page-99-0"></span>USB-laitteen kytkeminen

Tietokoneeseen voidaan kytkeä USB-laite, kuten hiiri, levyasema, kaiutin tai tulostin.

Voit kytkeä USB-laitteen seuraavasti

- **1** Valitse USB-portti (1), jota haluat käyttää.
- **2** Kytke USB-laitteen kaapeli (2) USB-porttiin.

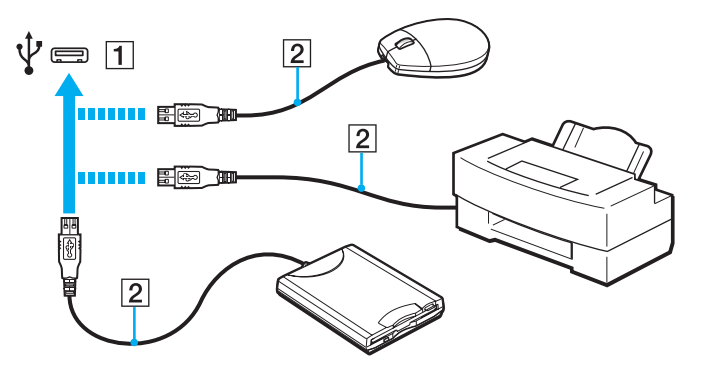

### <span id="page-100-0"></span>USB-laitteen kytkemisestä

- ❑ USB-laitteen mukana tullut ohjain on mahdollisesti asennettava ennen käyttöä. Lisätietoja on USB-laitteen mukana toimitetussa käyttöoppaassa.
- ❑ Pidä huoli siitä, että USB-tulostimesi on yhteensopiva Windows-versiosi kanssa.
- ❑ USB-laitteen mukana tullut käsikirja kuvaa, miten laite poistetaan.
- ❑ Suojaa tietokone ja/tai USB-laitteet vahingoilta noudattamalla seuraavia ohjeita:
	- ❑ Kun siirrät tietokonetta, johon on liitetty USB-laitteita, varo kohdistamasta USB-portteihin iskuja tai voimaa.
	- ❑ Älä pane tietokonetta laukkuun tai kantolaatikkoon, jos koneeseen on kytkettynä USB-laitteita.

# <span id="page-101-1"></span><span id="page-101-0"></span>i.LINK-laitteen kytkeminen

Tietokoneessa on i.LINK-portti. Sen avulla voit luoda yhteyden i.LINK-laitteeseen, esimerkiksi digitaaliseen videokameraan.

#### ✍

i.LINK on Sony Corporationin tavaramerkki, jota käytetään ainoastaan ilmoittamaan, että tuote sisältää IEEE 1394 -liitännän. i.LINK-yhteyden muodostamismenettely vaihtelee käytettyjen sovellusohjelmien, käyttöjärjestelmien ja i.LINK-yhteensopivien laitteiden mukaan. Kaikki i.LINK-yhteydellä varustetut laitteet eivät välttämättä pysty viestimään keskenään. Lisätietoja käyttöolosuhteista ja asianmukaisesta liittämisestä on yhteensopivan i.LINK-laitteen mukana toimitetussa käyttöoppaassa. Ennen kuin liität järjestelmään yhteensopivan i.LINK-oheislaitteen, kuten CD-RW- tai kiintolevyaseman, on varmistettava käyttöjärjestelmän yhteensopivuus ja vaaditut käyttöolosuhteet.

## i.LINK-laitteiden kytkemiseen liittyviä huomautuksia

- ❑ Tietokoneen i.LINK-portti ei anna virtaa ulkoiselle laitteelle. Jos ulkoinen laite vaatii ulkoista virtaa, kiinnitä se virtalähteeseen.
- ❑ i.LINK-portti tukee siirtonopeuksia 400 Mb/s:ään saakka. Todellinen siirtonopeus riippuu kuitenkin ulkoisen laitteen siirtonopeudesta.
- ❑ Lisävarusteena hankittavia i.LINK-kaapeleita ei ehkä ole saatavilla kaikissa maissa tai kaikilla alueilla.
- ❑ i.LINK-yhteys muiden yhteensopivien laitteiden kanssa ei ole täysin taattu.
- ❑ i.LINK-yhteys ei välttämättä ole käytettävissä käytettyjen sovellusohjelmien, käyttöjärjestelmien ja i.LINK-yhteensopivien laitteiden mukaan. Lisätietoja on ohjelmiston mukana toimitetussa käyttöoppaassa.
- ❑ Tarkista i.LINK-yhteensopivien oheislaitteiden (esimerkiksi kiintolevyn tai CD-RW-aseman) käyttöehdot sekä käyttöjärjestelmän yhteensopivuus, ennen kuin kytket laitteita tietokoneeseen.

### <span id="page-102-0"></span>Digitaalisen videokameran kytkeminen

#### Voit kytkeä digitaalisen videokameran seuraavasti

Kytke i.LINK-kaapelin (1) (ei sisälly toimitukseen) toinen pää tietokoneen i.LINK-porttiin (2) ja toinen pää digitaalisen videokameran DV In/Out -portteihin (3).

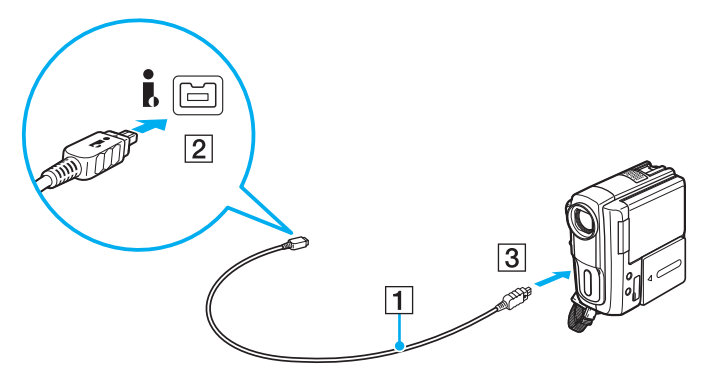

#### ✍

Se, miten laite kytketään, riippuu yhteensopivasta i.LINK-laitteesta. Lisätietoja on laitteen mukana toimitetussa käyttöoppaassa. Et voi käyttää digitaalisen videokameran "Memory Stick" -muistikortin sisältöä i.LINK-yhteyden kautta.

#### $-104$

# <span id="page-103-0"></span>VAIO-tietokoneen mukauttaminen

Tässä osassa on tietoja siitä, miten voit muuttaa VAIO-tietokoneen pääasetuksia. Opit muun muassa käyttämään ja mukauttamaan Sony-ohjelmia ja -apuohjelmia.

- ❑ **[Salasanan asettaminen \(sivu 105\)](#page-104-2)**
- ❑ **[Intel\(R\) VT -tekniikan käyttö \(sivu 116\)](#page-115-0)**
- ❑ **[VAIO Control Center -ohjelmiston käyttäminen \(sivu 117\)](#page-116-0)**
- ❑ **[VAIO Power Management -sovelluksen käyttäminen \(sivu 118\)](#page-117-0)**
- ❑ **[Näyttökielen muuttaminen \(sivu 119\)](#page-118-0)**
- ❑ **[Kiintolevyn suojaaminen \(sivu 120\)](#page-119-0)**

## <span id="page-104-2"></span><span id="page-104-1"></span><span id="page-104-0"></span>Salasanan asettaminen

Salasanalla voit suojata tietokoneen luvattomalta käytöltä, sillä käyttäjän on kirjoitettava salasana, kun tietokone käynnistetään tai palautetaan normaalitilaan lepotilasta tai horrostilasta.

**!** Älä unohda salasanaasi. Kirjoita salasana muistiin ja säilytä se turvallisessa paikassa.

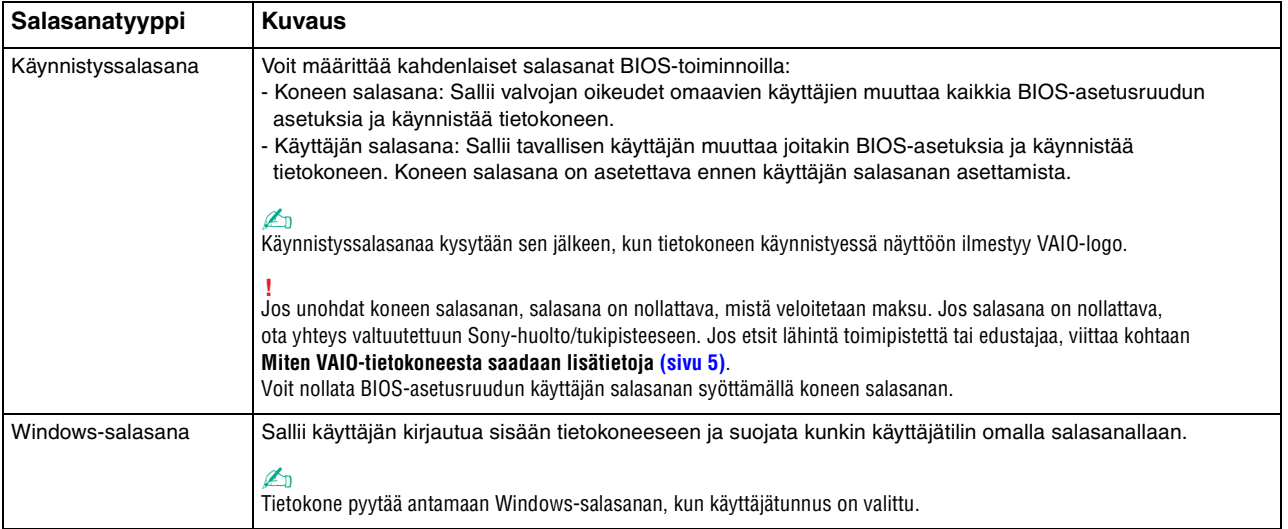

<span id="page-105-0"></span>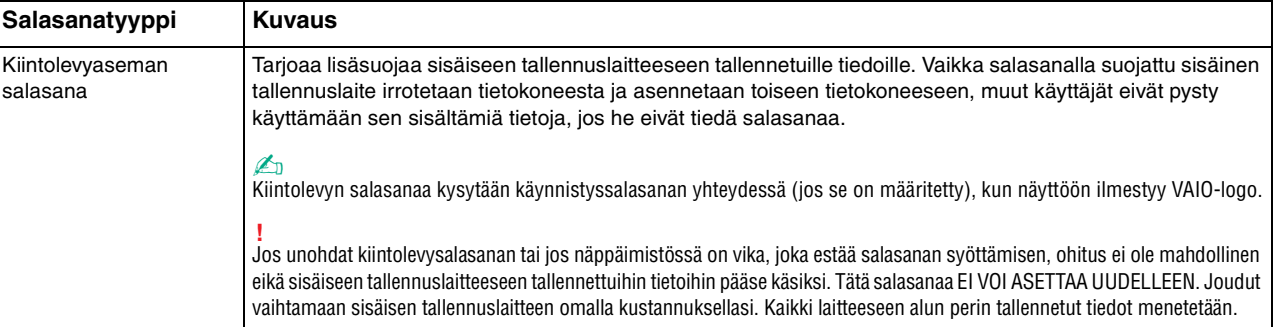

#### ✍

Jos tietokoneessa on sormenjälkitunnistin ja olet määrittänyt salasanan sormenjälkitunnistustoiminnon lisäksi, voit salasanan syöttämisen sijaan käyttää sormenjälkitunnistusta tietokonetta käynnistettäessä. Katso lisätietoja kohdasta **[Sormenjälkitunnistuksen käyttäminen \(sivu 74\)](#page-73-1)**.

#### $-107$

### <span id="page-106-1"></span><span id="page-106-0"></span>Käynnistyssalasanan määrittäminen

Käynnistyssalasanan (koneen salasanan) lisääminen

- **1** Käynnistä tietokone.
- **2** Paina **F2**-näppäintä, kun VAIO-logo tulee näkyviin. BIOS-asetusnäyttö tulee näkyviin. Jos näyttö ei tule näkyviin, käynnistä tietokone uudelleen ja paina useita kertoja **F2**-näppäintä, kun VAIO-logo tulee näyttöön.
- **3** Paina  $\leftarrow$  tai  $\rightarrow$  -näppäintä valitaksesi kohdan **Security**, jolloin näkyviin tulee **Security**-välilehti. Valitse **Set Machine Password** ja paina sitten **Enter**-näppäintä.
- **4** Anna salasanan syöttöruudussa salasana kahdesti ja paina **Enter**-näppäintä. Salasana voi olla enintään 32 aakkosnumeerista merkkiä pitkä (välilyönnit mukaan luettuina).
- **5** Valitse **Password when Power On** -kohdasta **Security** ja paina **Enter**.
- **6** Vaihda valinta **Disabled** valinnaksi **Enabled**.
- **7** Paina ←- tai → -näppäintä ja valitse sen avulla **Exit**, valitse **Exit Setup** ja paina sitten **Enter**-näppäintä. Kun tietokone pyytää vahvistusta, paina **Enter**-näppäintä.

#### <span id="page-107-0"></span>Käynnistyssalasanan (käyttäjän salasanan) lisääminen

#### **!**

Varmista, että olet asettanut koneen salasanan ennen kuin asetat käyttäjän salasanan.

- **1** Käynnistä tietokone.
- **2** Paina **F2**-näppäintä, kun VAIO-logo tulee näkyviin. BIOS-asetusnäyttö tulee näkyviin. Jos näyttö ei tule näkyviin, käynnistä tietokone uudelleen ja paina useita kertoja **F2**-näppäintä, kun VAIO-logo tulee näyttöön.
- **3** Anna koneen salasana ja paina **Enter**-näppäintä.
- **4** Paina ←- tai → -näppäintä valitaksesi kohdan **Security**, jolloin näkyviin tulee **Security**-välilehti. Valitse **Set User Password** ja paina sitten **Enter**-näppäintä.
- **5** Anna salasanan syöttöruudussa salasana kahdesti ja paina **Enter**-näppäintä. Salasana voi olla enintään 32 aakkosnumeerista merkkiä pitkä (välilyönnit mukaan luettuina).
- **6** Paina ←- tai → -näppäintä ja valitse sen avulla **Exit**, valitse **Exit Setup** ja paina sitten **Enter**-näppäintä. Kun tietokone pyytää vahvistusta, paina **Enter**-näppäintä.
<span id="page-108-0"></span>Voit muuttaa tai poistaa käynnistyssalasanan (koneen salasanan) seuraavasti

- **1** Käynnistä tietokone.
- **2** Paina **F2**-näppäintä, kun VAIO-logo tulee näkyviin. BIOS-asetusnäyttö tulee näkyviin. Jos näyttö ei tule näkyviin, käynnistä tietokone uudelleen ja paina useita kertoja **F2**-näppäintä, kun VAIO-logo tulee näyttöön.
- **3** Anna koneen salasana ja paina **Enter**-näppäintä.
- **4** Paina  $\leftarrow$  tai  $\rightarrow$  -näppäintä valitaksesi kohdan **Security**, jolloin näkyviin tulee **Security**-välilehti. Valitse **Set Machine Password** ja paina sitten **Enter**-näppäintä.
- **5** Anna salasanan syöttöruudussa voimassa oleva salasana kerran ja anna sitten uusi salasana kahdesti ja paina lopuksi **Enter**-näppäintä. Voit poistaa salasanan jättämällä **Enter New Password**- ja **Confirm New Password** -kentät tyhjiksi ja painamalla **Enter**-näppäintä.
- **6** Paina ←- tai → -näppäintä ja valitse sen avulla **Exit**, valitse **Exit Setup** ja paina sitten **Enter**-näppäintä. Kun tietokone pyytää vahvistusta, paina **Enter**-näppäintä.

<span id="page-109-0"></span>Voit muuttaa tai poistaa käynnistyssalasanan (käyttäjän salasanan) seuraavasti

- **1** Käynnistä tietokone.
- **2** Paina **F2**-näppäintä, kun VAIO-logo tulee näkyviin. BIOS-asetusnäyttö tulee näkyviin. Jos näyttö ei tule näkyviin, käynnistä tietokone uudelleen ja paina useita kertoja **F2**-näppäintä, kun VAIO-logo tulee näyttöön.
- **3** Anna käyttäjän salasana ja paina **Enter**-näppäintä.
- **4** Paina  $\leftarrow$  tai  $\rightarrow$  -näppäintä valitaksesi kohdan **Security**, jolloin näkyviin tulee **Security**-välilehti. Valitse **Set User Password** ja paina sitten **Enter**-näppäintä.
- **5** Anna salasanan syöttöruudussa voimassa oleva salasana kerran ja anna sitten uusi salasana kahdesti ja paina lopuksi **Enter**-näppäintä. Voit poistaa salasanan jättämällä **Enter New Password**- ja **Confirm New Password** -kentät tyhjiksi ja painamalla **Enter**-näppäintä.
- **6** Paina ←- tai → -näppäintä ja valitse sen avulla **Exit**, valitse **Exit Setup** ja paina sitten **Enter**-näppäintä. Kun tietokone pyytää vahvistusta, paina **Enter**-näppäintä.

### <span id="page-110-0"></span>Windows-salasanan määrittäminen

Voit lisätä Windows-salasanan seuraavasti

- Valitse **Käynnistä** ja **Ohjauspaneeli**.
- Valitse **Käyttäjätilit** tai **Käyttäjätilit**.
- Valitse **Käyttäjätilit**.
- Valitse **Määritä tilillesi salasana** kohdasta **Muutosten tekeminen käyttäjätiliin**.
- Kirjoita käyttäjätilin salasana **Uusi salasana** ja **Vahvista uusi salasana** -kenttiin.
- Valitse **Luo salasana**.

#### ✍

Lisätietoja Windows-salasanasta saa **Windowsin Ohje ja tuki** -toiminnosta.

Voit muuttaa Windows-salasanan seuraavasti

- Valitse **Käynnistä** ja **Ohjauspaneeli**.
- Valitse **Käyttäjätilit** tai **Käyttäjätilit**.
- Valitse **Käyttäjätilit**.
- Valitse **Muuta salasana**.
- Anna voimassa oleva salasana kohtaan **Nykyinen salasana**.
- Kirjoita uusi salasana **Uusi salasana** ja **Vahvista uusi salasana** -kenttiin.
- Valitse **Muuta salasana**.

<span id="page-111-0"></span>Voit poistaa Windows-salasanan seuraavasti

- **1** Valitse **Käynnistä** ja **Ohjauspaneeli**.
- **2** Valitse **Käyttäjätilit** tai **Käyttäjätilit**.
- **3** Valitse **Käyttäjätilit**.
- **4** Valitse **Poista salasana**.
- **5** Anna poistettava salasana kohtaan **Nykyinen salasana**.
- **6** Valitse **Poista suojaus**.

### <span id="page-112-0"></span>Kiintolevysalasanan määrittäminen

Voit lisätä kiintolevysalasanan seuraavasti

- **1** Käynnistä tietokone.
- **2** Paina **F2**-näppäintä, kun VAIO-logo tulee näkyviin. BIOS-asetusnäyttö tulee näkyviin. Jos näyttö ei tule näkyviin, käynnistä tietokone uudelleen ja paina useita kertoja **F2**-näppäintä, kun VAIO-logo tulee näyttöön.

Jos olet asettanut käynnistyssalasanan, syötä käynnistyssalasana.

- 3 Paina  $\leftarrow$  tai  $\rightarrow$  -näppäintä valitaksesi kohdan **Security**, jolloin näkyviin tulee **Security**-välilehti. Valitse **Hard Disk Password** ja paina sitten **Enter**-näppäintä. **Hard Disk Password** -syöttöruutu tulee näkyviin.
- **4** Valitse **Enter Master and User Passwords** ja paina **Enter**-näppäintä.
- **5** Valitse **Continue** varoitusnäytössä ja paina **Enter**-näppäintä.
- **6** Syötä pääsalasana kahdesti ja paina **Enter**-näppäintä. Salasanan tulee sisältää korkeintaan 32 aakkosnumeerista merkkiä (mukaan lukien välilyönnit).
- **7** Syötä käyttäjän salasana kahdesti ja paina **Enter**-näppäintä. Salasanan tulee sisältää korkeintaan 32 aakkosnumeerista merkkiä (mukaan lukien välilyönnit).
- **8** Paina vahvistuskehotteen jälkeen **Enter**-näppäintä.
- **9** Paina Esc-näppäintä ja valitse sitten  $\leftarrow$  tai  $\rightarrow$ -näppäimellä Exit-välilehti.
- **10** Valitse ← tai ↓ -näppäimellä Exit Setup ja paina Enter-näppäintä. Kun tietokone pyytää vahvistusta, paina **Enter**-näppäintä.

 $\mathbb{Z}_n$ 

<span id="page-113-0"></span>Voit vaihtaa kiintolevysalasanan seuraavasti

- **1** Käynnistä tietokone.
- **2** Paina **F2**-näppäintä, kun VAIO-logo tulee näkyviin. BIOS-asetusnäyttö tulee näkyviin. Jos näyttö ei tule näkyviin, käynnistä tietokone uudelleen ja paina useita kertoja **F2**-näppäintä, kun VAIO-logo tulee näyttöön.

Jos olet asettanut käynnistyssalasanan, syötä käynnistyssalasana.

- **3** Paina  $\leftarrow$  tai  $\rightarrow$  -näppäintä valitaksesi kohdan **Security**, jolloin näkyviin tulee **Security**-välilehti. Valitse **Hard Disk Password** ja paina sitten **Enter**-näppäintä. **Hard Disk Password** -syöttöruutu tulee näkyviin.
- **4** Valitse **Change Master Password** tai **Change User Password** ja paina **Enter**-näppäintä.
- **5** Syötä voimassa oleva salasana kerran ja sen jälkeen uusi salasana kahdesti.
- **6** Paina **Enter**-näppäintä.
- **7** Paina **Enter**-näppäintä, kun näyttöön tulee onnistuneesta salasanan vaihdosta kertova viesti.
- 8 Paina Esc-näppäintä ja valitse sitten **+** tai + -näppäimellä Exit-välilehti.
- **9** Valitse ← tai ↓ -näppäimellä Exit Setup ja paina Enter-näppäintä. Kun tietokone pyytää vahvistusta, paina **Enter**-näppäintä.

 $\n *A*$ 

<span id="page-114-0"></span>Voit poistaa kiintolevysalasanan seuraavasti

- **1** Käynnistä tietokone.
- **2** Paina **F2**-näppäintä, kun VAIO-logo tulee näkyviin. BIOS-asetusnäyttö tulee näkyviin. Jos näyttö ei tule näkyviin, käynnistä tietokone uudelleen ja paina useita kertoja **F2**-näppäintä, kun VAIO-logo tulee näyttöön.

```
\n  <i>A</i>
```
Jos olet asettanut käynnistyssalasanan, syötä käynnistyssalasana.

- **3** Paina  $\leftarrow$  tai  $\rightarrow$  -näppäintä valitaksesi kohdan **Security**, jolloin näkyviin tulee **Security**-välilehti. Valitse **Hard Disk Password** ja paina sitten **Enter**-näppäintä. **Hard Disk Password** -syöttöruutu tulee näkyviin.
- **4** Valitse **Enter Master and User Passwords** ja paina **Enter**-näppäintä.
- **5** Anna voimassa oleva salasana kohtaan **Enter Current Hard Disk Master Password** ja paina **Enter**-näppäintä.
- **6** Paina **Enter**-näppäintä kirjoittamatta mitään jäljellä oleviin kenttiin.
- **7** Paina **Enter**-näppäintä, kun näyttöön tulee onnistuneesta salasanan vaihdosta kertova viesti.
- 8 Paina **Esc**-näppäintä ja valitse sitten tai -näppäimellä **Exit**-välilehti.
- **9** Valitse ← tai ↓ -näppäimellä Exit Setup ja paina Enter-näppäintä. Kun tietokone pyytää vahvistusta, paina **Enter**-näppäintä.

## <span id="page-115-0"></span>Intel(R) VT -tekniikan käyttö

Intel(R) Virtualization Technology (VT) -tekniikan avulla voit tehostaa tietokoneen suorituskykyä laitteiston virtualisointiohjelmistolla.

#### **!**

Intel VT ei välttämättä ole saatavilla tietokoneeseen asennetun suorittimen mukaan.

Tietoja virtualisoinnista ja laitteiston virtualisointiohjelmiston käytöstä saa ohjelmiston julkaisijalta.

#### Intel VT:n ottaminen käyttöön

- **1** Käynnistä tietokone.
- **2** Paina **F2**-näppäintä, kun VAIO-logo tulee näkyviin. BIOS-asetusnäyttö tulee näkyviin. Jos näyttö ei tule näkyviin, käynnistä tietokone uudelleen ja paina useita kertoja **F2**-näppäintä, kun VAIO-logo tulee näyttöön.
- 3 Paina  $\leftarrow$  tai  $\rightarrow$  -näppäintä valitaksesi Advanced.
- **4** Valitse M- tai m -näppäintä painamalla **Intel(R) Virtualization Technology** tai **Intel(R) VT**, paina **Enter**-näppäintä, valitse **Enabled** ja paina **Enter**-näppäintä.

**!** Jos BIOS-asetusikkunassa ei näy **Advanced**-välilehteä tai jos vaihtoehtoa **Intel(R) Virtualization Technology** ei voi valita, Intel VT ei ole käytettävissä tietokoneessa.

**5** Paina ←- tai → -näppäintä ja valitse sen avulla **Exit**, valitse **Exit Setup** ja paina sitten **Enter**-näppäintä. Kun tietokone pyytää vahvistusta, paina **Enter**-näppäintä.

## <span id="page-116-0"></span>VAIO Control Center -ohjelmiston käyttäminen

**VAIO Control Center** -työkalun avulla voit tarkastella järjestelmätietoja ja määrittää järjestelmän asetuksia.

Voit käyttää VAIO Control Center -työkalua seuraavasti

- **1** Valitse **Käynnistä**, **Kaikki ohjelmat** ja sitten **VAIO Control Center**.
- **2** Valitse haluamasi ohjausvalinta ja muuta asetus.
- **3** Kun olet lopettanut, napsauta **OK**. Haluamasi kohteen asetus on muuttunut.

#### $\mathbb{Z}_n$

Lisätietoja kaikista vaihtoehdoista on **VAIO Control Centerin** ohjetiedostossa.

Jotkin ohjausvalinnat eivät ole näkyvissä, jos avaat **VAIO Control Centerin** tavallisena käyttäjänä.

## <span id="page-117-0"></span>VAIO Power Management -sovelluksen käyttäminen

Virranhallinnan avulla voit määrittää virrankäyttömalleja, jotka sisältävät virrankäyttötarpeitasi vastaavia verkkovirta- tai akkukäyttöasetuksia.

**VAIO Power Management** -toiminto näkyy Windowsin **Virranhallinta-asetukset**-ikkunassa. Tällä sovellusohjelmalla voit laajentaa Windowsin virranhallintatoimintoja ja tehostaa näin tietokoneen toimintaa sekä pidentää akun käyttöikää.

### Virrankäyttösuunnitelman valitseminen

Kun käynnistät tietokoneen, tehtäväpalkissa näkyy virtakuvake. Kuvake ilmaisee käytössä olevan virtalähteen. Kun napsautat tätä kuvaketta, näyttöön tulee ikkuna, jossa näkyy virtatila.

Virrankäyttösuunnitelman valitseminen

- **1** Napsauta hiiren oikealla painikkeella tehtäväpalkin virran tilakuvaketta ja valitse **Virranhallinta-asetukset**.
- **2** Valitse haluamasi virrankäyttösuunnitelma.

#### Virrankäyttösuunnitelman asetusten muuttaminen

- **1** Napsauta halutun virrankäyttösuunnitelman oikealla puolella **Muuta suunnitelman asetuksia** -vaihtoehtoa **Virranhallinta-asetukset**-ikkunassa. Muuta lepotilan ja näytön asetuksia tarpeen mukaan.
- **2** Jos lisäasetuksia täytyy muuttaa, valitse **Muuta virranhallinnan lisäasetuksia** ja siirry vaiheeseen 3. Napsauta muussa tapauksessa **Tallenna muutokset**.
- **3** Valitse **VAIO Power Management** -välilehti. Muuta kunkin kohteen asetuksia.
- **4** Napsauta **OK**-painiketta.

#### $\n *A*$

Voit tarkistaa nykyisen virrankäyttösuunnitelman asetukset **VAIO Control Centerin VAIO Power Management Viewer** -ominaisuuden avulla.

## <span id="page-118-0"></span>Näyttökielen muuttaminen

Malleihin, joissa on **Windows 7 Ultimate** tai **Windows 7 Enterprise**, voidaan ladata ja asentaa valinnanvarainen kielipaketti.

### $\Omega$

Tietokoneen kokoonpano on kuvattu teknisissä tiedoissa.

#### **!**

Kielitukipaketin lataamista varten tietokoneen tulee olla kytketty Internetiin. Lisätietoja tietokoneen kytkemisestä Internetiin on kohdassa **[Internetin käyttäminen \(sivu 57\)](#page-56-0)**.

#### Voit asentaa kielitukipaketin seuraavasti

- **1** Valitse **Käynnistä**, **Kaikki ohjelmat** ja **Windows Update**.
- **2** Valitse **xx** (luku) **valinnaista päivitystä on saatavissa**.
- **3** Valitse haluamasi kielipaketti luettelosta.
- **4** Käynnistä valitun kielipaketin lataus ja asennus valitsemalla **OK**.

#### Näyttökielen vaihtaminen

- **1** Valitse **Käynnistä**, **Ohjauspaneeli** ja **Aika-, kieli- ja alueasetukset**.
- **2** Valitse **Alue ja kieli**.
- **3** Valitse **Näppäimistöt ja kielet** -välilehti.
- **4** Valitse näyttökieli alasvetovalikosta.
- **5** Napsauta **OK**-painiketta.

## <span id="page-119-0"></span>Kiintolevyn suojaaminen

Jos tietokoneessa on sisäinen kiintolevyasema, siihen on asennettu valmiiksi **VAIO HDD Protection** -apuohjelma, jonka avulla voit mukauttaa asetukset suojaamaan kiintolevyasemaa iskuilta. Voit määrittää sopivan suojaustason valitsemalla sisäänrakennetun iskuanturin herkkyystason.

### 0

Tietokoneesi kokoonpano kuvataan teknisissä tiedoissa.

#### **!**

Huomaa, että **VAIO HDD Protection** -apuohjelma ei suojaa SSD-asemaa.

### VAIO HDD Protection -apuohjelman käyttöönotto

**VAIO HDD Protection** -apuohjelma on ensin otettava käyttöön, jotta kiintolevyasemaa voidaan suojata iskuilta.

Voit ottaa VAIO HDD Protection -apuohjelman käyttöön seuraavasti

- **1** Valitse **Käynnistä**, **Kaikki ohjelmat** ja sitten **VAIO Control Center**.
- **2** Valitse **Security** ja **Hard Disk Drive Protection Settings**.
- **3** Valitse **Activate hard disk drive protection** -valintaruutu.
- **4** Valitse haluamasi herkkyystaso.

#### **5** Napsauta **OK**-painiketta.

Lisätietoja on sovelluksen ohjetiedostossa.

**! VAIO HDD Protection** -apuohjelma on suunniteltu vähentämään kiintolevyasemien ja käyttäjän tietojen vahingoittumismahdollisuuksia. Se ei takaa tietojen täydellistä suojausta kaikissa olosuhteissa.

# <span id="page-120-0"></span>VAIO-tietokoneen päivittäminen

VAIO-tietokoneessa ja sen muistimoduuleissa on käytetty tarkkuuskomponentteja ja liitosmenetelmiä. Jotta takuu ei raukea ennenaikaisesti, noudata seuraavia ohjeita:

- ❑ Ota yhteyttä jälleenmyyjääsi uuden muistimoduulin asennusta varten.
- ❑ Älä asenna moduulia itse, jos sinulla ei ole kokemusta tietokoneen muistin päivittämisestä.
- ❑ Älä kosketa liittimiä tai avaa muistimoduulin lokeron kantta.

Ota yhteyttä VAIO-Link-palveluun, jos tarvitset apua.

### ا م

Moduulin tyyppi ja tietokoneeseen asennetun muistin määrä riippuu hankkimastasi mallista. Tietokoneesi kokoonpano kuvataan teknisissä tiedoissa.

## <span id="page-121-0"></span>Muistin lisääminen ja poistaminen

Jos haluat laajentaa tietokoneen toimintoja, voit lisätä muistin määrää asentamalla lisävarusteena hankittavia lisämuistimoduuleja. Ennen kuin päivität tietokoneesi muistin, lue seuraavilla sivuilla olevat tiedot ja ohjeet.

## Muistin lisäämiseen ja poistamiseen liittyviä huomautuksia

- ❑ Aseta tietokone tasaiselle pinnalle ennen muistimoduulien lisäämistä tai poistamista.
- ❑ Ole varovainen tehdessäsi muutoksia muistiin. Muistimoduulin väärä asennus voi vahingoittaa järjestelmää. Tällainen vaurio voi mitätöidä valmistajan takuun.
- ❑ Käytä vain sellaisia muistimoduuleja, jotka ovat yhteensopivia tietokoneen kanssa. Jos tietokone ei havaitse muistimoduulia tai jos Windows-käyttöjärjestelmän toiminta muuttuu epävakaaksi, ota yhteys myyntiedustajaan tai muistimoduulin valmistajaan.
- ❑ Sähköstaattinen purkaus (ESD) saattaa vaurioittaa sähkökomponentteja. Varmista seuraavat seikat, ennen kuin kosketat muistimoduulia:
	- ❑ Nämä toimintosarjat edellyttävät, että tunnet tietokoneisiin liittyvän yleisen terminologian, turvakäytännöt sekä sähkölaitteiden käyttämistä ja muuttamista koskevien säännösten vaatimukset.
	- ❑ Katkaise virta tietokoneesta, irrota se virtalähteistä (akku ja verkkolaite) sekä katkaise muut mahdolliset tietoliikenne-, verkko- ja modeemiyhteydet, ennen kuin irrotat minkään tietokoneen luukun tai paneelin. Muuten saattaa aiheutua henkilövahinkoja tai laitteistovaurioita.
	- ❑ Sähköstaattinen purkaus (ESD) saattaa vaurioittaa muistimoduuleja ja muita komponentteja. Asenna muistimoduuli ainoastaan ESD-suojatussa työtilassa. Jos tällaista tilaa ei ole saatavissa, älä työskentele matolla äläkä käsittele materiaaleja, jotka tuottavat tai keräävät staattista sähköä (esimerkiksi sellofaanikääreet). Maadoita itsesi koskettamalla kotelon maalaamatonta metalliosaa tämän toimenpiteen aikana.
	- ❑ Älä avaa muistimoduulin pakkausta, ennen kuin olet valmis vaihtamaan moduulin. Pakkaus suojaa moduulia sähköstaattiselta purkaukselta.
- <span id="page-122-0"></span>❑ Suojaa muistimoduuli sähköstaattista purkausta vastaan käyttämällä moduulin mukana tulevaa erityistä suojapussia tai käärimällä se alumiinifolioon.
- ❑ Nesteen tai vieraiden aineiden tai esineiden joutuminen muistimoduulipaikkoihin tai tietokoneen muihin sisäosiin vaurioittaa tietokonetta, eivätkä tästä johtuvat korjaukset kuulu takuun piiriin.
- ❑ Älä laita muistimoduulia paikkaan, jossa se voi altistua:
	- ❑ lämmönlähteiden, kuten lämpöpatterien tai ilmakanavien, tuottamalle lämmölle
	- ❑ suoralle auringonvalolle
	- ❑ pölylle
	- ❑ mekaaniselle tärinälle tai iskuille
	- ❑ voimakkaille magneeteille tai kaiuttimille, joita ei ole suojattu magneettisesti
	- ❑ yli 35 °C:n tai alle 5 °C:n lämpötiloille
	- ❑ suurelle kosteudelle
- ❑ Käsittele muistiyksikköä varovasti. Jotta välttäisit käsien ja sormien vahingoittumisen, älä koske tietokoneen sisällä olevia komponenttien ja piirilevyjen reunoja.

### <span id="page-123-0"></span>Muistimoduulin irrottaminen ja asentaminen

#### Muistimoduulin vaihtaminen tai lisääminen

- **1** Sammuta tietokone ja irrota kaikki oheislaitteet.
- **2** Irrota tietokone verkkovirrasta ja poista akku.
- **3** Odota noin tunti, kunnes tietokone on jäähtynyt.
- **4** Avaa tietokoneen pohjassa oleva ruuvi, jota alla oleva nuoli osoittaa, ja irrota muistimoduulin lokeron kansi.

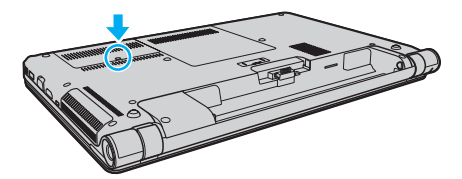

**5** Pura staattinen sähkö koskettamalla metalliesinettä.

- <span id="page-124-0"></span>**6** Irrota tällä hetkellä asennettuna oleva muistimoduuli seuraavasti:
	- ❑ Vedä salvat nuolien suuntaan (1). Muistimoduuli vapautuu.
	- ❑ Varmista, että muistimoduuli kallistuu ylös, ja vedä se sitten ulos nuolen (2) suuntaan.

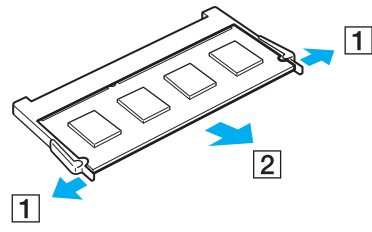

**7** Poista uusi muistimoduuli pakkauksestaan.

<span id="page-125-0"></span>**8** Työnnä muistimoduuli muistimoduulipaikkaan ja paina sitä sisään, kunnes se napsahtaa paikalleen.

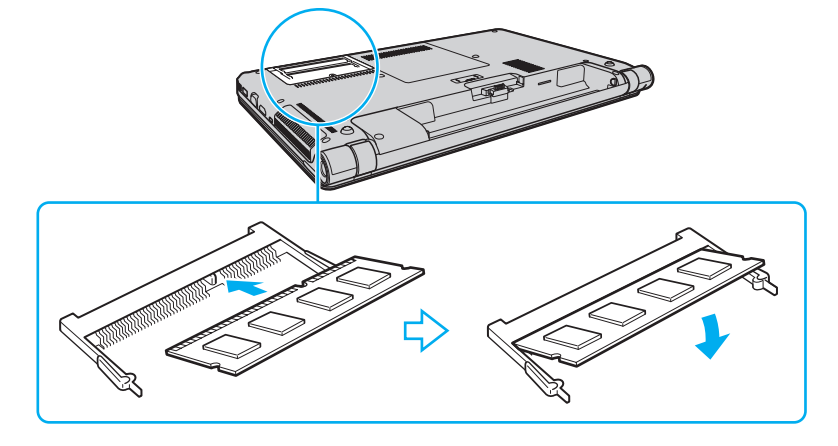

**!** Älä kosketa muita emolevyn osia kuin muistimoduuleita.

Jos asennat vain vain yhden muistimoduulin, käytä alempaa muistipaikkaa.

Varmista, että asennat muistimoduulin siten, että sen johtimilla varustettu sivu tulee moduulipaikan sisään ja että moduulin reunassa oleva nyppylä tulee sitä vastaavaan loveen moduulipaikassa. Älä laita muistimoduulia väkisin moduulipaikkaan väärin päin, sillä se voi vahingoittaa moduulipaikkaa ja moduulia.

- **9** Aseta muistimoduulin lokeron kansi paikalleen.
- **10** Kiristä tietokoneen pohjan ruuvit.
- **11** Aseta akku takaisin paikalleen ja kytke tietokoneeseen virta.

### <span id="page-126-0"></span>Muistitilan tarkistaminen

Voit tarkistaa muistin määrän seuraavasti

- **1** Käynnistä tietokone.
- **2** Valitse **Käynnistä**, **Kaikki ohjelmat** ja sitten **VAIO Control Center**.
- **3** Valitse **System Information** ja **System Information**.

Voit tarkistaa järjestelmässä olevan muistin määrän oikealla olevasta ruudusta. Jos lisätty muisti ei näy, toista asennusmenettely ja käynnistä tietokone uudelleen.

# <span id="page-127-0"></span>Varotoimia

Tässä osassa esitellään turvaohjeita ja varotoimia, joilla voit suojata VAIO-tietokoneesi mahdollisilta vaurioilta.

- ❑ **[Turvallisuustietoja \(sivu 129\)](#page-128-1)**
- ❑ **[Hoito- ja huoltotiedot \(sivu 132\)](#page-131-0)**
- ❑ **[Tietokoneen käsitteleminen \(sivu 133\)](#page-132-0)**
- ❑ **[Nestekidenäytön käsitteleminen \(sivu 135\)](#page-134-0)**
- ❑ **[Virtalähteen käyttäminen \(sivu 136\)](#page-135-0)**
- ❑ **[Sisäisen kameran käsitteleminen \(sivu 137\)](#page-136-0)**
- ❑ **[Levyjen käsitteleminen \(sivu 138\)](#page-137-0)**
- ❑ **[Akun käyttäminen \(sivu 139\)](#page-138-0)**
- ❑ **["Memory Stick" -kortin käsittely \(sivu 140\)](#page-139-0)**
- ❑ **[Sisäisen muistilaitteen käsitteleminen \(sivu 141\)](#page-140-0)**
- ❑ **[Sormenjälkitunnistuksen käyttäminen \(sivu 142\)](#page-141-0)**

#### $-129$

## <span id="page-128-1"></span><span id="page-128-0"></span>Turvallisuustietoja

### **Tietokone**

- Käytä tietokonetta tukevalla ja vakaalla alustalla.
- ❑ Ei ole suositeltavaa käyttää tietokonetta suoraan sylissä. Yksikön pohjan lämpötila voi nousta normaalikäytön aikana, ja pitkään jatkuneen käytön jälkeen seurauksena voi olla kipua tai palovammoja.
- ❑ Huolehdi asianmukaisesta ilmanvaihdosta sisäisen ylikuumenemisen ehkäisemiseksi. Älä aseta tietokonetta huokoisille pinnoille, kuten matolle, huovalle, sohvalle tai sängylle, tai sellaisen materiaalin lähelle, joka saattaisi tukkia tuuletusaukot.
- ❑ Käytä ainoastaan nimettyjä oheislaitteita ja liitosjohtoja.

### Virtalähde

- ❑ Älä kosketa verkkolaitetta ihollasi. Päästä irti verkkolaitteesta, jos se kuumenee ja tulee epämukavaksi.
- ❑ Älä aseta painavia esineitä virtajohdon päälle, sillä seurauksena voi olla tulipalo.
- ❑ Irrota johto pistorasiasta vetämällä sitä pistokkeesta. Älä koskaan vedä johdosta.
- ❑ Irrota tietokone pistorasiasta, jos et aio käyttää tietokonetta pitkään aikaan.
- ❑ Kun verkkolaitetta ei käytetä, irrota se pistorasiasta.
- ❑ Varmista, että pistorasia on helposti käytettävässä paikassa.

## <span id="page-129-0"></span>Akku

- ❑ Älä jätä akkua koskaan yli 60 °C:n lämpötilaan, kuten aurinkoiselle paikalle pysäköityyn autoon tai suoraan auringonvaloon.
- ❑ Kaikki akut eivät täytä Sonyn asettamia laatu- ja turvallisuusvaatimuksia. Turvallisuussyistä tämä kannettava tietokone toimii vain, kun käytetään tätä mallia varten tarkoitettuja alkuperäisiä Sony-akkuja. Jos tietokoneeseen asennetaan muu kuin alkuperäinen akku, akku ei lataudu eikä tietokone toimi.
- ❑ Pidä akku loitolla kaikista lämmönlähteistä.
- ❑ Pidä akku kuivana.
- ❑ Älä avaa tai pura akkua.
- ❑ Älä altista akkua mekaanisille iskuille esimerkiksi pudottamalla sitä kovalle pinnalle.
- ❑ Jos et käytä tietokonetta pitkään aikaan, poista akku tietokoneesta, jotta se ei vaurioidu.
- ❑ Jos et ole käyttänyt akkua pitkään aikaan, akun jäljellä oleva käyttöikä on saattanut lyhentyä. Tämä on normaalia, ei merkki toimintahäiriöstä. Akun varaus purkautuu vähitellen ajan mittaan, vaikka akkua ei käytettäisi. Kytke verkkolaite tietokoneeseen ja lataa akku ennen kuin käytät taas tietokonetta.

### Kuulokkeet

- ❑ **Liikenneturvallisuus** Älä käytä korvakuulokkeita ajaessasi autoa tai polkupyörää tai käyttäessäsi jotakin moottoriajoneuvoa. Korvakuulokkeiden käyttäminen saattaa aiheuttaa vaaran liikenteessä, ja se on laitonta joillakin alueilla. Musiikin kuunteleminen suurella äänenvoimakkuudella saattaa olla vaarallista myös käveltäessä, erityisesti suojateitä ylitettäessä.
- ❑ **Kuulovaurioiden estäminen** Vältä korvakuulokkeiden käyttämistä suurella äänenvoimakkuudella. Kuulonhuoltoammattilaiset neuvovat välttämään jatkuvaa, äänekästä ja pitkäaikaista soittamista. Jos korvasi alkavat soida, pienennä äänen voimakkuutta tai keskeytä kuunteleminen.

### <span id="page-130-0"></span>"Memory Stick"

Säilytä "Memory Stick" -kortti ja -sovittimet lasten ulottumattomissa. Lapset saattavat nielaista ne.

## <span id="page-131-1"></span><span id="page-131-0"></span>Hoito- ja huoltotiedot

### **Tietokone**

- ❑ Puhdista kotelo pehmeällä ja kuivalla tai miedolla puhdistusaineella kostutetulla liinalla. Älä käytä hankaavaa sientä, hankausjauhetta tai liuotteita, kuten alkoholia tai bensiiniä, koska ne voivat vaurioittaa tietokoneen pintaa.
- ❑ Varmista, että irrotat verkkolaitteen ja poistat akun ennen tietokoneen puhdistusta.

### Nestekidenäyttö

Pyyhi nestekidenäytön pinta pehmeällä, kuivalla kankaalla. Pinnan hankaaminen voi vahingoittaa näyttöä.

## Sisäinen kamera

Puhdista sisäisen kameran objektiivinsuojus puhallussiveltimellä tai pehmeällä siveltimellä. Jos suojus on erittäin likainen, pyyhi se pehmeällä ja kuivalla liinalla. Älä hankaa suojusta, sillä se vahingoittuu helposti.

## Levyt

- ❑ Levyjen asianmukainen käsittely on erittäin tärkeää luotettavuuden takaamiseksi. Älä käytä liuotteita, kuten bensiiniä, ohennusaineita, kaupallisia puhdistusaineita tai antistaattisia suihkeita, koska ne saattavat vahingoittaa levyä.
- ❑ Normaali puhdistus tehdään pitelemällä levyä reunoista ja pyyhkimällä pinta pehmeällä kankaalla keskustasta ulospäin.
- ❑ Jos levy on pahoin tahriintunut, kostuta pehmeä kangas vedellä, purista se kunnolla ja pyyhi levyn pinta keskustasta ulospäin. Pyyhi jäljelle jäänyt kosteus kuivalla, pehmeällä kankaalla.

## <span id="page-132-1"></span><span id="page-132-0"></span>Tietokoneen käsitteleminen

- ❑ Jos tietokoneen päälle putoaa esine tai nestettä, sammuta tietokone, irrota se virtalähteestä ja irrota akku. Tietokone kannattaa antaa ammattitaitoisen henkilön tarkastettavaksi, ennen kuin sitä käytetään uudelleen.
- ❑ Älä pudota tietokonetta tai aseta mitään esineitä sen päälle.
- ❑ Älä pane tietokonetta paikkaan, jossa se voi altistua:
	- ❑ lämmönlähteiden, kuten lämpöpatterien tai ilmakanavien, tuottamalle lämmölle
	- ❑ suoralle auringonvalolle
	- ❑ pölylle
	- ❑ kosteudelle tai sateelle
	- ❑ mekaaniselle tärinälle tai iskuille
	- ❑ voimakkaille magneeteille tai kaiuttimille, joita ei ole suojattu magneettisesti
	- ❑ yli 35 °C:n tai alle 5 °C:n lämpötiloille
	- ❑ suurelle kosteudelle
- ❑ Älä aseta sähkölaitteita tietokoneen lähelle. Laitteiden sähkömagneettikenttä saattaa aiheuttaa tietokoneen toimintahäiriöitä.
- ❑ Tietokone käyttää korkeataajuisia radiosignaaleja, jotka saattavat häiritä radio- ja televisiovastaanottoa. Mikäli näin tapahtuu, siirrä tietokone sopivalle etäisyydelle.
- ❑ Älä käytä katkenneita tai vaurioituneita kytkentäkaapeleita.
- ❑ Jos tietokone tuodaan suoraan kylmästä tilasta lämpimään tilaan, tietokoneen sisään saattaa tiivistyä kosteutta. Odota tällaisessa tapauksessa vähintään tunti, ennen kuin käynnistät tietokoneen. Jos ongelmia ilmenee, kytke tietokone irti ja ota yhteys VAIO-Link-palveluun.
- ❑ Jotta et menettäisi tärkeitä tietoja tietokoneen mahdollisessa vikatilanteessa, ota tiedoista säännöllisesti varmuuskopio.

<span id="page-133-0"></span>❑ Älä paina nestekidenäyttöä tai sen reunoja, kun avaat sen kannen tai nostat tietokonetta. Nestekidenäyttö on herkkä paineelle ja rasitukselle, ja sen painaminen saattaa vioittaa sitä tai aiheuttaa siinä vian. Kun avaat tietokoneen, pidä alustaa yhdellä kädellä ja nosta nestekidenäytön kantta kevyesti toisella. Jos kannat tietokonetta kannen ollessa avoinna, pitele sitä molemmin käsin.

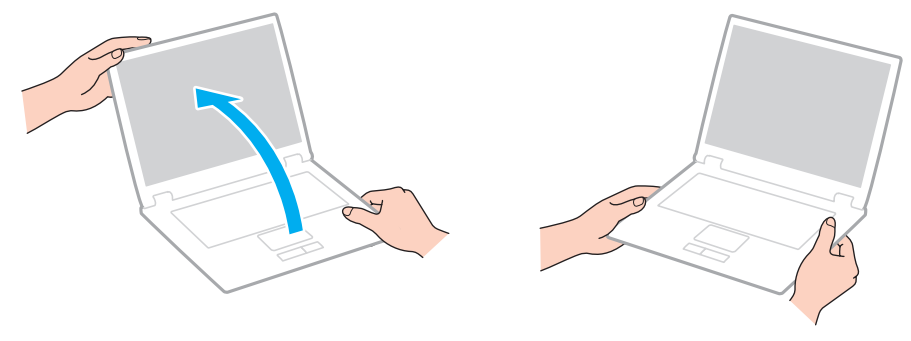

❑ Kanna tietokonetta sitä varten suunnitellussa kantolaukussa.

## <span id="page-134-1"></span><span id="page-134-0"></span>Nestekidenäytön käsitteleminen

- ❑ Älä jätä nestekidenäyttöä aurinkoon, jotta se ei vahingoitu. Estä suora auringonvalo, kun käytät tietokonetta ikkunan lähellä.
- ❑ Älä naarmuta nestekidenäytön pintaa tai paina sitä. Se saattaa aiheuttaa vaurioita.
- ❑ Jos tietokonetta käytetään alhaisessa lämpötilassa, nestekidenäytössä saattaa näkyä jäännöskuva. Tämä ei ole toimintahäiriö. Kun tietokone palautuu normaaliin lämpötilaan, näyttö palautuu normaaliksi.
- ❑ Jäännöskuva saattaa näkyä nestekidenäytössä, jos samaa kuvaa näytetään pitkän aikaa. Jäännöskuva häviää hetken kuluttua. Voit estää jäännöskuvien syntymisen käyttämällä näytönsäästäjää.
- ❑ Nestekidenäyttö lämpenee käytön aikana. Tämä on normaalia, ei merkki toimintahäiriöstä.
- ❑ Nestekidenäytön valmistuksessa on käytetty tarkkuustekniikkaa. Saatat kuitenkin nähdä nestekidenäytöllä jatkuvasti esiintyviä pieniä mustia pisteitä ja/tai kirkkaita pisteitä (punaisia, sinisiä tai vihreitä). Tämä on normaali valmistusprosessin tulos, ei toimintahäiriö.
- ❑ Älä muuta nestekidenäytön ruudun asennon asetusta **Lehtiö-PC:n asetukset** -ikkunassa, vaikka siinä olisikin toinen vaihtoehto. Asetuksen muuttaminen voi haitata tietokoneen toimintaa. Sony ei ole vastuussa toimintahäiriöistä, jotka syntyvät näiden asetusten muuttamisesta.
- ❑ Älä altista nestekidenäytön kantta paineelle, kun se on suljettuna. Paine saattaa naarmuttaa näyttöä tai tahria sen.

## <span id="page-135-1"></span><span id="page-135-0"></span>Virtalähteen käyttäminen

### $\boxed{\mathsf{Q}}$

Tietokoneesi kokoonpano kuvataan teknisissä tiedoissa.

- ❑ Älä jaa verkkopistorasiaa muiden virtaa käyttävien laitteiden, kuten kopiokoneen tai asiakirjasilppurin, kanssa.
- ❑ Voit hankkia jatkojohdon, jossa on ylivirtasuoja. Tämä laite suojaa tietokonetta vaurioilta, joita voivat aiheuttaa esimerkiksi ukkosen synnyttämät äkilliset virtahuiput.
- ❑ Käytä tietokoneen mukana toimitettua verkkolaitetta tai aitoja Sony-tuotteita. Muiden verkkolaitteiden käyttäminen saattaa aiheuttaa toimintahäiriöitä.

## <span id="page-136-1"></span><span id="page-136-0"></span>Sisäisen kameran käsitteleminen

- ❑ Älä kosketa sisäisen kameran objektiivinsuojusta, koska suojus voi naarmuuntua, ja mahdolliset naarmut näkyvät kuvassa.
- ❑ Älä anna auringonpaisteen osua suoraan sisäisen kameran objektiiviin, vaikka tietokone ei olisikaan päällä. Muussa tapauksessa kamera voi vahingoittua.

## <span id="page-137-1"></span><span id="page-137-0"></span>Levyjen käsitteleminen

❑ Levyn pinnalla olevat sormenjäljet ja pöly saattavat aiheuttaa lukuvirheitä. Pidä levystä kiinni reunoista ja keskireiästä kuvassa osoitetulla tavalla:

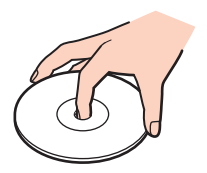

❑ Älä koskaan kiinnitä levyyn etikettiä. Se haittaa levyn käyttöä ja voi vaurioittaa levyä peruuttamattomasti.

## <span id="page-138-1"></span><span id="page-138-0"></span>Akun käyttäminen

- ❑ Akun käyttöikä on lyhyempi kylmässä ympäristössä. Tämä johtuu akun suorituskyvyn heikkenemisestä alhaisissa lämpötiloissa.
- ❑ Lataa akut 10–30 °C:n lämpötilassa. Lataaminen alhaisessa lämpötilassa voi kestää kauemmin.
- ❑ Kun akkua käytetään tai ladataan, se lämpenee. Tämä on normaalia, eikä siitä ole syytä huolestua.
- ❑ Akkua ei tarvitse tyhjentää ennen uudelleenlatausta.
- ❑ Jos akun varaus loppuu nopeasti täyteen lataamisen jälkeen, akku saattaa olla kulunut loppuun ja se on vaihdettava.

## <span id="page-139-1"></span><span id="page-139-0"></span>"Memory Stick" -kortin käsittely

- ❑ Älä kosketa "Memory Stick" -liitintä sormillasi tai metalliesineillä.
- ❑ Käytä ainoastaan "Memory Stick" -muistikortin mukana tulevaa etikettiä.
- ❑ Älä taivuta tai pudota "Memory Stick" -korttia äläkä kohdista siihen voimakkaita iskuja.
- ❑ Älä pura "Memory Stick" -korttia tai tee siihen muutoksia.
- ❑ Pidä "Memory Stick" -muistikortti kuivana.
- ❑ Älä käytä tai säilytä "Memory Stick" -korttia tilassa, jossa se voi altistua:
	- ❑ staattiselle sähkölle
	- ❑ sähkön aiheuttamalle kohinalle
	- ❑ korkeille lämpötiloille (esimerkiksi aurinkoiselle paikalle pysäköidyssä autossa)
	- ❑ suoralle auringonvalolle
	- ❑ suurelle kosteudelle
	- ❑ syövyttäville aineille
- ❑ Käytä "Memory Stick" -kortin mukana tulevaa säilytysrasiaa.
- ❑ Tee tärkeistä tiedoista varmistuskopiot.
- ❑ Älä käytä teräväkärkistä kynää, kun kirjoitat tekstiä "Memory Stick Duo" -kortin etikettiin. Kortin painaminen voi vahingoittaa sen sisäisiä osia.

## <span id="page-140-1"></span><span id="page-140-0"></span>Sisäisen muistilaitteen käsitteleminen

Sisäisellä muistilaitteella (kiintolevyasemalla tai puolijohdelaitteella) on suuri tallennuskapasiteetti, ja se lukee ja kirjoittaa tietoja lyhyessä ajassa. Se vioittuu kuitenkin helposti, jos sitä ei käytetä oikein. Jos sisäinen muistilaite vioittuu, tietoja ei voi palauttaa. Käsittele tietokonetta varoen, jotta et menetä tietoja.

### ا م

Tietokoneessa ei välttämättä ole kaikkia tässä luvussa kuvattuja ominaisuuksia ja vaihtoehtoja. Tietokoneesi kokoonpano kuvataan teknisissä tiedoissa.

#### Jotta vältät kiintolevyaseman vaurioitumisen, noudata seuraavia ohjeita

- ❑ Älä altista tietokonetta äkillisille liikkeille.
- ❑ Pidä tietokone erossa magneeteista.
- ❑ Älä sijoita tietokonetta tärisevälle alustalle tai epävakaaseen asentoon.
- ❑ Älä siirrä tietokonetta virran ollessa kytkettynä.
- ❑ Älä sammuta virtaa tai käynnistä tietokonetta uudelleen, kun kiintolevyasemasta luetaan tietoa tai sinne kirjoitetaan.
- ❑ Älä käytä tietokonetta paikassa, jossa lämpötila vaihtelee paljon.
- ❑ Älä irrota kiintolevyä tietokoneesta.

Jotta vältät puolijohdelaitteen vaurioitumisen, noudata seuraavia ohjeita

- ❑ Älä sammuta virtaa tai käynnistä tietokonetta uudelleen, kun puolijohdelaitteesta luetaan tietoa tai sinne kirjoitetaan.
- ❑ Älä irrota puolijohdelaitetta tietokoneesta.

## <span id="page-141-1"></span><span id="page-141-0"></span>Sormenjälkitunnistuksen käyttäminen

#### |၀|

Tietokoneessa ei välttämättä ole kaikkia tässä luvussa kuvattuja ominaisuuksia ja vaihtoehtoja. Tietokoneesi kokoonpano kuvataan teknisissä tiedoissa.

- ❑ Sormenjälkitunnistustekniikka ei takaa sataprosenttista käyttäjätunnistusta tai tietojen ja laitteiston täydellistä suojausta. Sony ei ole vastuussa ongelmista ja vahingoista, joita aiheutuu sormenjälkianturin käytöstä tai käytön epäonnistumisesta.
- ❑ Sormenjälkitunnistuksen teho määräytyy käyttöolosuhteiden mukaan ja vaihtelee myös yksittäisten henkilöiden välillä.
- ❑ Tee aina varmuuskopio sisäiseen tallennuslaitteeseen tallennetuista tiedoista ja erityisesti **File Safe** -toiminnolla salatuista arkistoista, ennen kuin lähetät tietokoneen korjattavaksi. Sony ei ole vastuussa tietojen menettämisestä tai muuttumisesta korjauksen aikana.
- ❑ Jos sisäinen tallennuslaite täytyy alustaa esimerkiksi korjaustyön jälkeen, sormenjälkimallit menetetään. Sinun täytyy tallentaa ne kaikki uudestaan.
- ❑ Sormenjälkitunnistukseen liittyvien tietojen ylläpito ja hallinta tapahtuu käyttäjän omalla vastuulla. Sony ei ole vastuussa tietojen ylläpidosta ja hallinnasta aiheutuvista häiriöistä.
- ❑ Ennen tietokoneen hävittämistä tai sen luovuttamista kolmannelle osapuolelle on suositeltavaa poistaa sormenjälkitunnistimeen tallennetut sormenjälkitiedot sen jälkeen, kun sisäiseen tallennuslaitteeseen tallennetut tiedot on poistettu. Katso menettelyohjeet kohdasta **[Tallennettujen sormenjälkien poistaminen \(sivu 80\)](#page-79-0)**.
- ❑ Sormenjälkitunnistin voi toimia väärin tai vaurioitua, jos sen pintaa naarmutetaan esimerkiksi seuraavilla tavoilla:
	- ❑ kova tai terävä esine
	- ❑ hienot esineet, esimerkiksi likaisen sormen vetäminen sormenjälkitunnistimen yli
- ❑ Poista staattinen sähkö sormesta koskettamalla metalliesinettä etenkin kuivana vuodenaikana (esim. talvella) ennen sormenjäljen lukemista. Staattinen sähkö voi aiheuttaa sormenjälkitunnistimen toimintahäiriön.

#### $-143$

# <span id="page-142-0"></span>Vianmääritys

Tässä osassa on ohjeita sellaisten yleisten ongelmien ratkaisemiseen, joita voi ilmetä VAIO-tietokoneen käytön aikana. Moniin ongelmiin on yksinkertainen ratkaisu. Kokeile seuraavia ratkaisuehdotuksia, ennen kuin otat yhteyden VAIO-Link-palveluun.

### $\overline{\mathsf{Q}}$

Tietokoneessa ei välttämättä ole kaikkia tässä luvussa kuvattuja ominaisuuksia ja vaihtoehtoja.

- ❑ **[Tietokoneen toiminta \(sivu 145\)](#page-144-0)**
- ❑ **[Järjestelmän päivittäminen/turvallisuus \(sivu 151\)](#page-150-0)**
- ❑ **[Palautus \(sivu 153\)](#page-152-0)**
- ❑ **[Akku \(sivu 156\)](#page-155-0)**
- ❑ **[Sisäinen kamera \(sivu 158\)](#page-157-0)**
- ❑ **[Verkko \(LAN/WLAN\) \(sivu 160\)](#page-159-0)**
- ❑ **[Langaton WAN-verkko \(sivu 164\)](#page-163-0)**
- ❑ **[Bluetooth-tekniikka \(sivu 165\)](#page-164-0)**
- ❑ **[Optiset levyt \(sivu 169\)](#page-168-0)**
- ❑ **[Näyttö \(sivu 174\)](#page-173-0)**
- ❑ **[Tulostaminen \(sivu 178\)](#page-177-0)**
- ❑ **[Mikrofoni \(sivu 179\)](#page-178-0)**
- ❑ **[Kaiuttimet \(sivu 180\)](#page-179-0)**
- ❑ **[Kosketuslevy \(sivu 182\)](#page-181-0)**
- ❑ **[Näppäimistö \(sivu 183\)](#page-182-0)**

 $-144$ 

- <span id="page-143-0"></span>❑ **[Levykkeet \(sivu 184\)](#page-183-0)**
- ❑ **[Audio/Video \(sivu 185\)](#page-184-0)**
- ❑ **["Memory Stick" \(sivu 187\)](#page-186-0)**
- ❑ **[Oheislaitteet \(sivu 188\)](#page-187-0)**
- ❑ **[Laajennuspaikkatelakointiasema \(sivu 189\)](#page-188-0)**
# <span id="page-144-0"></span>Tietokoneen toiminta

## Mitä pitää tehdä, jos tietokone ei käynnisty?

- ❑ Varmista, että tietokone on liitetty kunnolla virtalähteeseen ja käynnistetty ja että virran merkkivalo palaa.
- ❑ Varmista, että akku on asennettu oikein ja ladattu.
- ❑ Irrota kaikki kytketyt USB-laitteet (jos sellaisia on) ja käynnistä tietokone uudelleen.
- ❑ Irrota mahdolliset laitteen ostamisen jälkeen kiinnitetyt lisämoduulit ja käynnistä tietokone uudelleen.
- ❑ Jos tietokone on kytketty jatkojohtoon tai UPS-laitteeseen, varmista, että jatkojohto tai UPS on liitetty virtalähteeseen ja kytketty päälle.
- ❑ Jos käytät ulkoista näyttöä, varmista, että se on liitetty virtalähteeseen ja virta on kytketty. Varmista, että näytön kirkkaus ja kontrasti on säädetty oikein. Lisätietoja on näytön mukana toimitetussa käyttöoppaassa.
- ❑ Irrota verkkolaite ja akku. Odota 3–5 minuuttia. Asenna akku paikalleen ja kytke verkkolaite. Käynnistä tietokone virtapainikkeesta.
- ❑ Kosteuden tiivistyminen voi aiheuttaa toimintahäiriön. Mikäli näin tapahtuu, älä käytä tietokonetta ainakaan tuntiin.
- ❑ Varmista, että käytät laitteen mukana toimitettua Sony-verkkolaitetta. Käytä turvallisuussyistä vain Sonyn alkuperäisiä akkuja sekä Sonyn VAIO-tietokonetta varten suunniteltua verkkolaitetta.

# <span id="page-145-0"></span>Mitä pitää tehdä, jos virran vihreä merkkivalo syttyy, mutta näytössä ei näy mitään?

- ❑ Sulje sovellusikkuna painamalla **Alt**+**F4**-näppäimiä useita kertoja. Sovellusvirhe on voinut tapahtua.
- ❑ Jos **Alt**+**F4**-näppäinten painaminen ei toimi, valitse **Käynnistä**, napsauta **Sammuta**-painikkeen vieressä olevaa nuolta ja käynnistä tietokone uudelleen valitsemalla **Käynnistä uudelleen**.
- ❑ Jos tietokone ei käynnisty uudelleen, paina samanaikaisesti **Ctrl**+**Alt**+**Delete**-näppäimiä, napsauta nuolta , joka on

**Sammuta** -painikkeen vieressä, ja valitse **Käynnistä uudelleen**. Jos näyttöön tulee **Windowsin suojaus** -ikkuna, valitse **Käynnistä uudelleen**.

❑ Jos tästä menettelystä ei ole apua, sammuta tietokone painamalla virtapainiketta vähintään neljän sekunnin ajan. Irrota verkkolaite ja odota noin viiden minuutin ajan. Kytke sen jälkeen verkkolaite ja käynnistä tietokone uudelleen.

**!** Jos tietokone sammutetaan painamalla **Ctrl**+**Alt**+**Delete**-näppäimiä tai virtapainikkeesta, tallentamattomat tiedot voivat hävitä.

### <span id="page-146-0"></span>Mitä pitää tehdä, jos tietokone tai ohjelmisto lakkaa vastaamasta?

- ❑ Jos tietokone lakkaa vastaamasta ohjelmistosovelluksen ollessa käynnissä, sulje sovellusikkuna painamalla **Alt**+**F4**-näppäimiä.
- ❑ Jos **Alt**+**F4**-näppäinten painaminen ei toimi, sammuta tietokone napsauttamalla **Käynnistä** ja **Sammuta**-painiketta.
- ❑ Jos tietokone ei sammu, paina samanaikaisesti **Ctrl**+**Alt**+**Delete**-näppäimiä ja napsauta **Sammuta**-painiketta. Jos näyttöön tulee **Windowsin suojaus** -ikkuna, valitse **Sammuta**.
- ❑ Jos tämä ei toimi, pidä virtapainiketta painettuna, kunnes tietokone sammuu.

**!** Jos tietokone sammutetaan painamalla **Ctrl**+**Alt**+**Delete**-näppäimiä tai virtapainikkeesta, tallentamattomat tiedot voivat hävitä.

- ❑ Irrota verkkolaite ja akku. Odota 3–5 minuuttia. Asenna akku paikalleen ja kytke verkkolaite. Käynnistä tietokone virtapainikkeesta.
- ❑ Yritä asentaa ohjelmisto uudelleen.
- ❑ Ota yhteys ohjelmiston julkaisijaan tai teknisen tuen tarjoajaan.

### <span id="page-147-0"></span>Miksi tietokone ei siirry lepotilaan tai horrostilaan?

Tietokoneesta voi tulla epävakaa, jos käyttötilaa vaihdetaan, ennen kuin tietokone on siirtynyt kokonaan lepo- tai horrostilaan.

#### Palauta tietokone normaalitilaan seuraavasti

- **1** Sulje kaikki avoimet ohjelmat.
- **2** Valitse **Käynnistä**, **Sammuta**-painikkeen vieressä oleva nuoli ja **Käynnistä uudelleen**.
- **3** Jos tietokone ei käynnisty uudelleen, paina samanaikaisesti **Ctrl**+**Alt**+**Delete**-näppäimiä ja napsauta nuolta, joka on **Sammuta**-painikkeen vieressä, ja valitse **Käynnistä uudelleen**. Jos näyttöön tulee **Windowsin suojaus** -ikkuna, valitse **Käynnistä uudelleen**.
- **4** Jos tämä ei toimi, pidä virtapainiketta painettuna, kunnes tietokone sammuu.

**!** Jos tietokone sammutetaan painamalla **Ctrl**+**Alt**+**Delete**-näppäimiä tai virtapainikkeesta, tallentamattomat tiedot voivat hävitä.

### Mitä pitää tehdä, jos latauksen merkkivalo vilkkuu nopeasti eikä tietokone käynnisty?

- ❑ Tämä voi johtua siitä, että akkua ei ole asennettu oikein. Sammuta tietokone ja irrota akku. Asenna sitten akku tietokoneeseen uudelleen. Katso lisätietoja kohdasta **[Akun asentaminen/poistaminen \(sivu 18\)](#page-17-0)**.
- ❑ Jos ongelma ei poistu, asennettu akku ei ole yhteensopiva. Irrota akku ja ota yhteys VAIO-Linkiin.

### <span id="page-148-0"></span>Miksi Ominaisuudet: Järjestelmä -ikkunassa näkyy enimmäisnopeutta pienempi suorittimen nopeus?

Tämä on normaalia. Koska tietokoneen suoritin käyttää virran säästämiseksi tietynlaista suorittimen nopeudensäätömenetelmää, Ominaisuudet: Järjestelmä -ikkunassa saattaa näkyä suorittimen hetkellinen nopeus enimmäisnopeuden asemesta.

### Mitä pitäisi tehdä, jos tietokone ei hyväksy salasanaa ja näyttää sanoman "Enter Onetime Password"?

Jos syötät väärän salasanan kolmesti peräkkäin, näyttöön tulee **Enter Onetime Password** -sanoma, eikä Windows käynnisty. Paina virtapainiketta vähintään neljän sekunnin ajan ja tarkista, että virran merkkivalo sammuu. Odota 10–15 sekuntia, käynnistä tietokone uudelleen ja kirjoita oikea salasana. Salasana huomioi kirjainkoon, joten muista tarkistaa kirjainkoko ennen salasanan syöttämistä.

### Mitä on tehtävä, jos peliohjelma ei toimi tai se lakkaa toistuvasti toimimasta?

- ❑ Tarkista pelin WWW-sivustolta, onko peliin saatavana korjauksia tai päivityksiä.
- ❑ Varmista, että olet asentanut näytönohjaimen uusimman version.
- ❑ Joidenkin VAIO-mallien grafiikkamuisti on järjestelmässä jaettua muistia. Tällöin ei voida taata optimaalista grafiikan toimintaa.

### Miksi tietokoneen näyttö ei sammu, vaikka automaattisen sammutustoiminnon aika on kulunut?

Eräät ohjelmistosovellukset tai näytönsäästäjät on suunniteltu poistamaan tilapäisesti käytöstä käyttöjärjestelmän ominaisuus, joka sammuttaa tietokoneen näytön tai asettaa sen lepotilaan, kun tietokone on ollut määrätyn ajan käyttämättä. Voit ratkaista ongelman sulkemalla käynnissä olevat sovellukset tai vaihtamalla nykyisen näytönsäästäjän.

### <span id="page-149-0"></span>Miten käynnistyslaitteiden järjestystä muutetaan?

Voit muuttaa käynnistyslaitteiden järjestystä BIOS-toiminnon avulla. Toimi seuraavasti:

- **1** Käynnistä tietokone.
- **2** Paina **F2**-näppäintä, kun VAIO-logo tulee näkyviin. BIOS-asetusnäyttö tulee näkyviin. Jos näyttö ei tule näkyviin, käynnistä tietokone uudelleen ja paina useita kertoja **F2**-näppäintä, kun VAIO-logo tulee näyttöön.
- 3 Paina ←- tai → -näppäintä valitaksesi **Boot**.
- **4** Valitse asema, jonka käynnistyslaitteiden järjestystä haluat muuttaa, painamalla ← tai ↓ -näppäintä.
- **5** Vaihda käynnistyslaitteiden järjestystä painamalla **F5** tai **F6**.
- **6** Paina ←- tai → -näppäintä ja valitse sen avulla **Exit**, valitse **Exit Setup** ja paina sitten **Enter**-näppäintä. Kun tietokone pyytää vahvistusta, paina **Enter**-näppäintä.

### Mitä on tehtävä, jos tietokoneen käynnistäminen tietokoneeseen kytketyltä USB-levykeasemalta ei onnistu?

Tietokoneen voi käynnistää USB-levykeasemalta vaihtamalla käynnistyslaitteen.

Käynnistä tietokone ja paina **F11**-näppäintä, kun VAIO-logo tulee näkyviin.

# <span id="page-150-0"></span>Järjestelmän päivittäminen/turvallisuus

# Miten löydän tärkeitä päivityksiä tietokoneeseeni?

Voit löytää ja asentaa tuoreimmat päivitykset tietokoneeseen ohjelmistoilla: **Windows Update** ja **VAIO Update**. Katso lisätietoja kohdasta **[Tietokoneen päivittäminen \(sivu 29\)](#page-28-0)**.

# Miten voin suojata tietokoneen turvallisuusuhilta kuten viruksilta?

Microsoft Windows -käyttöjärjestelmä on asennettu valmiiksi tietokoneeseen. Paras tapa suojata tietokonetta turvallisuusuhilta, kuten viruksilta, on ladata ja asentaa uusimmat Windows-päivitykset säännöllisesti.

Voit hakea tärkeät Windows-päivitykset seuraavasti:

#### **!**

Tietokoneen on oltava yhteydessä Internetiin, jotta sillä voi ladata päivitykset.

- **1** Valitse **Käynnistä** ja **Ohjauspaneeli**.
- **2** Valitse **Järjestelmä ja suojaus**.
- **3** Valitse **Toimintokeskus**.
- **4** Noudata näytön ohjeita automaattisten tai ajastettujen päivitysten määrittämisessä.

# <span id="page-151-0"></span>Miten pidän virustorjuntaohjelman ajan tasalla?

Voit pitää **McAfee**-ohjelmiston ajan tasalla McAfee Inc:n tarjoamien päivitysten avulla. Voit ladata ja asentaa uusimmat suojauspäivitykset seuraavasti:

**!** Tietokoneen on oltava yhteydessä Internetiin, jotta sillä voi ladata päivitykset.

- **1** Valitse **Käynnistä**, **Kaikki ohjelmat**, **McAfee** ja **McAfee SecurityCenter**.
- **2** Napsauta ikkunan vasemmassa yläkulmassa olevaa painiketta päivittääksesi ohjelmiston.
- **3** Noudata näytön ohjeita ja lataa päivitykset.

Lisätietoja on sovelluksen ohjetiedostossa.

# <span id="page-152-0"></span>**Palautus**

# Miten luon palautuslevyn?

Voit luoda palautuslevyn **VAIO Recovery Center** -sovelluksella. Näillä levyillä tietokone voidaan palauttaa tehdasasetuksiinsa. Voit luoda levyn valitsemalla **Käynnistä**, **Kaikki ohjelmat**, **VAIO Recovery Center** ja **Create Recovery Discs**.

**!** Jos tietokoneessa ei ole optista levyasemaa, siihen on liitettävä ulkoinen optinen levyasema (ei sisälly toimitukseen).

#### Lisätietoja on **Palautus- ja vianmääritysopas**.

### Miten voin palauttaa tietokoneen tehdasasetuksiinsa?

Tietokone voidaan palauttaa kahdella tavalla: palautuslevyltä tai palautusosiolta. Lisätietoja on **Palautus- ja vianmääritysopas**.

### Miten voin asentaa uudelleen alkuperäiset ohjelmat ja ohjaimet?

Voit palauttaa esiasennetut ohjelmat ja ohjaimet **VAIO Recovery Center** -sovelluksella. Voit palauttaa ne valitsemalla **Käynnistä**, **Kaikki ohjelmat**, **VAIO Recovery Center** ja **Reinstall Programs or Drivers**.

Lisätietoja on **Palautus- ja vianmääritysopas**.

## <span id="page-153-0"></span>Miten tarkistan palautuspartition kapasiteetin?

Sisäisessä tallennuslaitteessa on palautuspartitio, johon on tallennettu järjestelmän palautustiedot. Voit tarkistaa palautuspartition kapasiteetin seuraavasti:

- **1** Valitse **Käynnistä**, napsauta hiiren oikealla painikkeella **Tietokone** ja valitse **Hallitse**.
- **2** Valitse **Levynhallinta** vasemman ruudun kohdasta **Tallennus**. Palautuspartition kapasiteetti ja C-aseman kokonaiskapasiteetti näkyvät keskimmäisessä ruudussa rivillä **Levy 0**.

## <span id="page-154-0"></span>Miten pienennän palautuspartition kapasiteettia?

Sisäisessä tallennuslaitteessa on palautuspartitio, johon on tallennettu järjestelmän palautustiedot. Jos tietokoneessa on puolijohdetallennuslaite, voit tarvittaessa pienentää palautuspartition kokoa seuraavasti:

**1** Aseta palautuslevy optiseen levyasemaan, kun tietokoneen virta on kytketty. Sammuta tietokone ja kytke sitten virta uudelleen.

#### **!** Käytä tietokoneen toimituksen yhteydessä luomiasi palautuslevyjä.

- **2** Valitse näppäimistön asettelu avattavasta luettelosta ja valitse **Seuraava**.
- **3** Valitse käyttöjärjestelmäsi ja valitse **Seuraava**.
- **4** Valitse **VAIO Recovery Center**.
- **5** Valitse **Restore Complete System** ja **Käynnistä**.
- **6** Valitse **Skip** ja napsauta **Seuraava**. Sinua pyydetään valitsemaan, säilytetäänkö VAIO lisäarvosisältö.
- **7** Valitse **Ei** ja napsauta **Seuraava**.
- **8** Noudata näytön ohjeita.
	- **!**

Yllä oleva menettely sisältää järjestelmän palautuksen. Kaikki tallennusvälineeseen ennen palautuspartition pienentämistä lisätyt sovellukset ja tiedot menetetään.

Kun palautuspartitiota on pienennetty, tarvitset palautuslevyt järjestelmän myöhempää palautusta varten.

# <span id="page-155-0"></span>Akku

## Miten saan selville akun latausasteen?

Voit tarkistaa akun varaustilan akun merkkivalon avulla. Katso lisätietoja kohdasta **[Akun lataaminen \(sivu 21\)](#page-20-0)**.

### Milloin tietokone käyttää verkkovirtaa?

Kun tietokone on liitettynä pistorasiaan verkkolaitteen avulla, se käyttää verkkovirtaa, vaikka akku olisi paikallaan.

### Milloin akku tulisi ladata?

Lataa akku, kun:

- ❑ Akun varaus on loppumassa ja sekä akun että virran merkkivalot vilkkuvat.
- ❑ Et ole käyttänyt akkua pitkään aikaan.

### Milloin akku tulisi vaihtaa?

Näyttöön ilmestyy viesti, joka pyytää sinua vaihtamaan akun, jos akun käyttöikä on täynnä. Voit tarkistaa akun latauskapasiteetin **VAIO Control Center**-sovelluksen **Battery**-toiminnolla.

### Onko syytä huolestua, jos paikalleen asennettu akku on lämmin?

Ei. On täysin normaalia, että akku lämpenee, kun se syöttää virtaa tietokoneeseen.

### <span id="page-156-0"></span>Voiko tietokone siirtyä horrostilaan akkukäytön aikana?

Tietokone voi siirtyä horrostilaan akkua käytettäessä, mutta jotkin ohjelmat ja oheislaitteet voivat estää järjestelmän siirtymisen tähän tilaan. Jos käytät ohjelmia, jotka estävät järjestelmää siirtymästä horrostilaan, tallenna tiedot usein välttääksesi tietojen häviämisen. Tietoja horrostilan aktivoimisesta manuaalisesti on kohdassa **[Horrostilan käyttö \(sivu 28\)](#page-27-0)**.

### Miksi en voi ladata akkua täysin?

Akun käyttöikää pidentävä akkuhuoltotoiminnon kytketään päälle **VAIO Control Center** -sovelluksesta. Tarkista **VAIO Control Center** -sovelluksen asetukset.

### Mitä pitää tehdä, jos näyttöön tulee sanoma, että joko akku ei ole yhteensopiva tai että se on asennettu tietokoneeseen väärin, ja tietokone siirtyy horrostilaan?

- ❑ Tämä voi johtua siitä, että akkua ei ole asennettu oikein. Sammuta tietokone ja irrota akku. Asenna sitten akku tietokoneeseen uudelleen. Katso lisätietoja kohdasta **[Akun asentaminen/poistaminen \(sivu 18\)](#page-17-0)**.
- ❑ Jos ongelma ei poistu, asennettu akku ei ole yhteensopiva. Irrota akku ja ota yhteys VAIO-Linkiin.

# <span id="page-157-0"></span>Sisäinen kamera

## Miksei etsimessä ole kuvaa tai sen kuvan laatu on huono?

- ❑ Sisäistä kameraa ei voi jakaa usean sovelluksen käyttöön samanaikaisesti. Sulje käynnissä oleva sovellus, ennen kuin käynnistät uuden sovelluksen.
- ❑ Etsimessä voi näkyä häiriöitä, esimerkiksi vaakajuovia, jos kohde liikkuu nopeasti. Tämä on normaalia, ei merkki toimintahäiriöstä.
- ❑ Jos ongelma ei poistu, käynnistä tietokone uudelleen.

# Miksi kaapattujen kuvien laatu on huono?

- ❑ Loisteputkivalaistuksessa kuvatussa kuvassa voi näkyä heijastuksia.
- ❑ Kuvan tumma osa voi näkyä häiriönä.
- ❑ Jos objektiivinsuojus on likainen, kuva on epätarkka. Puhdista suojus. Katso **[Sisäinen kamera \(sivu 132\)](#page-131-0)**.

### Mitä pitäisi tehdä, jos kaapatut kuvat ja niiden ääni ovat katkonaisia?

- ❑ Sovelluksen tehosteasetukset voivat aiheuttaa kuvan katkonaisuutta. Lisätietoja on sovelluksen ohjetiedostossa.
- ❑ Käynnissä voi olla liikaa sovelluksia. Lopeta sovellukset, joita et parhaillaan käytä.
- ❑ Tietokoneen virranhallintatoiminta on käytössä. Tarkista suorittimen suorituskyky.

# <span id="page-158-0"></span>Miksi elokuvan toisto on katkonaista tietokoneen käyttäessä virtalähteenään akkua?

Akun varaus on loppumassa. Kytke tietokone pistorasiaan.

# Mitä pitäisi tehdä, jos otetut kuvat välkkyvät?

Tämä ongelma ilmenee käytettäessä kameraa loistelamppujen valossa, koska lampun taajuus ja suljinnopeus eivät vastaa toisiaan.

Voit vähentää välkkymistä muuttamalla kameran suuntaa tai kamerakuvien kirkkautta. Joissakin sovelluksissa välkkymistä on mahdollista estää säätämällä kameran ominaisuuksia (esimerkiksi valonlähde, välkkyminen tms.).

# Miksi videon syöttö sisäisestä kamerasta keskeytyy muutamaksi sekunniksi?

Videon syöttö voi keskeytyä muutamaksi sekunniksi, jos:

- ❑ käytetään pikanäppäintä ja **Fn**-näppäintä.
- ❑ suorittimen kuormitus kasvaa.

Tämä on normaalia, ei merkki toimintahäiriöstä.

### Miksi tietokoneen toiminta häiriintyy, kun se siirtyy virransäästötilaan sisäisen kameran käytön aikana?

Jos tietokone siirtyy automaattisesti lepo- tai horrostilaan, muuta virransäästön asetuksia. Jos haluat vaihtaa asetusta, katso **[Virransäästötilojen käyttäminen \(sivu 26\)](#page-25-0)**.

# <span id="page-159-0"></span>Verkko (LAN/WLAN)

# <span id="page-159-1"></span>Mitä pitää tehdä, jos tietokone ei pysty muodostamaan yhteyttä WLAN-liityntäpisteeseen?

- ❑ Yhteyden saatavuuteen vaikuttavat etäisyys ja mahdolliset esteet. Sinun on ehkä siirrettävä tietokone pois esteiden läheltä tai lähemmäs käyttämääsi liityntäpistettä.
- ❑ Tarkista, että **WIRELESS**-kytkin on ON-asennossa ja että **WIRELESS**-merkkivalo palaa.
- ❑ Varmista, että liityntäpisteen virta on kytkettynä.
- ❑ Jos haluat yhdistää tietokoneen WLAN-liityntäpisteeseen käyttämällä 5 GHz:n taajuutta, muista valita 5 GHz:n taajuus tai sekä 2,4 että 5 GHz:n taajuudet **VAIO Smart Network** -asetusikkunan **Wireless LAN Settings** -kohdasta. WLAN-tiedonsiirto (IEEE 802.11a -standardi), joka käyttää vain 5 GHz:n taajuutta ja on saatavana vain tietyissä malleissa, on oletusarvoisesti poistettu käytöstä.
- ❑ Muuta asetuksia toimimalla seuraavasti:
	- **1** Valitse **Käynnistä** ja **Ohjauspaneeli**.
	- **2** Valitse **Näytä verkon tila ja tehtävät** kohdassa **Verkko ja Internet**.
	- **3** Valitse **Yhdistä verkkoon** ja varmista, että liityntäpiste on valittu.
- ❑ Tarkista, että salausavain on oikein.
- <span id="page-160-0"></span>❑ Varmista, että **Paras mahdollinen suorituskyky** on valittu **Langattoman sovittimen asetukset** -kohdasta **Virranhallinta-asetukset**-ikkunassa. Muiden vaihtoehtojen käyttäminen saattaa johtaa tietoliikennekatkoksiin. Voit muuttaa asetuksia seuraavasti:
	- **1** Napsauta hiiren oikealla painikkeella tehtäväpalkin virran tilakuvaketta ja valitse **Virranhallinta-asetukset**.
	- **2** Valitse **Muuta suunnitelman asetuksia**.
	- **3** Valitse **Muuta virranhallinnan lisäasetuksia**.
	- **4** Valitse **Lisäasetukset**-välilehti.
	- **5** Kaksoisnapsauta kohtaa **Langattoman sovittimen asetukset** ja **Virransäästötila**.
	- **6** Valitse avattavasta luettelosta **Paras mahdollinen suorituskyky** sekä kohtaan **Akkuvirta** että kohtaan **Verkkovirta**.

# <span id="page-161-0"></span>Mitä on tehtävä, jos en pysty käyttämään Internetiä?

- ❑ Tarkista liityntäpisteen asetukset. Lisätietoja on liityntäpisteen mukana toimitetussa käyttöoppaassa.
- ❑ Varmista, että tietokone ja liityntäpiste on liitetty toisiinsa.
- ❑ Siirrä tietokone pois esteiden läheltä tai lähemmäs käyttämääsi liityntäpistettä.
- ❑ Varmista, että tietokoneen Internet-asetukset on määritetty oikein.
- ❑ Varmista, että **Paras mahdollinen suorituskyky** on valittu **Langattoman sovittimen asetukset** -kohdasta **Virranhallinta-asetukset**-ikkunassa. Muiden vaihtoehtojen käyttäminen saattaa johtaa tietoliikennekatkoksiin. Muuta asetuksia toimimalla kohdan **[Mitä pitää tehdä, jos tietokone ei pysty muodostamaan yhteyttä WLAN](#page-159-1)[liityntäpisteeseen? \(sivu 160\)](#page-159-1)** ohjeiden mukaan.

## Miksi tiedonsiirtonopeus on alhainen?

- ❑ Langattoman lähiverkon (WLAN) tiedonsiirtonopeuteen vaikuttavat laitteiden ja liityntäpisteiden välinen etäisyys ja mahdolliset esteet. Nopeuteen vaikuttavat myös laitemääritykset, radio-olosuhteet ja ohjelmistojen yhteensopivuus. Siirrä tiedonsiirtonopeuden maksimoimiseksi tietokone pois esteiden läheltä tai lähemmäs käyttämääsi liityntäpistettä.
- ❑ Jos käytät WLAN-liityntäpistettä, laite voi ylikuormittua tilapäisesti, jos liityntäpistettä käyttää usea laite.
- ❑ Jos muut liityntäpisteet aiheuttavat häiriöitä liityntäpisteeseen, vaihda liityntäpisteen kanavaa. Lisätietoja on liityntäpisteen mukana toimitetussa käyttöoppaassa.
- ❑ Varmista, että **Paras mahdollinen suorituskyky** on valittu **Langattoman sovittimen asetukset** -kohdasta **Virranhallinta-asetukset**-ikkunassa. Muiden vaihtoehtojen käyttäminen saattaa johtaa tietoliikennekatkoksiin. Muuta asetuksia toimimalla kohdan **[Mitä pitää tehdä, jos tietokone ei pysty muodostamaan yhteyttä WLAN](#page-159-1)[liityntäpisteeseen? \(sivu 160\)](#page-159-1)** ohjeiden mukaan.

# <span id="page-162-0"></span>Miten estän tiedonsiirron keskeytymisen?

- ❑ Kun tietokone on liitetty liityntäpisteeseen, tiedonsiirto voi keskeytyä, jos siirretään suurta tiedostoa tai jos tietokone on lähellä mikroaaltojen lähteitä tai langattomia puhelimia.
- ❑ Siirrä tietokone lähemmäs liityntäpistettä.
- ❑ Varmista, että liityntäpisteen yhteys on kunnossa.
- ❑ Vaihda liityntäpisteen kanavaa. Lisätietoja on liityntäpisteen mukana toimitetussa käyttöoppaassa.
- ❑ Varmista, että **Paras mahdollinen suorituskyky** on valittu **Langattoman sovittimen asetukset** -kohdasta **Virranhallinta-asetukset**-ikkunassa. Muiden vaihtoehtojen käyttäminen saattaa johtaa tietoliikennekatkoksiin. Muuta asetuksia toimimalla kohdan **[Mitä pitää tehdä, jos tietokone ei pysty muodostamaan yhteyttä WLAN](#page-159-1)[liityntäpisteeseen? \(sivu 160\)](#page-159-1)** ohjeiden mukaan.

# Mitä kanavat ovat?

- ❑ WLAN-viestintä käyttää jaettuja taajuuskaistoja, joita kutsutaan kanaviksi. Kolmannen osapuolen WLAN-liityntäpistekanavat on mahdollisesti määritetty eri kanaville kuin Sony-laitteet.
- ❑ Jos käytät WLAN-liityntäpistettä, tutustu liityntäpisteen mukana toimitetussa käyttöoppaassa oleviin tietoihin yhdistämisestä.

### Miksi verkkoyhteys lakkaa toimimasta, kun vaihdan salausavaimen?

Kahden langatonta lähiverkkoa käyttävän tietokoneen vertaisverkkoyhteys voi katketa, jos salausavainta muutetaan. Voit joko muuttaa salausavaimen takaisin alkuperäisen profiilin mukaiseksi tai syöttää avaimen uudelleen molempiin tietokoneisiin, jolloin avaimet vastaavat toisiaan.

# <span id="page-163-0"></span>Langaton WAN-verkko

# Miksi tietokone ei voi muodostaa yhteyttä WWAN-verkkoon?

- ❑ Varmista, että akku on asennettu oikein ja ladattu.
- ❑ Varmista, että SIM-kortin 3G-dataominaisuus on käytössä ja että teleoperaattori on aktivoinut sen. Kun asetat SIM-korttia, noudata kohdan **[SIM-kortin asettaminen \(sivu 65\)](#page-64-0)** ohjeita.
- ❑ Sinun tulee olla matkapuhelinverkon alueella. Kysy lisätietoja verkon peittoalueesta verkon toimittajalta.
- ❑ Tarkista, että **WIRELESS**-kytkin on ON-asennossa ja että **WIRELESS**-merkkivalo palaa.
- ❑ Varmista, että kytkin kohdan **Wireless WAN** vieressä on **On**-tilassa **VAIO Smart Network** -ikkunassa.
- ❑ Sinun on ehkä kirjoitettava liityntäpisteen nimitiedot manuaalisesti yhteyden muodostuksen hallintaohjelmaan. Varmista tällöin tietoliikenneoperaattorilta, että sinulla on oikeat liityntäpisteen nimitiedot. Lisätietoja on yhteyden muodostuksen hallintaohjelman ohjetiedostossa.
- ❑ Tarkista, että yhteyksienhallintaohjelmisto on havainnut WWAN-modeemin. Voi kestää jonkin aikaa, ennen kuin ohjelmisto havaitsee WWAN-modeemin.

#### $\n *A*$

Lisätietoja langattomasta WAN-toiminnosta saat vierailemalla säännöllisesti VAIO-tukisivustossa osoitteessa [http://www.vaio-link.com/troubleshoot/wwan/.](http://www.vaio-link.com/troubleshoot/wwan/)

# <span id="page-164-0"></span>Bluetooth-tekniikka

## Mitä pitäisi tehdä, jos muut Bluetooth-laitteet eivät havaitse tietokonetta?

- ❑ Varmista, että molempien laitteiden Bluetooth-toiminnot ovat käytössä.
- ❑ Tarkista, että **WIRELESS**-kytkin on ON-asennossa ja että **WIRELESS**-merkkivalo palaa.
- ❑ Bluetooth-toimintoa ei voi käyttää, kun tietokone on virransäästötilassa. Palaa normaaliin käyttötilaan ja aseta **WIRELESS**-kytkin on-asentoon.
- ❑ Tietokone ja toinen laite saattavat olla liian kaukana toisistaan. Langaton Bluetooth-tekniikka toimii parhaiten, jos laitteiden välimatka on alle 10 metriä.

# <span id="page-164-1"></span>Mitä pitäisi tehdä, jos en löydä Bluetooth-laitetta, johon haluan muodostaa yhteyden?

- ❑ Tarkista, että Bluetooth-toiminto on päällä siinä laitteessa, johon haluat muodostaa yhteyden. Katso lisätietoja toisen laitteen oppaasta.
- ❑ Jos laite, johon haluat muodostaa yhteyden, on jo yhteydessä toisen Bluetooth-laitteen kanssa, sitä ei ehkä löydy tai se ei pysty olemaan yhteydessä tietokoneen kanssa.
- ❑ Tee seuraava, jotta muut Bluetooth-laitteet voivat olla yhteydessä tietokoneeseesi:
	- **1** Valitse **Käynnistä** ja **Laitteet ja tulostimet**.
	- **2** Napsauta Bluetooth-laitteen kuvaketta hiiren kakkospainikkeella ja valitse **Bluetooth-asetukset**.
	- **3** Valitse **Asetukset**-välilehti ja sitten **Salli Bluetooth-laitteille tämän tietokoneen havaitseminen**.

# <span id="page-165-0"></span>Mitä pitäisi tehdä, jos muut Bluetooth-laitteet eivät pysty muodostamaan yhteyttä tietokoneeseen?

- ❑ Tarkista kohdan **[Mitä pitäisi tehdä, jos en löydä Bluetooth-laitetta, johon haluan muodostaa yhteyden? \(sivu 165\)](#page-164-1)** ehdotukset.
- ❑ Varmista, että toinen laite on todennettu.
- ❑ Tiedonsiirron maksimietäisyys voi olla alle 10 metriä laitteiden välisten esteiden, radioaaltojen laadun ja käyttöjärjestelmän sekä ohjelmiston mukaan. Siirrä tietokone ja Bluetooth-laitteet lähemmäksi toisiaan.

# Miksi Bluetooth-yhteys on hidas?

- ❑ Tiedonsiirtonopeus riippuu laitteiden välisistä esteistä ja välimatkasta sekä radioaaltojen laadusta ja käytetystä käyttöjärjestelmästä ja ohjelmistosta. Siirrä tietokone ja Bluetooth-laitteet lähemmäksi toisiaan.
- ❑ Myös muut laitteet käyttävät samaa 2,4 GHz:n taajuutta, jota käyttävät Bluetooth-yhteydessä ja langattomassa lähiverkossa olevat laitteet. Bluetooth-laitteissa käytetty tekniikka minimoi muiden samaa aallonpituutta käyttävien laitteiden aiheuttamat häiriöt. Tämä voi kuitenkin heikentää viestintänopeutta ja supistaa viestintäpeittoa. Muiden laitteiden aiheuttamat häiriöt voivat myös pysäyttää tiedonsiirron kokonaan.
- ❑ Yhteyden saatavuuteen vaikuttavat etäisyys ja mahdolliset esteet. Sinun on ehkä siirrettävä tietokone pois esteiden läheltä tai lähemmäs käyttämääsi liityntäpistettä.
- ❑ Selvitä, mitä esteitä on tietokoneen ja sen laitteen välillä, johon se on liitetty.

### Miksi en pysty käyttämään liitetyn Bluetooth-kohdelaitteen tukemaa palvelua?

Yhteys voidaan luoda vain palveluihin, joita tukee myös Bluetooth-toiminnolla varustettu tietokone. Jos haluat tarkempia tietoja, etsi Bluetooth-tietoja **Windowsin Ohje ja tuki** -toiminnon avulla.

### <span id="page-166-0"></span>Saako Bluetooth-tekniikkaa käyttävää laitetta käyttää lentokoneessa?

Bluetooth-tekniikkaa käytettäessä tietokone lähettää signaalia 2,4 GHz:n radiotaajuudella. Häiriöille alttiissa paikoissa, kuten sairaaloissa ja lentokoneissa, voi olla Bluetooth-laitteiden käyttöä koskevia rajoituksia, jotka johtuvat mahdollisista radiohäiriöistä. Tarkista henkilökunnalta, onko tietokoneen Bluetooth-toiminnon käyttö sallittua.

### Miksen pysty käyttämään Bluetooth-toimintoa, kun kirjaudun tietokoneeseen tavallisena käyttäjänä?

Bluetooth-toiminnon käyttöä ei ehkä ole sallittu tietokoneen tavallisille käyttäjille. Kirjaudu tietokoneeseen käyttäjänä, jolla on järjestelmänvalvojan oikeudet.

### Miksen pysty käyttämään Bluetooth-laitteita, kun käyttäjää vaihdetaan?

Bluetooth-laitteet eivät toimi oikein, jos käyttäjää vaihdetaan kirjautumatta ulos järjestelmästä. Muista kirjautua ulos ennen käyttäjän vaihtamista. Kirjaudu ulos järjestelmästä valitsemalla **Käynnistä**, napsauttamalla **Sammuta**-painikkeen vieressä olevaa nuolta ja valitsemalla sitten **Kirjaudu ulos**.

# Miksi käyntikorttitietoja ei voi vaihtaa matkapuhelimen kanssa?

Käyntikorttien vaihtotoimintoa ei tueta.

# <span id="page-167-0"></span>Mitä pitäisi tehdä, jos kuulokkeista tai ääni/näytönohjaimesta ei kuulu ääntä?

Tarkista SCMS-T-asetukset. Jos kuulokkeet tai ääni/näytönohjain ei tue sisällön SCMS-T-suojausta, laite on kytkettävä Advanced Audio Distribution Profile (A2DP) Toimi seuraavasti:

- **1** Valitse **Käynnistä** ja **Laitteet ja tulostimet**.
- **2** Napsauta sen laitteen kuvaketta hiiren oikealla painikkeella, jonka haluat kytkeä A2DP:llä, ja valitse **Control**.
- **3** Valitse **SCMS-T Settings**.
- **4** Peruuta **Connect to a device only if it supports SCMS-T content protection** -valintaruudun valinta.

# Mitä pitäisi tehdä, jos Bluetooth-kuvaketta ei näy tehtäväpalkissa?

- ❑ Varmista, että kytkin kohdan **Bluetooth** vieressä on **On**-tilassa **VAIO Smart Network** -ikkunassa.
- ❑ Voit näyttää Bluetooth-kuvakkeen tehtäväpalkissa noudattamalla seuraavia ohjeita:
	- **1** Valitse **Käynnistä** ja **Laitteet ja tulostimet**.
	- **2** Napsauta Bluetooth-laitteen kuvaketta hiiren kakkospainikkeella ja valitse **Bluetooth-asetukset**.
	- **3** Valitse **Asetukset**-välilehti ja sitten **Näytä Bluetooth-kuvake ilmaisinalueella**.

# <span id="page-168-0"></span>Optiset levyt

## Miksi tietokone lakkaa toimimasta, kun yritän lukea levyä?

Levy, jota tietokone yrittää lukea, voi olla likainen tai vahingoittunut. Toimi seuraavasti:

**1** Käynnistä tietokone uudelleen painamalla samanaikaisesti **Ctrl**+**Alt**+**Delete**-näppäimiä ja napsauttamalla nuolta, joka on **Sammuta**-painikkeen vieressä. Valitse sitten **Käynnistä uudelleen**.

**!** Jos tietokone sammutetaan **Ctrl**+**Alt**+**Delete**-näppäimillä, tallentamattomat tiedot voivat hävitä.

- **2** Ota levy pois optisesta levyasemasta.
- **3** Tarkista, ettei levy ole likainen tai vahingoittunut. Jos levy täytyy puhdistaa, katso ohjeet kohdasta **[Levyt \(sivu 132\)](#page-131-1)**.

### Mitä pitäisi tehdä, jos levykelkka ei aukea?

- ❑ Varmista, että tietokone on päällä.
- ❑ Paina levyaseman poistopainiketta.
- ❑ Jos levyaseman poistopainike ei toimi, valitse **Käynnistä** ja **Tietokone**, napsauta hiiren oikealla painikkeella optisen levyaseman kuvaketta ja valitse **Poista**.
- ❑ Jos mikään edellä esitetyistä keinoista ei toimi, työnnä avauspainikkeen lähellä olevaan manuaaliseen avausreikään ohut, suora esine, esimerkiksi paperiliitin.
- ❑ Yritä käynnistää tietokone uudelleen.

### <span id="page-169-0"></span>Mitä pitää tehdä, jos tietokoneella ei voi toistaa levyä?

- ❑ Varmista, että levy on optisessa levyasemassa etikettipuoli ylöspäin.
- ❑ Varmista, että tarvittavat ohjelmat on asennettu valmistajan ohjeiden mukaisesti.
- ❑ Jos levy on likainen tai vahingoittunut, tietokone lakkaa vastaamasta. Toimi seuraavasti:
	- **1** Käynnistä tietokone uudelleen painamalla samanaikaisesti **Ctrl**+**Alt**+**Delete**-näppäimiä ja napsauttamalla nuolta, joka on **Sammuta**-painikkeen vieressä. Valitse sitten **Käynnistä uudelleen**.

**!** Jos tietokone sammutetaan **Ctrl**+**Alt**+**Delete**-näppäimillä, tallentamattomat tiedot voivat hävitä.

- **2** Ota levy pois optisesta levyasemasta.
- **3** Tarkista, ettei levy ole likainen tai vahingoittunut. Jos levy täytyy puhdistaa, katso ohjeet kohdasta **[Levyt \(sivu 132\)](#page-131-1)**.
- ❑ Jos toistat levyä eikä ääntä kuulu, tee jokin seuraavista toimista:
	- ❑ Äänenvoimakkuus on voitu kytkeä pois päältä **Fn**+**F2**-näppäimillä. Paina niitä uudelleen.
	- ❑ Äänenvoimakkuus on voitu minimoida **Fn**+**F3**-näppäimillä. Painele **Fn**+**F4**-näppäimiä, kun haluat suurentaa äänenvoimakkuuden kuuluvalle tasolle.
	- ❑ Napsauta tehtäväpalkin äänenvoimakkuuden kuvaketta hiiren kakkospainikkeella, valitse **Avaa äänenvoimakkuuden mikseri** ja tarkista asetukset.
	- ❑ Tarkista äänimikserin voimakkuusasetus.
	- ❑ Jos käytät ulkoisia kaiuttimia, tarkista kaiuttimien äänenvoimakkuuden asetukset sekä kaiuttimien ja tietokoneen väliset liitännät.

#### <span id="page-170-0"></span>**Vianmääritys > Optiset levyt**

- ❑ Varmista, että on asennettu oikea ohjainohjelmisto. Toimi seuraavasti:
- **1** Valitse **Käynnistä** ja **Ohjauspaneeli**.
- **2** Valitse **Järjestelmä ja suojaus**.
- **3** Valitse **Järjestelmä**.
- **4** Valitse vasemmasta ruudusta **Laitehallinta**. **Laitehallinta**-ikkunassa on luettelo tietokoneen laitteista. Jos luettelossa mainitun laitteen edessä on "X"-kirjain tai huutomerkki, laite on ehkä otettava käyttöön tai sen ohjain on asennettava uudelleen.
- **5** Kaksoisnapsauta optisen aseman kuvaketta, jolloin näyttöön tulee luettelo tietokoneeseen asennetuista optisista asemista.
- **6** Kaksoisnapsauta haluamasi aseman kuvaketta. Voit varmistaa ohjainohjelmiston valitsemalla **Ohjain**-välilehteä ja valitsemalla **Ohjaimen tiedot**.
- **7** Sulje ikkuna napsauttamalla **OK**-painiketta.
- ❑ Varmista, ettei levyssä ole tarraetikettiä. Etiketit voivat irrota optisessa levyasemassa ja vahingoittaa levyasemaa tai aiheuttaa toimintahäiriön.
- ❑ Jos näyttöön tulee aluekoodia koskeva varoitus, kyseinen levy ei ehkä ole yhteensopiva optisen levyaseman kanssa. Tarkista kotelosta, että aluekoodi on sama kuin optisessa levyasemassa.
- ❑ Jos huomaat, että tietokoneeseen on tiivistynyt kosteutta, älä käytä tietokonetta ainakaan tuntiin. Kosteuden tiivistyminen voi aiheuttaa toimintahäiriön.
- ❑ Varmista, että tietokone käyttää verkkovirtaa, ja yritä lukea levyä uudelleen.

# <span id="page-171-0"></span>Mitä pitää tehdä, jos Blu-ray-levyä ei voi toistaa tai tietokone muuttuu epävakaaksi Blu-ray-levyn toiston aikana?

- ❑ Tarkista, että optinen levyasema tukee Blu-ray-tallennusvälinettä.
- ❑ Eräiden Blu-ray-levyjen sisältöä ei välttämättä voi toistaa tietokoneessa, tai tietokone voi muuttua epävakaaksi Blu-ray-levyjen toiston aikana. Jos haluat toistaa sisältöä normaalisti, lataa ja asenna **WinDVD BD** -ohjelmiston viimeisimmät päivitykset **VAIO Update** -palvelusta.

Lisätietoja **VAIO Update** -toiminnon käyttämisestä on kohdassa **[Tietokoneen päivittäminen \(sivu 29\)](#page-28-0)**.

### Mitä pitäisi tehdä, jos CD-levylle ei pysty kirjoittamaan?

- ❑ Älä käynnistä ohjelmistosovelluksia tai salli niiden käynnistyä automaattisesti (edes näytönsäästäjän).
- ❑ Jos käytät CD-R/RW-levyä, johon on kiinnitetty tarraetiketti, siirry käyttämään sellaista levyä, jossa ei ole tarraetikettiä. Tarraetiketti voi aiheuttaa tallennusvirheen tai muun vaurion.

### Mitä pitäisi tehdä, jos DVD-levylle ei pysty kirjoittamaan?

- ❑ Varmista, että käytät oikeaa DVD-tallennusvälinettä, jolle voi tallentaa.
- ❑ Tarkista, mikä tallennuskelpoinen DVD-muoto on yhteensopiva optisen asemasi kanssa. Jonkinmerkkiset DVD-tallennusvälineet eivät ehkä toimi.

### Miksi tietojen kirjoittaminen Blu-ray-levylle ei onnistu?

- ❑ Tarkista, että optinen levyasema tukee Blu-ray-levyn kirjoitustoimintoa.
- ❑ BD-R-levyt eivät ole uudelleentallentavia. BD-R-levylle ei voi lisätä tietoja, eikä niitä voi pyyhkiä.

### <span id="page-172-0"></span>Mitä teen, jos ulkoinen optinen levyasema ei toimi asianmukaisesti?

Varmista, että ulkoinen optinen levyasema on kytketty verkkovirtaan ja tietokoneen USB-porttiin. Jos ei ole, ulkoinen optinen levyasema ei välttämättä toimi asianmukaisesti.

#### $-174$

# <span id="page-173-0"></span>Näyttö

### Miksi tietokoneen näyttö pimeni?

- ❑ Tietokoneen näyttö voi pimentyä, jos tietokone ei enää saa virtaa tai jos se on siirtynyt virransäästötilaan (lepotila tai horrostila). Jos tietokone on näytön -lepotilassa, voit palauttaa tietokoneen normaalitilaan painamalla mitä tahansa näppäintä. Katso lisätietoja kohdasta **[Virransäästötilojen käyttäminen \(sivu 26\)](#page-25-0)**.
- ❑ Varmista, että tietokone on liitetty kunnolla virtalähteeseen ja käynnistetty ja että virran merkkivalo palaa.
- ❑ Jos tietokone käyttää virtalähteenään akkua, varmista, että akku on asennettu oikein ja ladattu. Katso lisätietoja kohdasta **[Akun käyttäminen \(sivu 18\)](#page-17-1)**.
- ❑ Jos näyttötilaksi on valittu ulkoinen näyttö, paina **Fn**+**F7**-näppäimiä. Katso lisätietoja kohdasta **[Fn-näppäinyhdistelmät](#page-30-0)  [ja niihin liittyvät toiminnot \(sivu 31\)](#page-30-0)**.

### <span id="page-174-0"></span>Mitä pitäisi tehdä, jos kuvat tai elokuvat eivät näy kunnolla?

- ❑ Valitse näytön väreille **True Color (32-bittinen)**, ennen kuin käytät elokuva/valokuvaohjelmistoa tai aloitat DVD:n toiston. Muut vaihtoehdot saattavat estää näitä ohjelmia näyttämästä kuvaa asianmukaisesti. Voit muuttaa näytön värejä seuraavasti:
	- **1** Napsauta työpöytää hiiren kakkospainikkeella ja valitse **Näytön tarkkuus**.
	- **2** Valitse **Lisäasetukset**.
	- **3** Napsauta **Näyttölaite**-välilehteä.
	- **4** Valitse **Värit**-kohdasta **True Color (32-bittinen)**.
- ❑ Älä muuta näytön näkymää tai värejä, kun elokuva/valokuvaohjelmisto on käytössä tai kun toistat DVD:tä, sillä toisto/kuvan näyttö ei muutoin välttämättä onnistu. Järjestelmästä voi lisäksi tulla epävakaa. Lisäksi suositellaan, että näytönsäästäjä kytketään pois käytöstä ennen DVD:n toistoa. Jos näytönsäästäjä on käytössä, se voi aktivoitua DVD-toiston aikana ja estää toiston suorittamisen oikein. Jotkut näytönsäästäjät jopa muuttavat näytön näkymää ja värejä.

# <span id="page-175-0"></span>Mitä pitäisi tehdä, jos televisiossa tai HDMI-lähtöporttiin kytketyssä ulkoisessa näytössä ei ole kuvaa?

Varmista, että käytät HDCP-määritteitä noudattavaa näyttöä. Tekijänoikeussuojattu sisältö ei näy näytöissä, jotka eivät noudata HDCP-määritteitä. Lisätietoja on kohdassa **[HDMI-tuloportilla varustetun television liittäminen \(sivu 94\)](#page-93-0)** ja **[Tietokonenäytön tai projektorin kytkeminen \(sivu 91\)](#page-90-0)**.

# Miksi tietokoneen näytössä ei näy videokuvaa?

- ❑ Jos näyttökohteeksi on valittu ulkoinen näyttö ja ulkoinen näyttö irrotetaan, videokuvaa ei voi tarkastella tietokoneen näytössä. Keskeytä videon toisto, vaihda näyttökohteeksi tietokoneen näyttö ja käynnistä videon toisto uudelleen. Katso tietoja näyttökohteen vaihtamisesta kohdasta **[Näyttötilojen valitseminen \(sivu 96\)](#page-95-0)**. Voit myös vaihtaa näyttökohteen painamalla **Fn**+**F7**-näppäimiä. Katso lisätietoja kohdasta **[Fn-näppäinyhdistelmät ja niihin liittyvät toiminnot \(sivu 31\)](#page-30-0)**.
- ❑ Tietokoneen näyttömuisti ei ehkä riitä suuren tarkkuuden videoiden näyttämiseen. Tässä tapauksessa kannattaa pienentää nestekidenäytön tarkkuutta.

Voit muuttaa näytön tarkkuutta seuraavasti:

- **1** Napsauta työpöytää hiiren kakkospainikkeella ja valitse **Näytön tarkkuus**.
- **2** Napsauta kohdan **Tarkkuus** vieressä olevaa avattavaa luetteloa.
- **3** Lisää näytön tarkkuutta siirtämällä liukusäädintä ylöspäin tai pienennä tarkkuutta siirtämällä sitä alaspäin.

#### ✍

Voit tarkistaa käytettävissä olevan grafiikka- ja näyttömuistin kokonaismäärän. Napsauta työpöytää hiiren oikealla painikkeella, valitse **Näytön tarkkuus**, valitse **Lisäasetukset** ja sitten **Sovitin**-välilehti. Näytettävä arvo voi olla eri kuin tietokoneen todellisen muistin määrä.

### <span id="page-176-0"></span>Mitä pitäisi tehdä, jos näyttö on tumma?

- ❑ Lisää tietokoneen näytön kirkkautta painamalla **Fn**+**F6**-näppäimiä.
- ❑ Ympäristön valon tunnistimen peittäminen muuttaa näytön tummaksi. Varmista, ettei tunnistinta ole peitetty.

## Mitä pitäisi tehdä, jos ulkoinen näyttö pysyy pimeänä?

Vaihda näyttökohde painamalla **Fn**+**F7**-näppäimiä. Katso lisätietoja kohdasta **[Fn-näppäinyhdistelmät ja niihin liittyvät](#page-30-0)  [toiminnot \(sivu 31\)](#page-30-0)**.

# Kuinka Windows Aero käynnistetään?

Käynnistä Windows Aero seuraavasti:

- **1** Napsauta työpöytää hiiren oikealla painikkeella ja valitse **Mukauta**.
- **2** Valitse haluamasi teema kohdasta **Aero-teemat**.

Jos haluat lisätietoja Windows Aeron toiminnoista, esim. Windows Flip 3D -ominaisuuksista, katso **Windowsin Ohje ja tuki**.

# <span id="page-177-0"></span>Tulostaminen

### Mitä pitäisi tehdä, jos asiakirjaa ei pysty tulostamaan?

- ❑ Varmista, että tulostin on päällä ja että tulostimen kaapeli on liitetty tulostimen ja tietokoneen portteihin kunnolla.
- ❑ Varmista, että tulostin on yhteensopiva tietokoneeseen asennetun Windows-käyttöjärjestelmän kanssa.
- ❑ Ennen tulostimen käyttöä voit joutua asentamaan tulostinohjainohjelmiston. Lisätietoja on tulostimen mukana toimitetussa käyttöoppaassa.
- ❑ Jos tulostin ei toimi, kun tietokone palaa virransäästötilasta (lepotila tai horrostila), käynnistä tietokone uudelleen.
- ❑ Jos tulostimessa on käytössä kaksisuuntainen tiedonsiirto, tämän ominaisuuden poistaminen käytöstä tietokoneessa saattaa mahdollistaa tulostuksen. Toimi seuraavasti:
	- **1** Valitse **Käynnistä** ja **Laitteet ja tulostimet**.
	- **2** Napsauta hiiren oikealla painikkeella tulostinkuvaketta ja valitse **Ominaisuudet**.
	- **3** Napsauta **Portit**-välilehteä.
	- **4** Poista **Kaksisuuntaisuuden tuki** -valintaruudun valinta.
	- **5** Napsauta **OK**-painiketta.

Tämä poistaa käytöstä tulostimen kaksisuuntaiset kommunikaatio-ominaisuudet, kuten tiedonsiirron, tilan valvonnan ja etäpaneelin.

Jos tulostin on liitetty valinnaiseen telakointiasemaan, tarkista, että telakointiasema on kytketty verkkovirtalähteeseen.

# <span id="page-178-0"></span>Mikrofoni

# Mitä pitäisi tehdä, jos mikrofoni ei toimi?

- ❑ Jos käytät ulkoista mikrofonia, varmista, että mikrofoniin on kytketty virta ja että se on liitetty kunnolla tietokoneen mikrofoniliitäntään.
- ❑ Äänensyöttölaite on määritetty väärin. Voit määrittää äänensyöttölaitteen seuraavasti:
	- **1** Sulje kaikki avoimet ohjelmat.
	- **2** Valitse **Käynnistä** ja **Ohjauspaneeli**.
	- **3** Valitse **Laitteisto ja äänet**.
	- **4** Valitse **Äänilaitteiden hallinta** kohdasta **Ääni**.
	- **5** Valitse **Tallennus**-välilehdestä haluttu äänensyöttölaite ja napsauta **Aseta oletus**.

# Miten mikrofonin kiertäminen estetään?

Mikrofonin kiertämistä esiintyy, kun mikrofoni vastaanottaa äänen äänentoistolaitteesta, kuten kaiuttimesta. Tämän ongelman ehkäiseminen:

- ❑ Pidä mikrofoni kaukana äänentoistolaitteesta.
- ❑ Käännä kaiuttimien ja mikrofonin ääni pois.

# <span id="page-179-0"></span>Kaiuttimet

# Mitä pitäisi tehdä, jos sisäänrakennetuista kaiuttimista ei kuulu ääntä?

- ❑ Jos käytät ohjelmaa, jossa on äänenvoimakkuuden säätömahdollisuus, varmista, että voimakkuus on säädetty halutulle tasolle. Lisätietoja on ohjelman ohjeessa.
- ❑ Äänenvoimakkuus on voitu kytkeä pois päältä **Fn**+**F2**-näppäimillä. Paina niitä uudelleen.
- ❑ Äänenvoimakkuus on voitu minimoida **Fn**+**F3**-näppäimillä. Painele **Fn**+**F4**-näppäimiä, kun haluat suurentaa äänenvoimakkuuden kuuluvalle tasolle.
- ❑ Tarkista Windowsin äänenvoimakkuuden säätimet napsauttamalla tehtäväpalkin äänenvoimakkuuskuvaketta.
- ❑ Äänentoistolaite on määritetty väärin. Jos haluat vaihtaa äänentoistolaitteen, katso **[Miten äänentoistolaite vaihdetaan?](#page-184-0)  [\(sivu 185\)](#page-184-0)**.
## <span id="page-180-0"></span>Mitä pitäisi tehdä, jos ulkoiset kaiuttimet eivät toimi?

- ❑ Tarkista kohdan **[Mitä pitäisi tehdä, jos sisäänrakennetuista kaiuttimista ei kuulu ääntä? \(sivu 180\)](#page-179-1)** ehdotukset.
- ❑ Jos käytät ohjelmaa, jossa on äänenvoimakkuuden säätömahdollisuus, varmista, että voimakkuus on säädetty halutulle tasolle. Lisätietoja on ohjelman ohjeessa.
- ❑ Varmista, että kaiuttimet on kytketty kunnolla ja että äänenvoimakkuus on säädetty riittävän voimakkaaksi, jotta ääni kuuluu.
- ❑ Varmista, että kaiuttimet on suunniteltu käyttämällesi tietokoneelle.
- ❑ Jos kaiuttimissa on vaiennuspainike, aseta se pois päältä.
- ❑ Jos kaiuttimet tarvitsevat ulkoista virtaa, varmista, että kaiuttimet on kytketty virtalähteeseen. Lisätietoja on kaiuttimien mukana toimitetussa käyttöoppaassa.
- ❑ Tarkista Windowsin äänenvoimakkuuden säätimet napsauttamalla tehtäväpalkin äänenvoimakkuuskuvaketta.
- ❑ Äänentoistolaite on määritetty väärin. Jos haluat vaihtaa äänentoistolaitteen, katso **[Miten äänentoistolaite vaihdetaan?](#page-184-0)  [\(sivu 185\)](#page-184-0)**.

## <span id="page-181-0"></span>Kosketuslevy

## Mitä pitäisi tehdä, jos kosketuslevy ei toimi?

- ❑ Olet ehkä estänyt kosketuslevyn käytön ilman, että olet kiinnittänyt tietokoneeseen hiirtä. Katso **[Kosketuslevyn](#page-33-0)  [käyttäminen \(sivu 34\)](#page-33-0)**.
- ❑ Varmista, ettei tietokoneeseen ole liitetty hiirtä.
- ❑ Jos osoitin ei liiku ohjelmistosovelluksen ollessa käynnissä, sulje sovellusikkuna painamalla **Alt**+**F4**-näppäimiä.
- □ Jos **Alt**+F4-näppäimet eivät toimi, paina Windows-näppäintä kerran ja sitten → -näppäintä useita kertoja. Valitse **Käynnistä uudelleen** painamalla ← tai ↓ -näppäintä ja käynnistä tietokone uudelleen painamalla **Enter**-näppäintä.
- ❑ Jos tietokone ei käynnisty uudelleen, paina **Ctrl**+**Alt**+**Delete**-näppäimiä, valitse **Sammuta**-painikkeen vieressä oleva nuoli painamalla m- ja , -näppäimiä, paina **Enter**-näppäintä, valitse **Käynnistä uudelleen** painamalla M- tai m -näppäintä ja paina **Enter**-näppäintä, niin tietokone käynnistyy uudelleen.
- ❑ Jos tämä ei toimi, pidä virtapainiketta painettuna, kunnes tietokone sammuu.

**!** Jos tietokone sammutetaan painamalla **Ctrl**+**Alt**+**Delete**-näppäimiä tai virtapainikkeesta, tallentamattomat tiedot voivat hävitä.

# <span id="page-182-0"></span>Näppäimistö

### Mitä pitäisi tehdä, jos näppäimistön asetukset ovat virheelliset?

Tietokoneen näppäimistön kieli on mainittu pakkauksessa olevassa etiketissä. Jos valitset toisen alueellisen näppäimistön Windows-asetuksia tehdessäsi, näppäimistöasetukset eivät vastaa toisiaan.

Näppäimistöasetukset voidaan vaihtaa seuraavasti:

- **1** Valitse **Käynnistä** ja **Ohjauspaneeli**.
- **2** Valitse **Aika-, kieli- ja alueasetukset** ja valitse sitten **Alue ja kieli** -kohdasta **Vaihda näppäimistöä tai muita syöttötapoja**.
- **3** Valitse **Näppäimistöt ja kielet** -välilehdestä **Näppäimistöt**.
- **4** Muuta asetukset haluamiksesi.

#### Mitä pitäisi tehdä, jos en pysty kirjoittamaan näppäimistöllä tiettyjä merkkejä?

Jos et pysty kirjoittamaan näppäimistöllä esimerkiksi kirjaimia **U**, **I**, **O**, **P**, **J**, **K**, **L** tai **M**, **Num Lk** -näppäin voi olla päällä. Tarkista, ettei Num Lock -merkkivalo pala. Jos Num Lock -merkkivalo palaa, sammuta se painamalla **Num Lk** -näppäintä ennen merkkien kirjoittamista.

# <span id="page-183-0"></span>Levykkeet

## Miksei tehtäväpalkkiin tule Poista laite turvallisesti -kuvaketta, kun asema on kytkettynä?

Tietokone ei tunnista levykeasemaa. Varmista aluksi, että USB-kaapeli on kytketty USB-porttiin kunnolla. Jos joudut korjaamaan kytkentää, odota hetki, jotta tietokone tunnistaa aseman. Jos kuvake ei tule näkyviin, toimi seuraavasti:

- **1** Sulje kaikki levykeasemaa käyttävät ohjelmat.
- **2** Odota, että levykeaseman merkkivalo sammuu.
- **3** Poista levyke painamalla poistopainiketta ja irrota USB-levykeasema tietokoneesta.
- **4** Kytke levykeasema uudelleen kytkemällä USB-kaapeli USB-porttiin.
- **5** Käynnistä tietokone uudelleen valitsemalla **Käynnistä**, napsauttamalla **Sammuta**-painikkeen vieressä olevaa nuolta ja valitsemalla sitten **Käynnistä uudelleen**.

#### Mitä pitäisi tehdä, jos levykkeelle ei pysty kirjoittamaan?

- ❑ Varmista, että levyke on asetettu asemaan oikein.
- ❑ Jos levyke on asetettu oikein, mutta tietojen kirjoittaminen ei onnistu, levyke voi olla täynnä tai kirjoitussuojattu. Voit käyttää levykettä, jota ei ole kirjoitussuojattu, tai poistaa kirjoitussuojausominaisuuden käytöstä.

# <span id="page-184-1"></span>Audio/Video

### Mitä pitäisi tehdä, jos digitaalisen videokameran käyttö ei onnistu?

Jos näyttöön tulee viesti, ettei i.LINK-laitetta ole kytketty tai että se on pois päältä, i.LINK-kaapelia ei ehkä ole kytketty kunnolla tietokoneen tai kameran porttiin. Irrota kaapeli ja kiinnitä se uudelleen. Katso lisätietoja kohdasta **[i.LINK-laitteen kytkeminen \(sivu 102\)](#page-101-0)**.

#### Kuinka Windowsin käynnistysääni laitetaan pois käytöstä?

Windowsin käynnistysäänen voi kytkeä pois seuraavasti:

- **1** Valitse **Käynnistä** ja **Ohjauspaneeli**.
- **2** Valitse **Laitteisto ja äänet**.
- **3** Valitse **Äänilaitteiden hallinta** kohdasta **Ääni**.
- **4** Valitse **Äänet**-välilehti ja poista valintamerkki ruudusta **Soita Windowsin käynnistysääni**.
- **5** Napsauta **OK**-painiketta.

#### <span id="page-184-0"></span>Miten äänentoistolaite vaihdetaan?

Jos et kuule ääntä porttiin kytketystä laitteesta, kuten USB-portista, HDMI-lähtöportista, optisesta lähtöportista tai kuulokeliittimestä, äänentoistolaite täytyy vaihtaa.

- **1** Sulje kaikki avoimet ohjelmat.
- **2** Valitse **Käynnistä** ja **Ohjauspaneeli**.
- **3** Valitse **Laitteisto ja äänet**.
- **4** Valitse **Äänilaitteiden hallinta** kohdasta **Ääni**.
- **5** Valitse **Toistaminen**-välilehdestä haluttu äänentoistolaite ja napsauta **Aseta oletus**.

## <span id="page-185-0"></span>Mitä pitäisi tehdä, jos HDMI-lähtöporttiin, optiseen lähtöporttiin tai kuulokeliittimeen kytketyn äänentoistolaitteen ääni ei kuulu?

- ❑ Sinun täytyy vaihtaa äänentoistolaite, jos haluat kuulla äänen laitteesta, joka on kytketty porttiin, kuten HDMI-lähtöporttiin, optiseen lähtöporttiin tai kuulokeliittimeen. Katso menettelyohjeet kohdasta **[Miten äänentoistolaite vaihdetaan? \(sivu 185\)](#page-184-0)**.
- ❑ Jos äänentoistolaitteesta ei vieläkään kuulu ääntä, toimi seuraavasti:
	- **1** Noudata kohdan **[Miten äänentoistolaite vaihdetaan? \(sivu 185\)](#page-184-0)** vaiheita 1–4.
	- **2** Valitse **Toistaminen**-välilehdestä HDMI- tai S/PDIF-kuvake ja napsauta **Ominaisuudet**.
	- **3** Valitse **Lisäasetukset**-välilehti.
	- **4** Valitse näytteenottotaajuus ja bittisyvyys (esimerkiksi 48 000 Hz, 16 bittiä), jota laite tukee.
	- **5** Napsauta **OK**-painiketta.

### Miksi äänen ja/tai kuvan katkonaisuutta esiintyy toistettaessa esimerkiksi AVCHD-digitaalivideokameralla tallennettuja teräväpiirtovideoita?

Teräväpiirtovideoiden toistaminen vaatii paljon tietokoneelta paljon laitteistoresursseja, kuten suorittimen, näytönohjaimen tai järjestelmämuistin suorituskyky. Videon toiston aikana eräät toimenpiteet ja/tai toiminnot eivät välttämättä ole käytettävissä. Lisäksi äänen ja kuvan katkonaisuutta sekä toiston epäonnistumista voi esiintyä laitteistokokoonpanon mukaan.

# <span id="page-186-0"></span>"Memory Stick"

#### Mitä pitäisi tehdä, jos en voi käyttää VAIO-tietokoneessa alustettua "Memory Stick" -muistikorttia muissa laitteissa?

"Memory Stick" täytyy ehkä alustaa uudelleen.

"Memory Stick" -muistikortin alustaminen uudelleen poistaa kaikki kortille aiemmin tallennetut tiedot, musiikkitiedot mukaan luettuna. Ennen "Memory Stick" -kortin alustamista varmuuskopioi tärkeät tiedot ja varmista, ettei kortti sisällä säilytettäviä tiedostoja.

- **1** Tallenna tiedot tai kuvat kopioimalla ne "Memory Stick" -kortilta sisäiseen tallennuslaitteeseen.
- **2** Alusta "Memory Stick" noudattamalla kohdan **["Memory Stick" -muistikortin alustaminen \(sivu 47\)](#page-46-0)** ohjeita.

#### Voinko kopioida digitaalisen kameran kuvia "Memory Stick" -muistikortille?

Kyllä. Voit myös katsella "Memory Stick" -yhteensopivilla digitaalikameroilla tallennettuja videoleikkeitä.

#### Miksi en pysty tallentamaan tietoja "Memory Stick" -muistikortille?

Joissakin "Memory Stick" -versioissa on kortin tyhjennyksen estävä kytkin, jolla voidaan estää tietojen tahaton poistaminen tai korvaaminen. Varmista, että tämä kytkin ei ole käytössä.

## <span id="page-187-0"></span>**Oheislaitteet**

### Mitä pitäisi tehdä, jos USB-laitteen kytkeminen ei onnistu?

- ❑ Tarkista tarvittaessa, että USB-laitteeseen on kytketty virta ja että se käyttää omaa virtalähdettään. Jos esimerkiksi käytät digitaalikameraa, tarkista, että akussa on varausta. Jos käytät tulostinta, tarkista, onko virtajohto kytketty kunnolla pistorasiaan.
- ❑ Kokeile tietokoneen toisen USB-portin käyttämistä. Ohjain on ehkä asennettu tiettyyn porttiin, kun laite on liitetty tietokoneeseen ensimmäisen kerran.
- ❑ Lisätietoja on USB-laitteen mukana toimitetussa käyttöoppaassa. Laitteen kytkeminen voi edellyttää jonkin ohjelman asentamista.
- ❑ Kytke porttiin yksinkertainen, vähän virtaa käyttävä laite, kuten hiiri, jotta voit varmistaa, että portti toimii.
- ❑ USB-keskittimet voivat estää laitteen toiminnan virranjaon toimintahäiriön vuoksi. Suosittelemme laitteen liittämistä suoraan tietokoneeseen ilman keskitintä.

## <span id="page-188-0"></span>Laajennuspaikkatelakointiasema

#### Mitä pitäisi tehdä, jos tietokoneen irrottaminen telakointiasemasta aiheuttaa virheilmoituksen?

- ❑ Tietokonetta ei voi kytkeä irti telakointiasemasta, kun jokin telakointiasemaan kytketty laite on käytössä. Tallenna tallentamattomat tiedot, lopeta näitä laitteita käyttävät sovellukset ja yritä sitten uudelleen. Jos ongelma ei ratkea näiden ohjeiden avulla, sammuta tietokone ja irrota se sitten laajennuspaikkatelakointiasemasta.
- ❑ Jos akut ovat tyhjät, et voi irrottaa tietokonetta telakointiasemasta. Vaihda akku tai sammuta tietokone ja yritä uudelleen.
- ❑ Muista vaihtaa takaisin alkuperäinen sisäänkirjautunut käyttäjä, ennen kuin irrotat tietokoneen laajennuspaikkatelakointiasemasta. Jos irrotat sen jonakin toisena käyttäjänä, voit aiheuttaa virheen. Lisätietoja käyttäjän vaihtamisesta saat **Windowsin Ohje ja tuki** -hakutoiminnoilla.

# <span id="page-189-0"></span>Tavaramerkit

Tavaramerkit, mukaan lukien SONY, SONY-logo, VAIO ja VAIO-logo, ovat Sony Corporationin omistamia tavaramerkkejä tai rekisteröityjä tavaramerkkejä.

"BRAVIA" on Sony Corporationin omistama tavaramerkki.

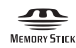

 ja "Memory Stick", "Memory Stick Duo", "MagicGate", "OpenMG", "Memory Stick PRO", "Memory Stick PRO Duo", "Memory Stick PRO-HG Duo", "Memory Stick Micro", "M2" ja "Memory Stick" -logo ovat Sony Corporationin tavaramerkkejä tai rekisteröityjä tavaramerkkejä.

Walkman on Sony Corporationin rekisteröity tavaramerkki.

Blu-ray Disc™ ja Blu-ray Disc -logo ovat Blu-ray Disc Associationin tavaramerkkejä.

Intel, Pentium, Intel SpeedStep ja Atom ovat Intel Corporationin tavaramerkkejä tai rekisteröityjä tavaramerkkejä.

Microsoft, Windows, Windows-logo ja BitLocker ovat Microsoft Corporationin Yhdysvalloissa ja muissa maissa omistamia tavaramerkkejä tai rekisteröityjä tavaramerkkejä.

i.LINK on Sonyn tavaramerkki, jota käytetään ainoastaan ilmoittamaan, että tuote sisältää IEEE 1394 -liitännän.

Roxio Easy Media Creator on Sonic Solutionsin tavaramerkki.

WinDVD for VAIO ja WinDVD BD for VAIO ovat InterVideo, Inc:n tavaramerkkejä.

ArcSoft ja ArcSoft-logo ovat ArcSoft, Inc:in omistamia rekisteröityjä tavaramerkkejä. ArcSoft WebCam Companion on ArcSoft, Inc:in omistama tavaramerkki.

ATI ja ATI Catalyst ovat Advanced Micro Devices, Inc:n tavaramerkkejä.

Bluetooth-teksti ja logot ovat Bluetooth SIG, Inc:in omistuksessa olevia rekisteröityjä tavaramerkkejä, ja Sony Corporationilla on niiden käyttölupa. Kaikki muut tavaramerkit ovat omistajiensa tavaramerkkejä.

<span id="page-190-0"></span>ExpressCard-teksti ja -logot ovat PCMCIA:n omistuksessa, ja Sony Corporationilla on niiden käyttölupa. Kaikki muut tavaramerkit ovat omistajiensa tavaramerkkejä.

SD-logo on tavaramerkki.

SDHC-logo on tavaramerkki.

CompactFlash® on SanDisk Corporationin tavaramerkki.

HDMI, HDMI-logo ja High-Definition Multimedia Interface ovat HDMI Licensing LLC:n tavaramerkkejä tai rekisteröityjä tavaramerkkejä.

"PlaceEngine" on Koozyt, Inc:n rekisteröity tavaramerkki.

"PlaceEngine" on Sony Computer Science Laboratories, Inc:n kehittämä, ja Koozyt, Inc. myöntää sen käyttöluvat.

\*\*\*\*, "XMB" ja "xross media bar" ovat Sony Corporationin ja Sony Computer Entertainment Inc:n tavaramerkkejä.

"AVCHD" on Panasonic Corporationin ja Sony Corporationin tavaramerkki.

Kaikki muut järjestelmien, tuotteiden ja palvelujen nimet ovat omistajiensa tavaramerkkejä. Käyttöoppaassa ei käytetä ™- tai ®-merkkejä.

Tekniset tiedot saattavat muuttua ilman ennakkoilmoitusta. Kaikki muut tavaramerkit ovat omistajiensa tavaramerkkejä. Kaikkia edellä mainittuja ohjelmistoja ei välttämättä toimiteta mallisi mukana.

Voit tarkistaa käytönaikaisesta tekniset tiedot -oppaasta, mitä ohjelmia tietokoneessasi on käytettävissä.

# <span id="page-191-0"></span>Tiedoksi

© 2010 Sony Corporation. Kaikki oikeudet pidätetään.

Tätä käyttöopasta ja siinä kuvattua ohjelmistoa ei saa kokonaan tai osittain toisintaa, kääntää tai tuottaa mihinkään koneella luettavaan muotoon ennen kirjallista suostumusta.

Sony Corporation ei anna mitään takuuta tähän käyttöoppaaseen, ohjelmistoon tai muihin siinä oleviin tietoihin eikä näin ollen myönnä mitään takuita tämän käyttöoppaan, ohjelmiston tai muun tiedon soveltuvuudesta kaupankäynnin kohteeksi tai sopivuudesta mihinkään tiettyyn tarkoitukseen. Sony Corporation ei ole missään tapauksessa vastuussa mistään tahattomista, seuraamuksellisista tai erityisistä vahingoista, jotka johtuvat tästä käyttöoppaasta, ohjelmistosta tai näihin liittyvästä tiedosta tai niiden käytöstä tai vahingoista, jotka liittyvät edellä mainittuihin.

Käyttöoppaassa ei käytetä ™- tai ®-merkkejä.

Sony Corporation pidättää oikeuden tehdä muutoksia tähän käyttöoppaaseen tai sen sisältämiin tietoihin milloin tahansa ilman ennakkoilmoitusta. Tässä kuvatut ohjelmat kuuluvat erillisen käyttöoikeussopimuksen alaisuuteen.

Sony Corporation ei vastaa eikä korvaa kadonneita tallenteita, jotka on tehty tietokoneeseen, ulkoiseen tallennusvälineeseen tai tallennuslaitteisiin, eikä asiaankuuluvista menetyksistä, mukaan lukien tallennusten epäonnistuminen esimerkiksi tietokoneen toimintahäiriön takia tai tallennuksen menettäminen tai vaurioituminen tietokoneen toimintahäiriön tai tietokoneeseen tehdyn korjauksen seurauksena. Sony Corporation ei missään olosuhteissa palauta, ota talteen tai jäljennä tietokoneeseen, ulkoiseen tallennusvälineeseen tai tallennuslaitteisiin tallennettua sisältöä.

© 2010 Sony Corporation

<span id="page-192-0"></span>[n](#page-191-0)